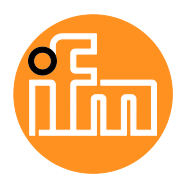

Operating instructions

IO-Link master with IoT interface **DataLine** 4 ports IP 65 / IP 66 / IP 67

# **AL1350**

Firmware: 3.1.x

English

# **Contents**

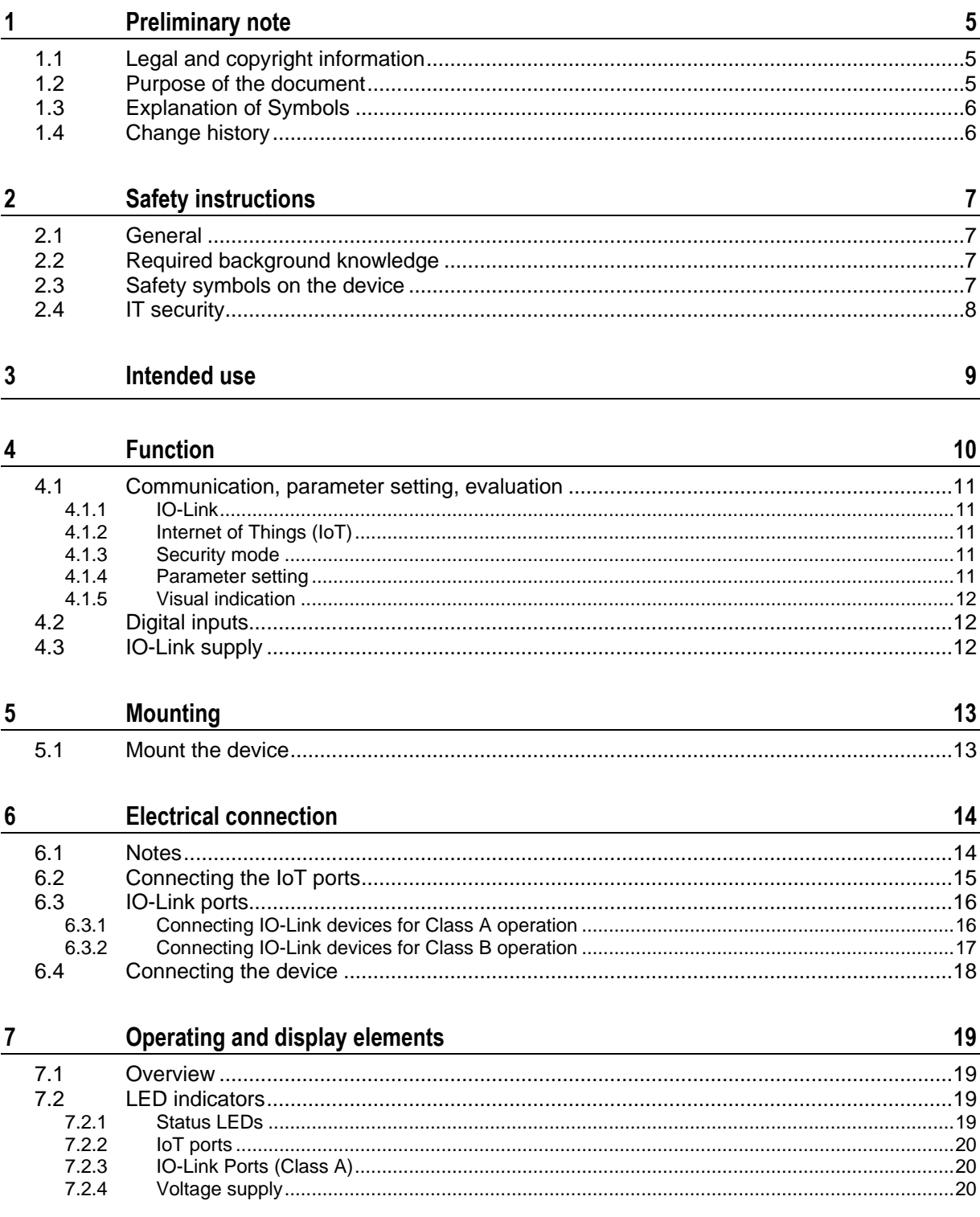

#### $\pmb{8}$ Set-up

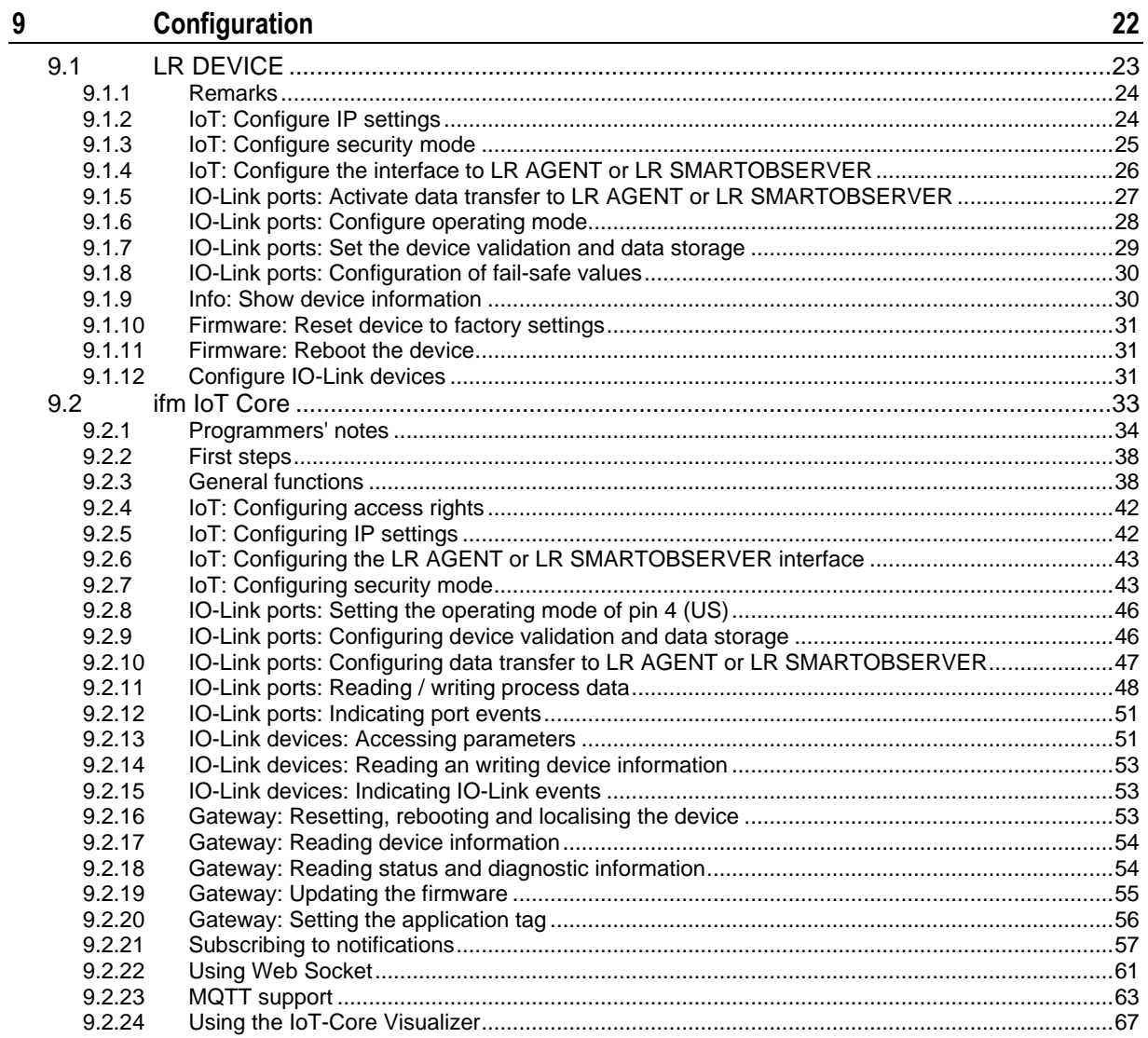

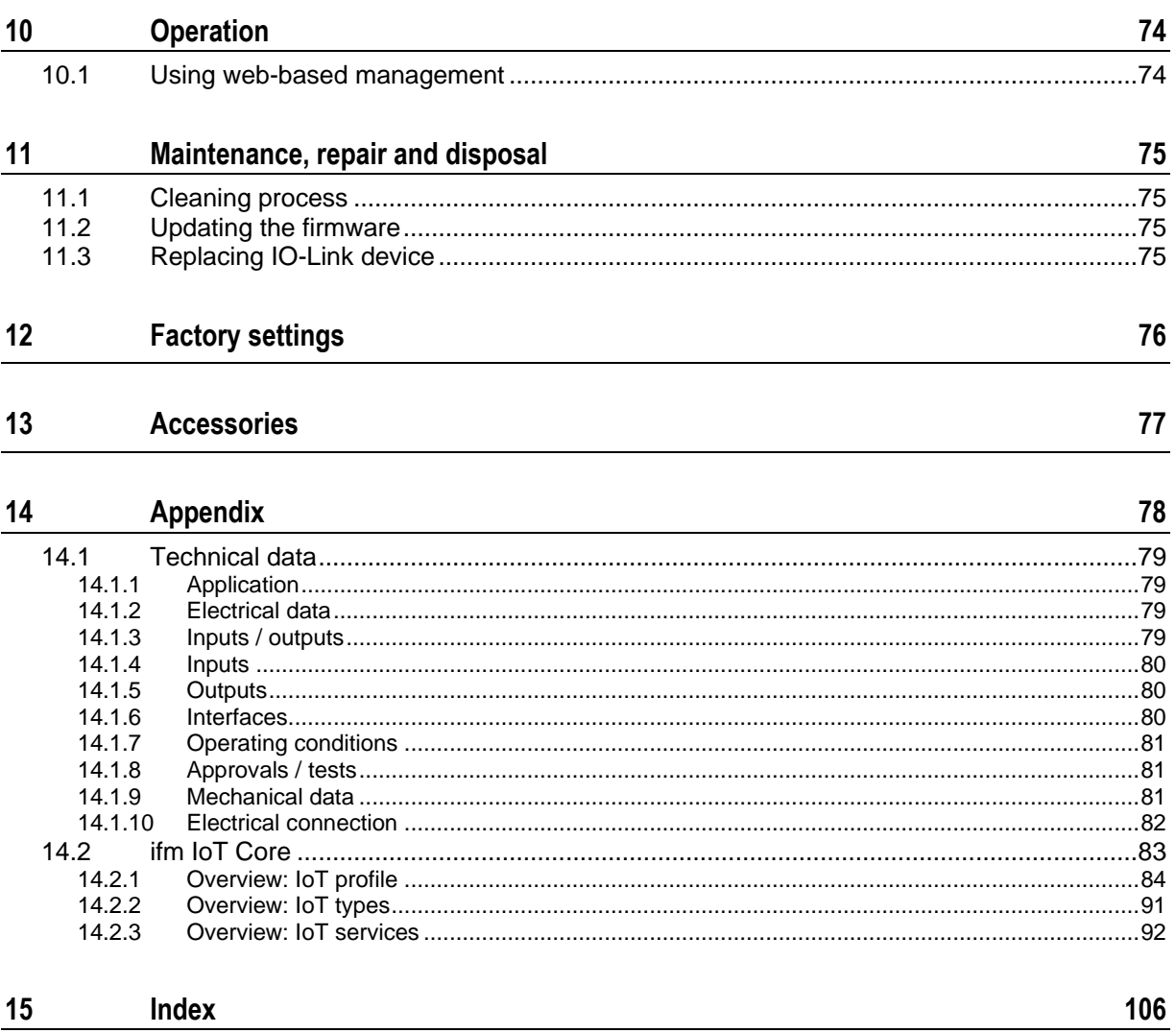

# <span id="page-4-0"></span>**1 Preliminary note**

#### **Content**

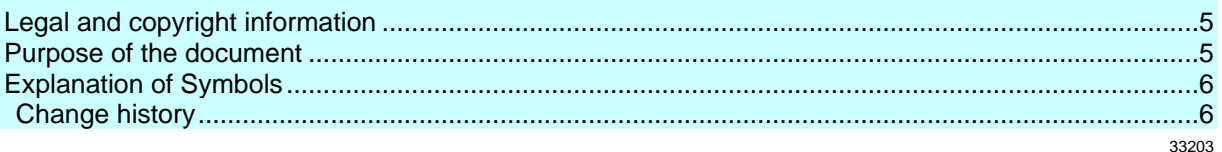

# <span id="page-4-1"></span>**1.1 Legal and copyright information**

33117

<span id="page-4-3"></span>© All rights reserved by ifm electronic gmbh. No part of this manual may be reproduced and used without the consent of ifm electronic gmbh.

All product names, pictures, companies or other brands used on our pages are the property of the respective rights owners:

- AS-i is the property of the AS-International Association,  $(\rightarrow$  [www.as-interface.net\)](http://www.as-interface.net/)
- CAN is the property of the CiA (CAN in Automation e.V.), Germany  $(\rightarrow$  [www.can-cia.org\)](http://www.can-cia.org/)
- CODESYS™ is the property of the CODESYS GmbH, Germany ( $\rightarrow$  [www.codesys.com\)](http://www.codesys.com/)
- DeviceNet™ is the property of the ODVA™ (Open DeviceNet Vendor Association), USA (→ [www.odva.org\)](http://www.odva.org/)
- EtherNet/IP<sup>®</sup> is the property of the  $\rightarrow$  ODVA<sup>™</sup>
- EtherCAT® is a registered trade mark and patented technology, licensed by Beckhoff Automation GmbH, Germany
- IO-Link<sup>®</sup> is the property of the  $\rightarrow$  PROFIBUS Nutzerorganisation e.V., Germany  $(\rightarrow$  [www.io-link.com\)](http://www.io-link.com/)
- ISOBUS is the property of the AEF Agricultural Industry Electronics Foundation e.V., Deutschland (→ [www.aef-online.org\)](http://www.aef-online.org/)
- Microsoft<sup>®</sup> is the property of the Microsoft Corporation, USA ( $\rightarrow$  [www.microsoft.com\)](http://www.microsoft.com/)
- Modbus® is the property of the Schneider Electric SE, France (→ [www.schneider-electric.com\)](http://www.schneider-electric.com/)
- PROFIBUS® is the property of the PROFIBUS Nutzerorganisation e.V., Germany (→ [www.profibus.com\)](http://www.profibus.com/)
- PROFINET<sup>®</sup> is the property of the  $\rightarrow$  PROFIBUS Nutzerorganisation e.V., Germany
- <span id="page-4-2"></span>Windows<sup>®</sup> is the property of the  $\rightarrow$  Microsoft Corporation, USA

# **1.2 Purpose of the document**

34227

<span id="page-4-4"></span>This document is only for device types "IO-Link master - IoT core gateway (DataLine) 4 port IP 65 / IP 66 / IP 67" (art. no.: AL1350).

It is part of the device and contains information about the correct handling of the product.

- ► Read this document before using the device.
- ► Keep this document during the service life of the device.

# **1.3 Explanation of Symbols**

<span id="page-5-2"></span>

### <span id="page-5-0"></span>**WARNING**

Warning of serious personal injury. Death or serious irreversible injuries may result.

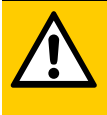

# **CAUTION**

Warning of personaly injury. Slight reversible injuries may result.

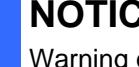

### **NOTICE**

Warning of damage to property

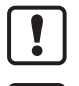

Important note Non-compliance can result in malfunction or interference

- Information ĭ Supplementary note ... Request for action > ... Reaction, result  $\rightarrow$  ... "see" **abc** Cross-reference 123 Decimal number 0x123 Hexadecimal number 0b010 Binary number
- [...] Designation of pushbuttons, buttons or indications

# <span id="page-5-1"></span>**1.4 Change history**

42750

<span id="page-5-3"></span>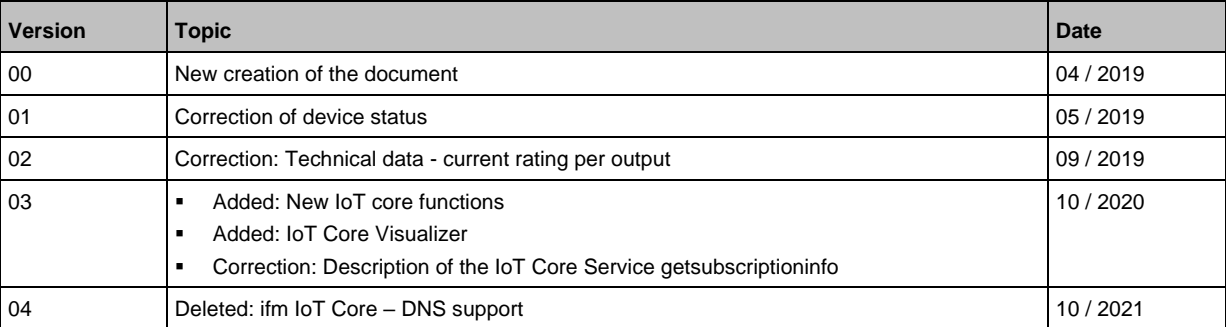

# <span id="page-6-0"></span>**2 Safety instructions**

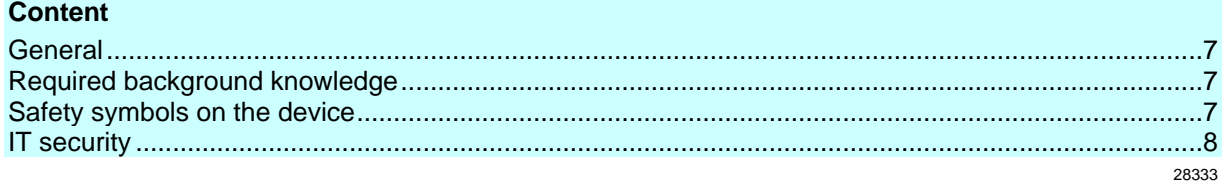

# <span id="page-6-1"></span>**2.1 General**

<span id="page-6-4"></span>• The device described is a subcomponent for integration into a system. The manufacturer is responsible for the safety of the system. The system manufacturer undertakes to perform a risk assessment and to create documentation in accordance with legal and normative requirements to be provided to the operator and user of the system. This documentation must contain all necessary information and safety instructions for the operator, the user and, if applicable, for any service personnel authorised by the manufacturer of the system.

- Read this document before setting up the product and keep it during the entire service life.
- The product must be suitable for the corresponding applications and environmental conditions without any restrictions.
- Only use the product for its intended purpose  $(\rightarrow$  **Intended use**  $(\rightarrow$  S. [9\)](#page-8-1)).
- If the operating instructions or the technical data are not adhered to, personal injury and/or damage to property may occur.
- The manufacturer assumes no liability or warranty for any consequences caused by tampering with the product or incorrect use by the operator.
- Installation, electrical connection, set-up, programming, configuration, operation and maintenance of the product must be carried out by personnel qualified and authorised for the respective activity.
- <span id="page-6-2"></span>• Protect units and cables against damage.

# **2.2 Required background knowledge**

<span id="page-6-5"></span>This document is intended for specialists. Specialists are people who, based on their relevant training and experience, are capable of identifying risks and avoiding potential hazards that may be caused during operation or maintenance of the product.

<span id="page-6-3"></span>The document contains information about the correct handling of the product.

# **2.3 Safety symbols on the device**

<span id="page-6-6"></span>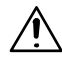

General warning Observe instructions in chapter "Electrical connection" (→ **Electrical connection** (→ S. [14\)](#page-13-2))!

34199

34185

# <span id="page-7-1"></span>**2.4 IT security**

54678

## <span id="page-7-0"></span>**NOTICE!**

If the device is operated in an unprotected network environment.

- > Unauthorised read or write access to data is possible.
- > Unauthorised manipulation of the device function is possible.
- ► Check and restrict access options to the device:
	- Restrict access to authorised persons.
	- Do not connect the device to open networks or the internet.

If access from the internet is inevitable:

- ► choose a safe method to connect with the device (e. g. VPN).
- ► Use encrypted data transmission (e. g. https / TLS).

# <span id="page-8-0"></span>**3 Intended use**

<span id="page-8-1"></span>The device may only be used for the following purposes:

- as IO-Link master for configuration, administration and operation of IO-Link devices
- as gateway between IO-Link devices and AS-i network

The device is designed for use without a control cabinet in plant construction.

► Only use the device within the limits of the technical data (→ **Technical data** (→ S. [79\)](#page-78-4)).

#### <span id="page-9-0"></span>**Function**  $\overline{\mathbf{4}}$

#### **Content**

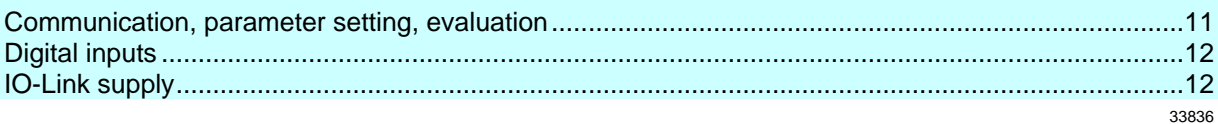

# <span id="page-10-0"></span>**4.1 Communication, parameter setting, evaluation**

#### <span id="page-10-5"></span>**Content**

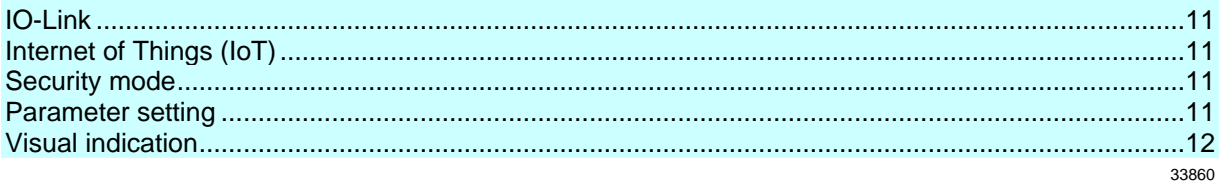

# <span id="page-10-1"></span>**4.1.1 IO-Link**

<span id="page-10-6"></span>The device offers the following IO-Link functions:

- IO-Link master (IO-Link revision 1.0 and 1.1)
- 4 IO-Link ports for connection of IO-Link devices
- Provision of process data of the connected IO-Link devices for LR SMARTOBSERVER monitoring software (→ [www.ifm.com\)](http://www.ifm.com/)

# <span id="page-10-2"></span>**4.1.2 Internet of Things (IoT)**

<span id="page-10-7"></span>The device offers the following IoT functions:

- Gateway for the transmission of process, parameter and monitoring data between IO-Linkmaster / IO-Link devices and the IT network level
- REST-API to access process and parameter data
- <span id="page-10-3"></span>• Supported protocols: TCP/IP JSON, MQTT

### **4.1.3 Security mode**

<span id="page-10-8"></span>The IoT interface offers the following optional sercurity functions:

- Secure data transfer via encrypted connection (Secure Layer Transport TLS)
- <span id="page-10-4"></span>• Access protection via authentification

### **4.1.4 Parameter setting**

<span id="page-10-9"></span>The device provides the following configuration options:

- Parameter setting of the IO-Link master of the AL1350 with LR DEVICE parameter setting software, IoT core projection software or ifm IoT-Core services.
- Parameter setting of the connected IO-Link devices (sensors, actuators) with LR DEVICE parameter setting software, IoT core projection software or ifm IoT-Core services
- Storage of parameter sets of the connected IO-Link devices for automatic recovery (data storage)

54679

34084

54697

### <span id="page-11-0"></span>**4.1.5 Visual indication**

<span id="page-11-5"></span>The device has the following visual indicators:

- Status and error indication of the gateway, of the IoT core connection and of the system
- Status display of the voltage supply
- Status and activity display of the Ethernet connection
- <span id="page-11-1"></span>• Status, error and short circuit/overload indication of the IO-Link ports

# **4.2 Digital inputs**

<span id="page-11-3"></span>The device has 4 additional digital inputs (type 2 according to EN 61131-2). The digital inputs are on pin 2 of the ports X01...X04. All inputs refer to the potential of the device supply (pin 3).

# <span id="page-11-2"></span>**4.3 IO-Link supply**

<span id="page-11-4"></span>The device has 4 supplies for IO-Link devices.

The IO-Link ports X01...X04 are ports class A.

Every supply provides short circuit monitoring.

The device ensures fire protection for the connected IO-Link devices by providing a power-restricted circuit at the IO-Link ports (according to IEC61010-1 and Class 2 according to UL1310).

34192

33817

# <span id="page-12-0"></span>**5 Mounting**

<span id="page-12-2"></span> $\boxed{.}$ 

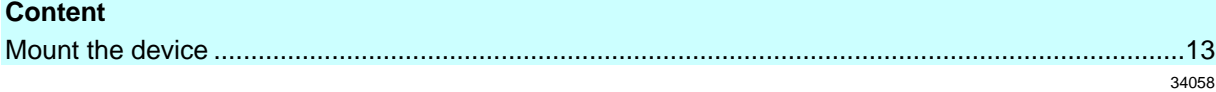

# <span id="page-12-1"></span>**5.1 Mount the device**

- ► Disconnect the system from power before installation.
	- ► For installation choose a flat mounting surface.
	- ► Please observe the maximum tightening torque.
- ► Fix the unit to the mounting surface using 2 M5 mounting screws and washers.
	- Tightening torque: 1.8 Nm
- ► Ground the unit via the two mounting screws of the upper mounting lugs.

# <span id="page-13-0"></span>**6 Electrical connection**

#### <span id="page-13-2"></span>**Content**

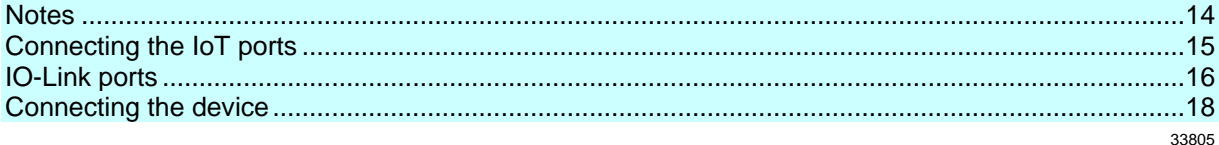

# <span id="page-13-3"></span><span id="page-13-1"></span>**6.1 Notes**

51957

A qualified electrician must connect the unit.

The national and international for regulations setting up electrical equipment must be complied with.

The unit is only suitable for operation using SELV/PELV voltages.

► Please note the information concerning IO-Link wiring!

This unit contains components that may be damaged or destroyed by electrostatic discharge (ESD).

► Please observe the required precautions against electrostatic discharge!

The M12 connection parts in the device comply with the ingress resistance requirements of the standard EN 61076-2-101. To adhere to the protection rating, only cables certified to this standard must be used. The system creators undertake to ensure ingress resistance for cables which they cut to length themselves.

- Carry out the fitting according to the indications of the cable manufacturer. A maximum of 0.8 Nm is permitted.
- ► During installation, place the M12 connector vertically so that the coupling nut will not damage the thread.
- ► Depending on the mounting conditions, cables must be provided with a strain relief to avoid unacceptable loads on the mounting points and M12 connections.
- ► Make sure that the M12 connection parts are correctly seated and mounted correctly. The specified protection rating can not be guaranteed if this is not observed.

For UL applications:

► To connect the IO-Link master and the IO-Link devices, only use UL-certified cables of the CYJV or PVVA category with a minimum temperature of 80 °C (75 °C in case of maximum ambient temperature of 40 °C).

Wiring: → **Technical data** (→ S. [79\)](#page-78-4)

By means of basic insulation according to EN61010-1, the circuits are separated from each other and from device surfaces that could be touched (secondary circuit with 30 V DC maximum, supplied from mains circuit up to 300 V overvoltage category II).

By means of basic insulation according to EN61010-1, the communication interfaces are separated from each other and from device surfaces that could be touched (secondary circuit with 30 V DC maximum, supplied from mains circuit up to 300 V overvoltage category II). They are designed for network environment 0 according to IEC TR62102.

# <span id="page-14-1"></span>**6.2 Connecting the IoT ports**

<span id="page-14-0"></span>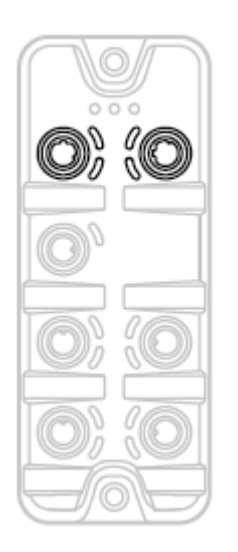

- ► Connect the unit via the M12 socket X21 and/or X22 with the IoT core network (e.g. laptop/PC with LR DEVICE parameter setting software, laptop/PC with LR SMARTOBSERVER monitoring software, PC/laptop with http request compatible software)
- ► To connect the devices, use M12 connectors with protection rating IP 65 / IP 66 / IP 67 or higher (→ **Accessories** (→ S. [77\)](#page-76-1)).
- ► Cover unused sockets with M12 protective caps (art. no.: E73004).

# <span id="page-15-0"></span>**6.3 IO-Link ports**

<span id="page-15-2"></span>The IO-Link ports of the AL1350 meet the requirements of the IO-Link specifications 1.0 to 1.1.2.

- ► Please note the information concerning IO-Link wiring!
- <span id="page-15-1"></span>► Cover unused sockets with M12 protective caps (art. no.: E73004).

### **6.3.1 Connecting IO-Link devices for Class A operation**

Wiring information:

- The connected IO-Link devices must be supplied exclusively via the IO-Link master.
- The additional digital inputs IO-Link ports X01...X04 (pin 2) have a type 2 behaviour according to the standard EN61131-2. The connected electronics must be electrically suited for this.

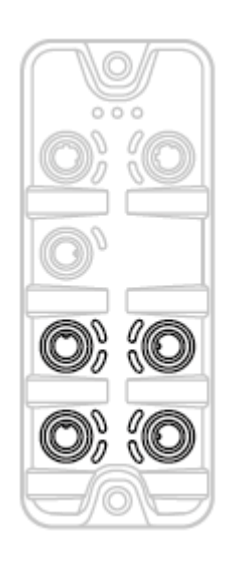

- ► Connect the connectors of the IO-Link devices with the M12 sockets of the IO-Link ports X01...X04.
	- Maximum cable length per IO-Link port: 20 m
- To connect the devices, use M12 connectors with protection rating IP 65 / IP 66 / IP 67 or higher  $(\rightarrow$  **Accessories**  $(\rightarrow$  S. [77\)](#page-76-1)).

51958

# <span id="page-16-0"></span>**6.3.2 Connecting IO-Link devices for Class B operation**

Notes on wiring:

• For Class B operation, the IO-Link device must be supplied with an additional auxiliary voltage UA using a Y connection cable.

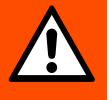

ກິ

#### **WARNING**

Non-compliance with the electrical separation of the circuits

- > Risk of fire!
- ► Ensure that the external supply UA is galvanically separated from the circuit of the IO-Link Master by assuring basic insulation (according to IEC 61010-1, secondary circuit with 30 V DC maximum, supplied from mains circuit up to 300 V of overvoltage category II).
- ► Ensure that the IO-Link devices and the connection technology support the galvanic separation.

In case of operation as port class B, the additional digital input of the IO-Link port (pin 2) is not available!

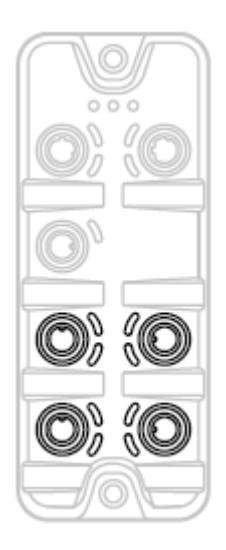

- ► Connect the connectors of the IO-Link devices via a Y connection cable with the M12 sockets of the IO-Link ports X01...X04.
- ► Connect the Y cable to 24 V DC (20...30 V SELV/PELV)
- To connect the devices, use M12 connectors with protection rating IP 65 / IP 66 / IP 67 or higher  $(\rightarrow$  **Accessories**  $(\rightarrow$  S. [77\)](#page-76-1))!

# <span id="page-17-1"></span>**6.4 Connecting the device**

<span id="page-17-0"></span>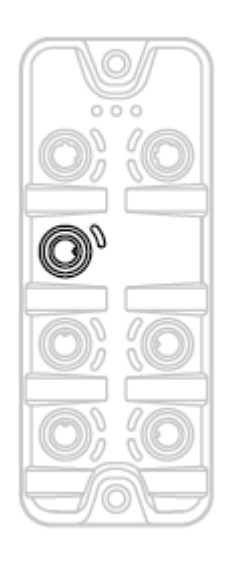

- ► Disconnect power.
- ► Connect the IO-Link Master via M12 socket X31 to 24 V DC (20...30 V SELV/PELV; according to EN61010-1, secondary circuit with maximum 30 V DC supplied by mains circuit up to 300 V of overvoltage category II).

33882

- Maximum cable length: 25 m
- ► To connect the device, use M12 connectors with protection rating IP 65 / IP 66 / IP 67 or higher  $(\rightarrow$  **Accessories**  $(\rightarrow$  S. [77\)](#page-76-1)).

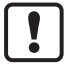

When using cable length greater than 25 m keep in mind the voltage drop as well as the required minimum voltage supply of 20 V!

# <span id="page-18-0"></span>**7 Operating and display elements**

<span id="page-18-7"></span>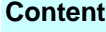

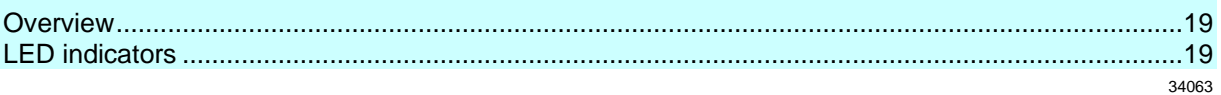

# <span id="page-18-1"></span>**7.1 Overview**

<span id="page-18-4"></span>3 (2  $\left( 4\right)$  $\overline{4}$ (4 4

- 1 Status LEDs RDY and IoT  $\rightarrow$  **Status LEDs** ( $\rightarrow$  S. [19\)](#page-18-6)  $\left( 2\right)$ L/A and 10/100 MBits/s status LEDs of the IoT interface (X21/X22)  $\rightarrow$  **IoT ports** ( $\rightarrow$  S. [20\)](#page-19-3) 3 IOL and DI status LEDs of the IO-Link port (X01...X04)  $\rightarrow$  **IO-Link Ports (Class A)** ( $\rightarrow$  S. [20\)](#page-19-4)
- $\left( 4\right)$ PWR status LED of the voltage supply (X31)  $\rightarrow$  **Voltage supply** ( $\rightarrow$  S. [20\)](#page-19-5)

# <span id="page-18-2"></span>**7.2 LED indicators**

<span id="page-18-5"></span>The device only has the following LED indicators:

### <span id="page-18-3"></span>**7.2.1 Status LEDs**

<span id="page-18-6"></span>The RDY LED indicates the status of the gateway.

The IoT LED indicates the status of the connection to the LR SMARTOBSERVER.

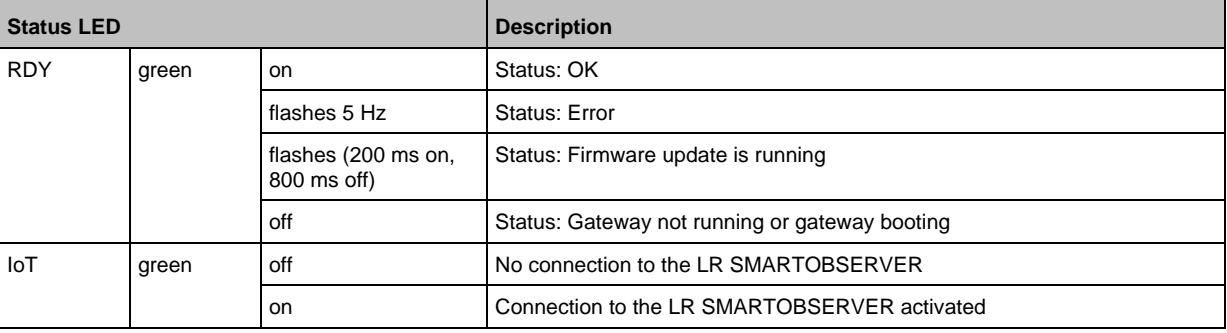

34047

52274

# <span id="page-19-0"></span>**7.2.2 IoT ports**

<span id="page-19-3"></span>Each IoT port has the 2 L/A and 10/100 MBits/s LEDs. The LEDs indicate the status of the Ethernet connection.

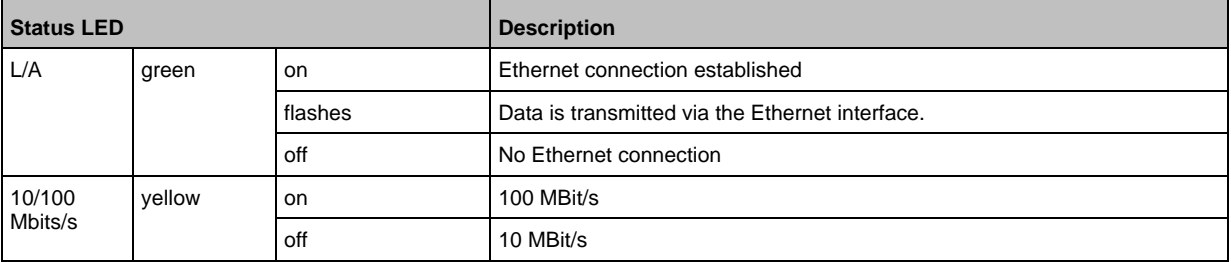

# <span id="page-19-1"></span>**7.2.3 IO-Link Ports (Class A)**

34074

52238

<span id="page-19-4"></span>Each IO-Link Port Class A has 2 LEDs labelled IOL and DI. The LEDs indicate the status of the IO-Link port.

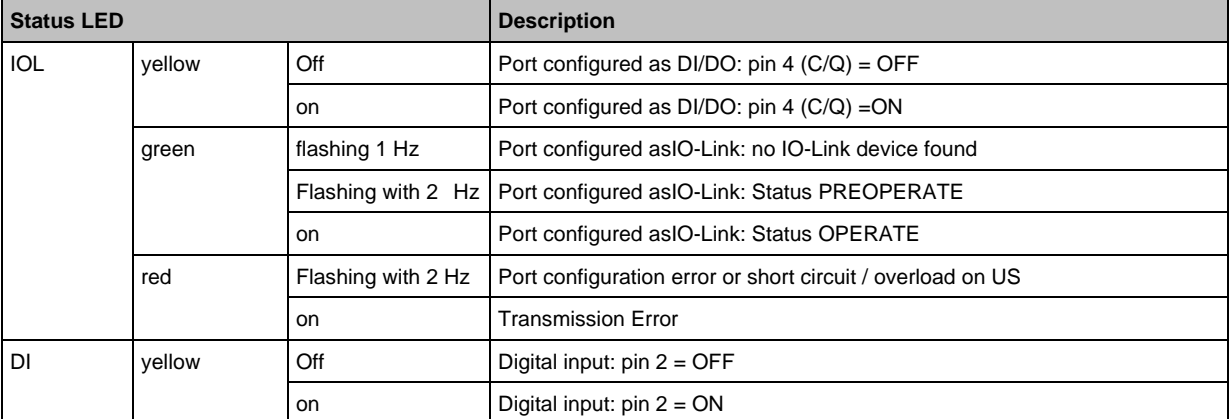

# <span id="page-19-2"></span>**7.2.4 Voltage supply**

34191

<span id="page-19-5"></span>The interface for voltage supply (X31) has the LED that is marked as US. The LED indicates the status of the voltage supply. Ē  $\overline{\phantom{0}}$ 

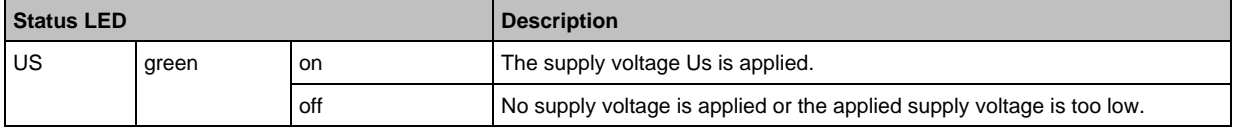

# <span id="page-20-0"></span>**8 Set-up**

When the supply voltage is switched on, the AL1350 starts with the factory settings. The display elements signal the current operating mode ( $\rightarrow$  **Operating and display elements** ( $\rightarrow$  S. [19\)](#page-18-7)). To enable parameter setting of the AL1350 via the IoT core network, the IoT interface must be configured according to the network environment.

- ► Connect AL1350 via the ports X21/X22 to the IoT core network.
- ► Configure the IoT interface (→ **IoT: Configure IP settings** (→ S. [24\)](#page-23-2)).
- > IoT interface has valid IP settings.
- > User can set the parameters of the AL1350.

Further steps:

• Set the parameters of the AL1350 (→ **Configuration** (→ S. [22\)](#page-21-1)).

#### <span id="page-21-0"></span>**Configuration** 9

# <span id="page-21-1"></span>**Content**

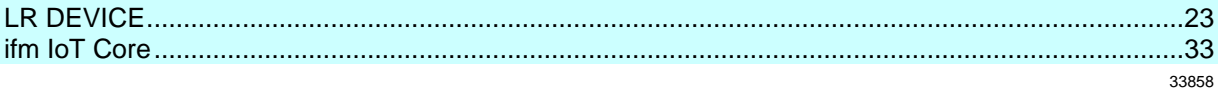

# <span id="page-22-0"></span>**9.1 LR DEVICE**

#### <span id="page-22-1"></span>**Content**

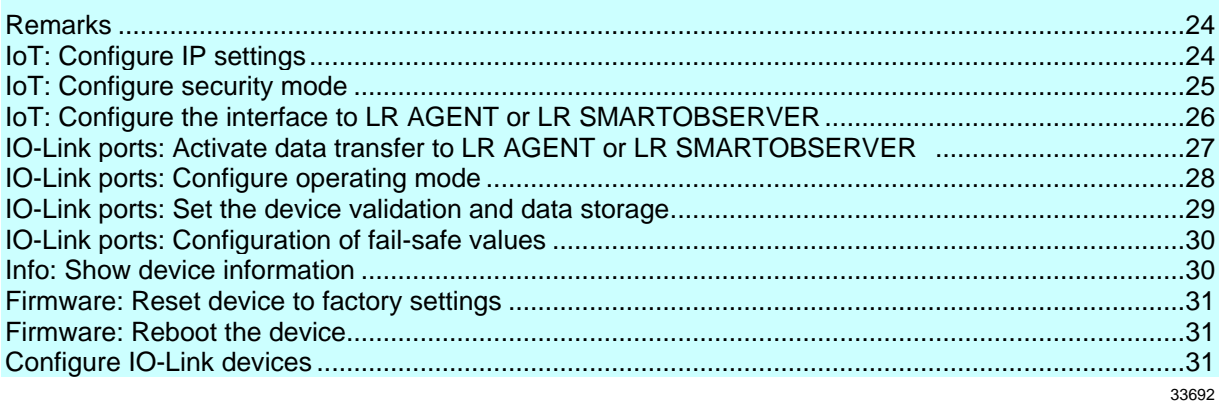

On delivery, the AL1350 is configured with the factory settings (→ **Factory settings** (→ S. [76\)](#page-75-1)). Required software: LR DEVICE (1.5.0.x or higher) (art.-no.: QA0011/QA0012)

### <span id="page-23-0"></span>**9.1.1 Remarks**

<span id="page-23-3"></span>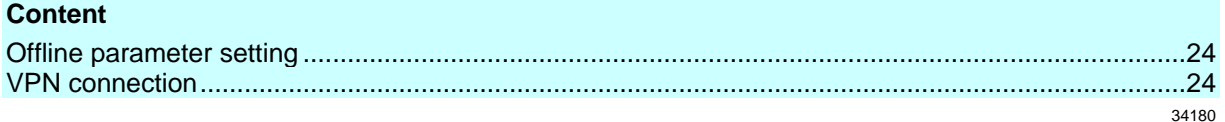

#### **Offline parameter setting**

<span id="page-23-4"></span>The AL1350 supports the offline parameter setting. In this context, the user creates and stores a configuration for the IO-Link master and the connected IO-Link devices without being connected to the AL1350 (OFFLINE mode). The configuration created in this way can be stored as a file (\*.lrp) and loaded to the AL1350 and activated at a later date.

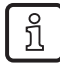

Further information about offline parameter setting:  $\rightarrow$  Operating instructions LR DEVICE

### <span id="page-23-5"></span>**VPN connection**

34382

34049

34060

- An active VPN connection blocks the access of the parameter setting software LR DEVICE to the IoT core interface of the AL1350.
- <span id="page-23-1"></span>► Deactivate the VPN connection in order to be able to access the AL1350 with the LR **DEVICE.**

### **9.1.2 IoT: Configure IP settings**

<span id="page-23-2"></span>For access to the IO-Link master via the IT infrastructure the user has to set the IP settings of the IoT port.

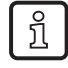

To configure the IP settings with DHCP, a DHCP server has to be active in the IT network. If no DHCP server can be reached in the IT network, an IP address is automatically assigned to the IoT port with the Zeroconfig protocol (address range:  $\rightarrow$  **Factory settings** ( $\rightarrow$  S. [76\)](#page-75-1)).

To configure the IP settings of the IoT interface:

- ► Select [IoT] menu.
- > The menu page shows the current settings.
- ► Set the following parameters as required:

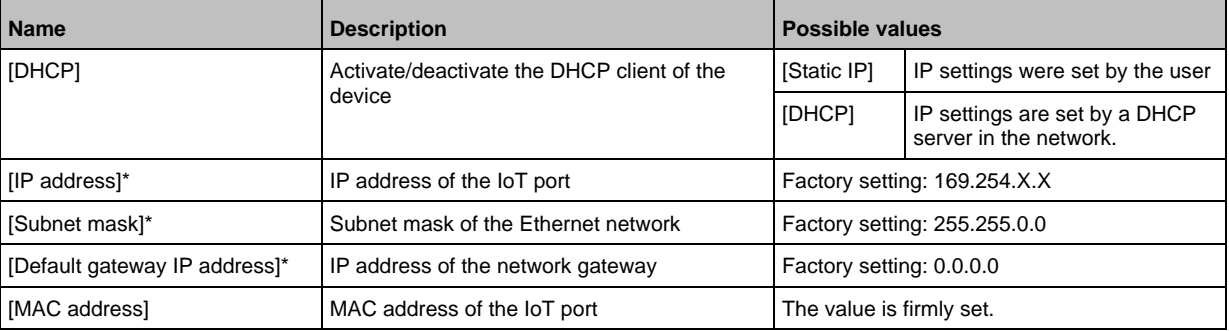

\* ... can only be edited if parameter [DHCP] = [Static IP]

<span id="page-24-0"></span>► Save changed values on the device.

### **9.1.3 IoT: Configure security mode**

54680

<span id="page-24-1"></span>The IoT interface of the IO-Link offers a security mode. It enables secure data transmission via transport encryption and restriction of the access to IO-Link masters and IO-Link devices via user authentication.

To configure the security mode:

- ► Select [IoT] menu.
- > The menu page shows the current settings.
- Set the following parameters as required:

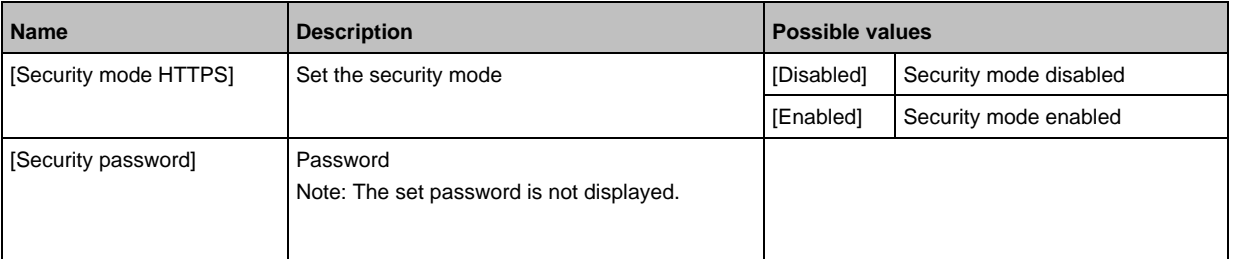

► Save changed values on the device.

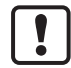

The security mode only protects the access to the device via the IoT interface. The user name "administrator" cannot be changed.

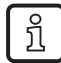

The security mode can be enabled without setting the password. During the attempt to write to the device, LR DEVICE requires to enter and confirm the password.

After entering the password, the user has unrestricted access to IO-Link masters and connected IO-Link devices. The password will only be requested again if the current LR DEVICE session is over (e. g. after restarting the LR DEVICE). To change the set password:

- ► Sign in with a valid password.
- ► Enter the new password in the field [Security password].
- ► Write changes to the device.
- > The new password is set.

# <span id="page-25-0"></span>**9.1.4 IoT: Configure the interface to LR AGENT or LR SMARTOBSERVER**

34048

<span id="page-25-1"></span>To enable transfer of process data from the IO-Link master to LR AGENT or LR SMARTOBSERVER, the interface has to be configured accordingly.

- ► Select [IoT] menu.
- > The menu page shows the current settings.
- Set the following parameters as required:

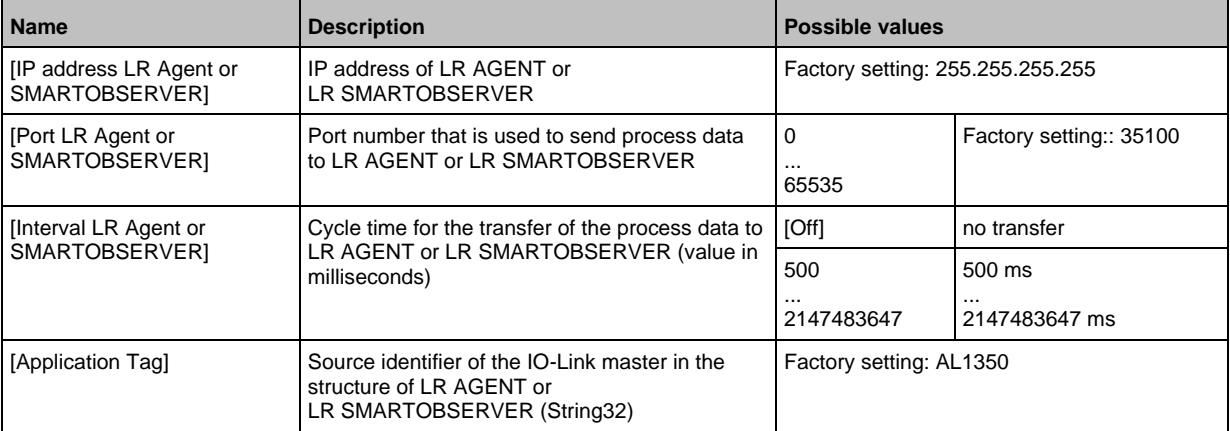

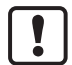

After changing the parameter [Port LR Agent or SMARTOBSERVER] or [Application Tag], it may take 120 seconds before the device establishes a new TCP connection. To prevent the delay:

► Reboot the device after changing the the parameter.

► Save changed values on the device.

### <span id="page-26-1"></span><span id="page-26-0"></span>**9.1.5 IO-Link ports: Activate data transfer to LR AGENT or LR SMARTOBSERVER**

33690

The user can decide separately for each IO-Link port whether the process data of the connected IO-Link devices should be transferred to LR AGENT or LR SMARTOBSERVER.

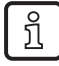

To transfer process data the interface to the LR AGENT or LR SMARTOBSERVER has to be correctly configured (→ **IoT: Configure the interface to LR AGENT or LR SMARTOBSERVER**  $(\rightarrow$  S. [26\)](#page-25-1)).

To activate / deactivate data transfer:

- $\blacktriangleright$  Select [Port x] menu (x = 1...4).
- > The menu page shows the current settings.
- ► Set the following parameters as required:

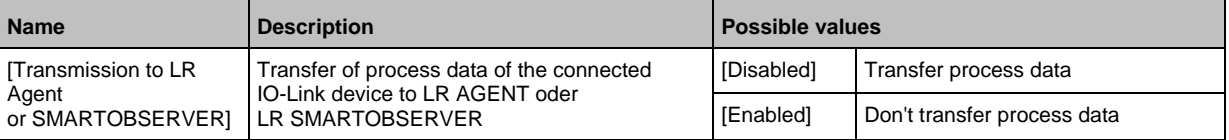

► Save changed values on the device.

## <span id="page-27-0"></span>**9.1.6 IO-Link ports: Configure operating mode**

<span id="page-27-1"></span>The IO-Link ports X01...X04 of the device support the following operating modes:

- Disabled: no data transfer at pin 4 (C/Q) of the IO-Link port
- Digital input (DI): binary input signal at pin 4 (C/Q) of the IO-Link port
- Digital output (DO): binary output signal at pin 4 (C/Q) of the IO-Link port
- IO-Link: IO-Link data transfer via pin 4 (C/Q) of the IO-Link port

The user can set the operating mode separately for each IO-Link port.

To set the operating mode of an IO-Link port:

- $\blacktriangleright$  Select [Port x] menu (x = 1...4).
- > The menu page shows the current settings.
- ► Set the following parameters as required:

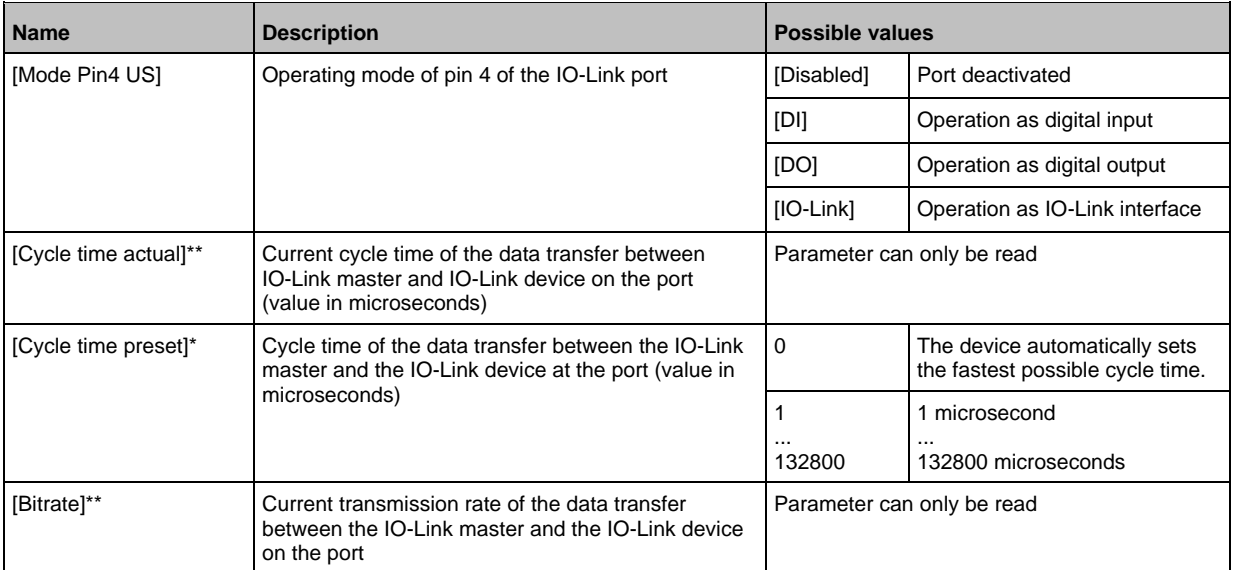

\* ... Parameter only available if [Mode] = [IO-Link]

\*\* ... Parameter only visible if the IO-Link device is connected to the IO-Link port.

► Save changed values on the device.

# <span id="page-28-0"></span>**9.1.7 IO-Link ports: Set the device validation and data storage**

33697

<span id="page-28-1"></span>The user can choose how the IO-Link ports are to behave with regard to the device validation and the storage / recovery of parameter data of the connected IO-Link device. The following options are available:

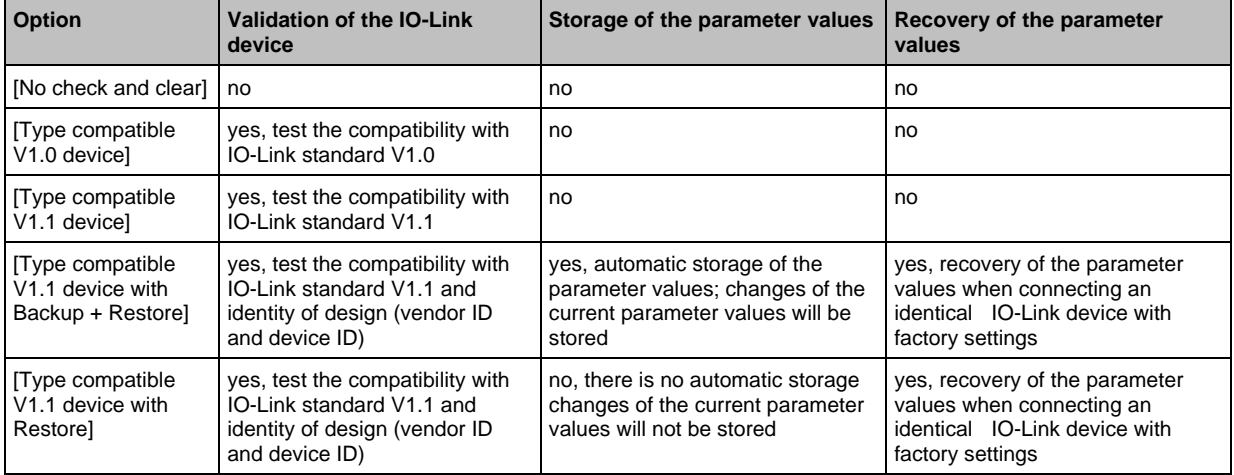

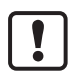

The options only apply if the IO-Link port is in the operating mode "IO-Link".

For options [Type compatible V1.1 device with Backup + Restore] and [Type compatible V1.1 device with Restore]: If the vendor ID and device ID are changed in the online mode, the data memory will be deleted and a new backup of the parameter values of the connected IO-Link device will be created in the IO-Link master.

To configure the device validation and the data storage:

- $\blacktriangleright$  select [Port x] menu (x = 1...4).
- > The menu page shows the current settings.
- ► Set the following parameters as required:

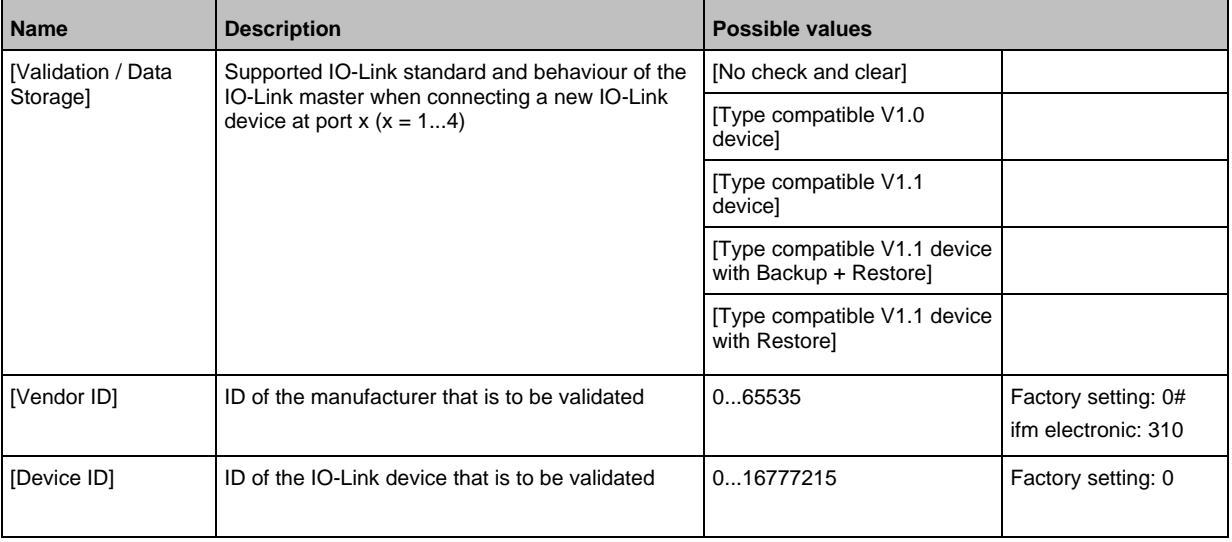

► Save changed values on the device.

# <span id="page-29-0"></span>**9.1.8 IO-Link ports: Configuration of fail-safe values**

52242

<span id="page-29-2"></span>The user can set the fail-safe values of the outputs of the IO-Link ports X01...X04. The fail-safe values will be activated in case of an interruption of the IoT core connection.

To configure the fail-safe values:

- $\blacktriangleright$  Select [Port x] menu (x = 1...4).
- > The menu page shows the current settings.
- ► Set the following parameters as required:

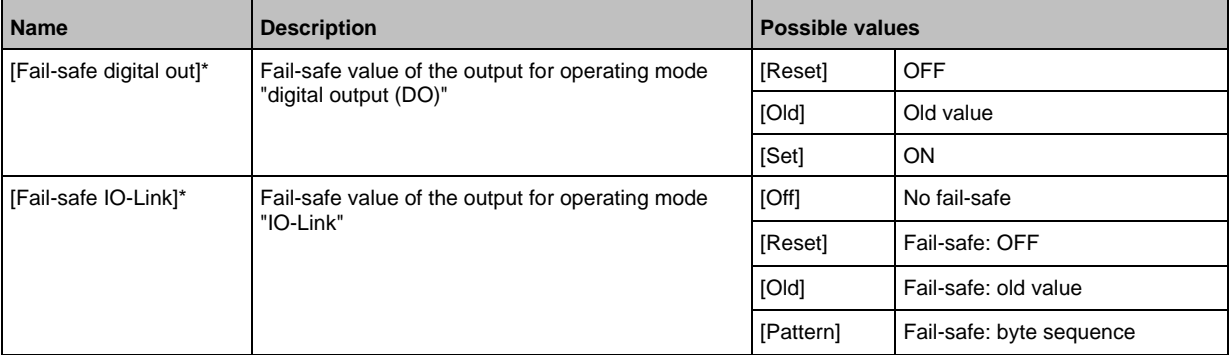

\* ... parameter can only be changed if the IoT core controller is disconnected

<span id="page-29-1"></span>► Save changed values on the device.

### **9.1.9 Info: Show device information**

<span id="page-29-3"></span>To read the general information of the ifm IO-Link master:

- ► Select [Info] menu.
- > The menu page shows the current settings.

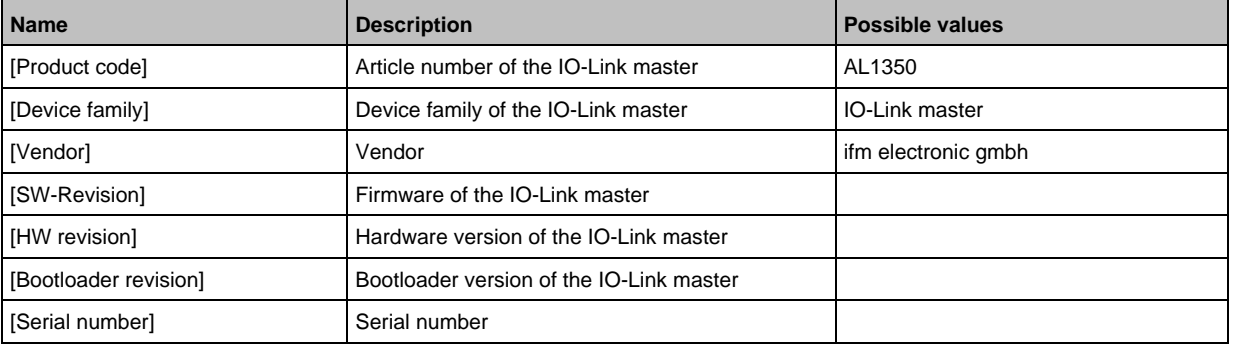

# <span id="page-30-0"></span>**9.1.10 Firmware: Reset device to factory settings**

<span id="page-30-3"></span>When the IO-Link master is reset, all parameters are set to the factory settings:

To reset the device to factory settings:

- ► Select [Firmware] menu.
- > The menu page shows the current settings.
- ► Click on [Factory Reset] to reset the device.
- > LR DEVICE sets the device to the factory settings.

# <span id="page-30-1"></span>**9.1.11 Firmware: Reboot the device**

<span id="page-30-4"></span>When rebooting the device, all settings are kept.

- To restart the AL1350:
- ► Select [Firmware] menu.
- > The menu page shows the current settings.
- ► Click on [Reboot] to reboot the device.
- > LR DEVICE reboots the ifm IO-Link master.

# <span id="page-30-2"></span>**9.1.12 Configure IO-Link devices**

<span id="page-30-5"></span>To configure the IO-Link devices connected to the device with the LR DEVICE parameter setting software:

**Requirements:**

- > IO-Link master is correctly installed and connected to the LR DEVICE parameter setting software.
- > The IO-Link device is correctly connected to the AL1350.
- > Operating mode of the IO-Link port is "IO-Link" (→ **IO-Link ports: Configure operating mode**  $(\rightarrow$  S. [28\)](#page-27-1)).

### **1 Select IO-Link master**

- ► Start LR DEVICE.
- ► Update IODD file library OR:

Import IODD file of the IO-Link device manually.

- ► Scan network for devices.
- > LR DEVICE detects IO-Link master.

# **2 Add IO-Link device**

- ► Under [ONLINE]: Click on the required IO-Link master.
- > LR DEVICE automatically detects the IO-Link devices connected to the IO-Link master (e.g. ifm sensor KG5065).

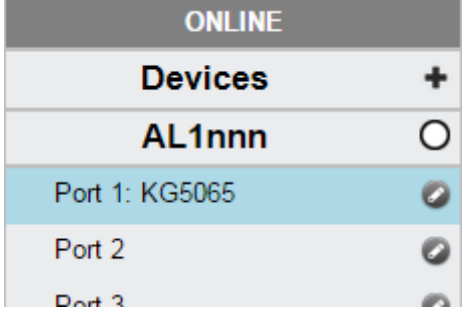

- **3 Configure IO-Link device**
	- ► Mouse click on the port to which the IO-Link device is connected.

33832

- > LR DEVICE reads and shows the current parameter values of the IO-Link device.
- ► Configure IO-Link device.

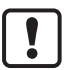

Information about the available parameters of the IO-Link device:  $\rightarrow$  IO Device Description (IODD) of the IO-Link device

► Save the changed configuration on the IO-Link device.

#### <span id="page-32-0"></span> $9.2$ ifm IoT Core

#### <span id="page-32-1"></span>**Content**

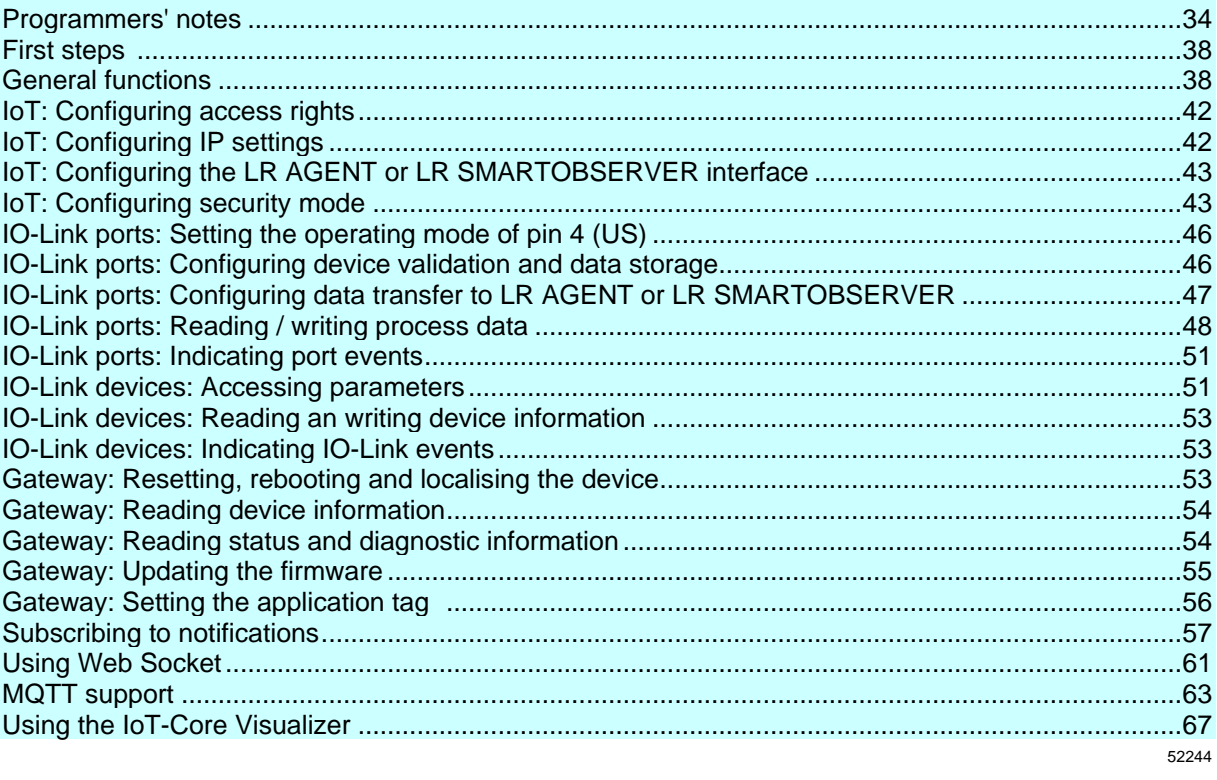

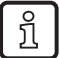

General notes on the ifm IoT Core:  $\rightarrow$  Programmers' notes ( $\rightarrow$  S. 34)

## <span id="page-33-0"></span>**9.2.1 Programmers' notes**

<span id="page-33-1"></span>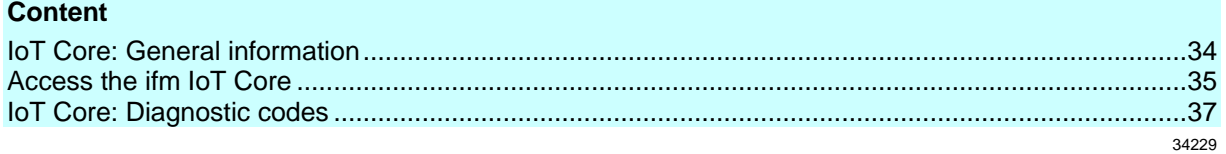

### **IoT Core: General information**

52256

<span id="page-33-2"></span>The DataLine device family has an IoT Core. The IoT Core allows the user to address the AL1350 from IT networks via a REST API and to integrate it into Internet-of-Things applications.

A device description is stored on the AL1350. This device description is a structured, machine-readable data object in JSON format. All current values of parameters, process data, diagnostic data and device information are mapped in this data object. These data values can be read and changed by means of services.

#### **Access the ifm IoT Core**

<span id="page-34-0"></span>The user can access the ifm IoT Core via HTTP requests. The following request methods are available.

#### **GET request**

Using the GET method the user has read access to a data point. The syntax of the request to the IoT Core is: http://ip/datapoint/service

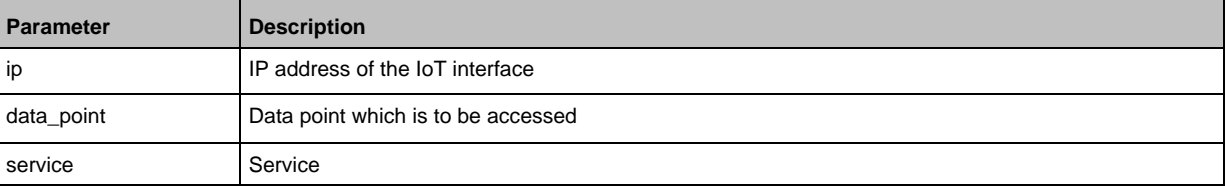

```
The syntax of the return of the IoT Core is:
```

```
{
"cid":id,
"data":{"value":resp_data},
"code":diag_code
}
```
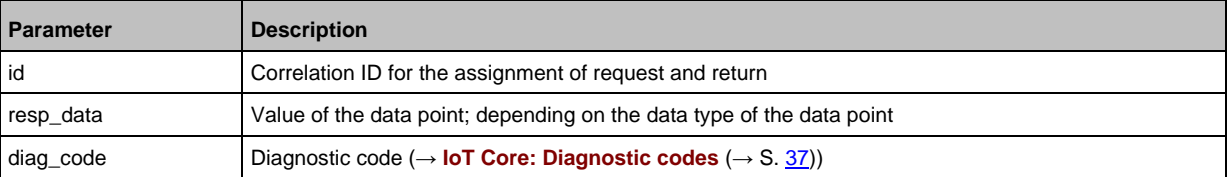

#### **Example: GET request**

Request (via browser): http://192.168.0.250/devicetag/applicationtag/getdata

```
Response:
```

```
{
"cid":-1,
"data":{"value":"AL1350"},
"code":200
}
```
52257

#### **POST request**

Using a POST request the user has read and write access to a data point. The syntax of the request to the IoT Core is:

```
{
"code":"code_id",
"cid":id,
"adr":"data_point/service",
"data":{req_data},
"auth":{"user":"usr_id","passwd":"password"}
}
```
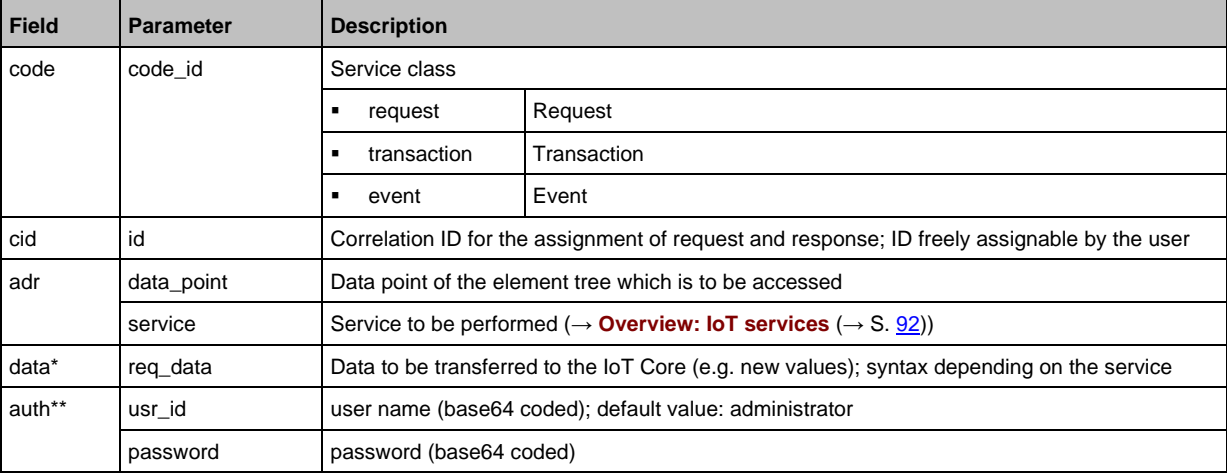

\* = optional; only required for services, that submit data to the IoT core (e. g. setdata)

\*\* = optional; only required, if security mode is activated

The syntax of the return of the IoT Core is:

```
{
"cid":id,
"data":{resp_data},
"code":diag_code
}
```
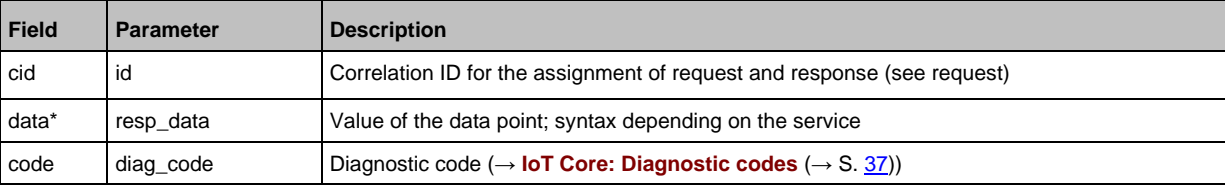

 $*$  = optional; only required for services, that receive data from the IoT core (e.g. getdata)
### **Example: POST request**

```
Request:
{
"code":"request",
"cid":4711,
"adr":"devicetag/applicationtag/getdata"
}
```

```
Response:
```

```
{
"cid":4711,
"data":{"value":"AL1350"},
"code":200
}
```
# **IoT Core: Diagnostic codes**

54688

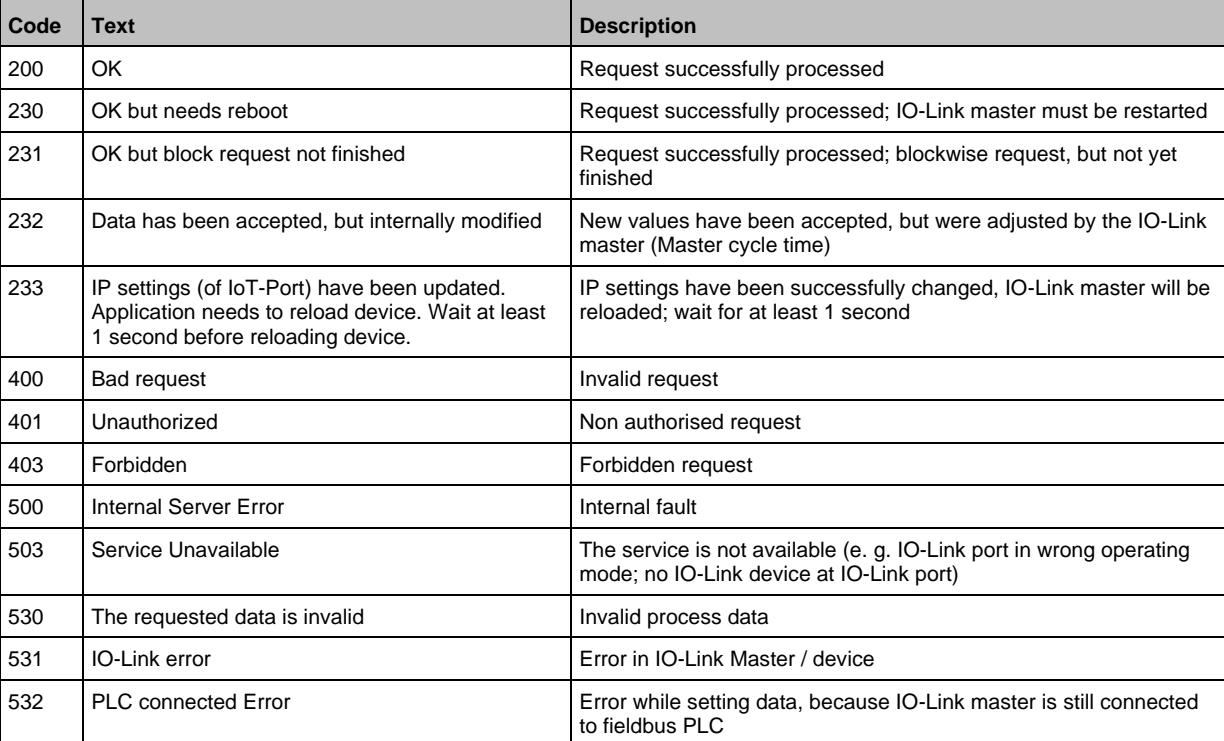

## **9.2.2 First steps**

To read the device description of the AL1350:

- ► Send the following POST request to the AL1350: {"code":"request","cid":-1,"adr":"gettree"}
- > AL1350 returns the device description as structured JSON object.
- ► Identify all substructures and the data points contained therein in the tree structure of the JSON object.
- ► Identify the applicable services for the access to substructures and the data points contained therein.

# **9.2.3 General functions**

61148

The AL1350 has the type device  $(\rightarrow$  **Overview: IoT types**  $(\rightarrow$  S.  $\frac{91}{})$ .

The following services can be used on the root element of the type device:

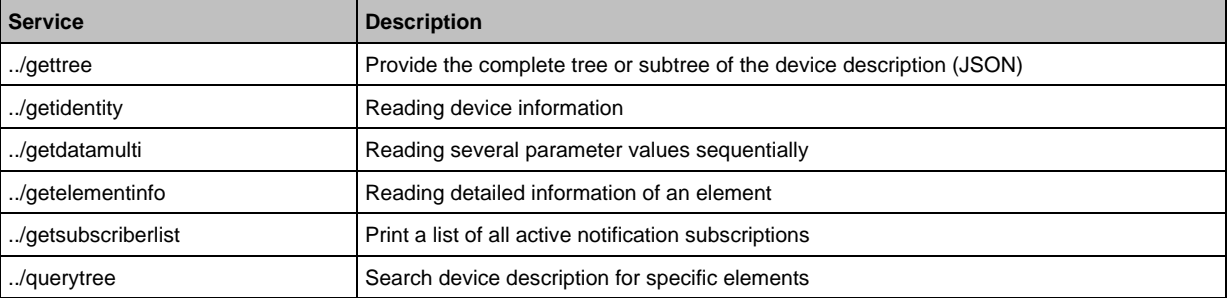

Depending on the read and write access rights, the following services can be applied to elements of type data:

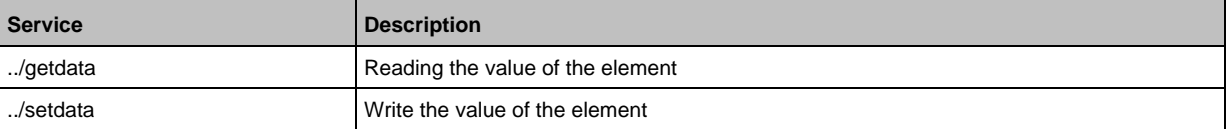

## **Example: Reading properties of an element**

59782

**Task**: Determine the data type and value range of the accessrights parameter. **Solution:** Read the properties of the element iotsetup/accessrights of the getelementinfo service. The fields type (data type) and valuation (range of values) contain the required information.

```
• Request:
{
"code":"request",
"cid":4711,
"adr":"getelementinfo",
"data":{"adr":"iotsetup/accessrights"}
}
• Response:
{
"cid":4711,
"data":{
"identifier":"accessrights",
```

```
"type":"data",
"uid":null,
"profiles":["parameter"],
"format":{
"type":"enum",
"namespace":"json",
"encoding":"integer",
"valuation":{
"valuelist":{
"0":"Fieldbus + IoT",
"1":"Fieldbus + IoT (read-only)",
"3":"IoT only"}}}},
"code":200
}
```
The accessrights parameter has the data type ENUM with the valid values "Fieldbus + IoT", "Fieldbus + IoT (read only)" and "IoT only".

### **Example: output subtree**

**Task:** Output all direct sub-elements of the node firmware.

Solution: Use the service gettree to output the required subtree (root node: firmware, sub-levels to be shown: 1)

```
• Request:
{
"code":"request",
"cid":4711,
"adr":"gettree",
"data":{
"adr":"firmware",
"level":1}
}
• Response:
{
"cid":4711,
"data":{
"identifier":"firmware",
"type":"structure",
"profiles":[
"software","software/uploadablesoftware"],
"subs":[
{
"identifier":"version","type":"data","profiles":["parameter"],
"format":{"type":"string","namespace":"json","encoding":"UTF-8"}},
{
"identifier":"type","type":"data",
"format":{"type":"string","namespace":"json","encoding":"UTF-8"}},
{
"identifier":"install","type":"service"},
{
"identifier":"factoryreset","type":"service"},
{
"identifier":"signal","type":"service"},
{
"identifier":"container","type":"data",
"format":{"type":"binary","namespace":"json","encoding":"base64"}},
```

```
{
"identifier":"reboot","type":"service"}]
},
"code":200
}
```
#### **Example: Read several parameter values of the IO-Link master simultaneously**  33840

**Task:** The following current values are to be read by the IO-Link master: temperature, serial number **Solution:** Read the current parameter values using the getdatamulti service (data point temperature: /processdatamaster/temperature; data point serial number: /deviceinfo/serialnumber)

```
• Request:
{
"code":"request",
"cid":4711,
"adr":"/getdatamulti",
"data":{"datatosend":["/processdatamaster/temperature","/deviceinfo/serialnumber"]
}
}
• Response:
{
"cid":4711,
"data":{"processdatamaster/temperature":{"code":200,"data":44},
"deviceinfo/serialnumber":{"code":200,"data":"000174210147"}},
"code":200
}
```
## **Example: Browsing device description**

**Task:** List all elements with the designation "status" and the profile "runcontrol".

**Solution:** Use the service querytree to browse the device description with the parameters "status" (name) and "runcorntrol" (profile)

```
• Request:
{
"cid":4711,
"adr":"querytree",
"code":"request",
"data":{
"profile":"runcontrol",
"name":"status"}
}
• Response:
{
"cid":4711,
"data":{
"adrList":[
"device/connections/mqttConnection/status",
"device/connections/mqttConnection/mqttCmdChannel/status"]},
"code":200
}
```
## **Setting the storage duration**

The IoT Core offers the possibility to set the storage duration of data and notifications. The Services **Service: setdata** (→ S. [102\)](#page-101-0) and **Service: subscribe** (→ S. [104\)](#page-103-0) therefore have the parameter "duration".

### **Example: Subscribing to notifications**

**Task**: The current values of the following parameters are to be sent regularly to a network server with IP address 192.168.0.4:

- Product name of the IO-Link Devices an IO-Link port X02
- Cyclic input data of the IO-Link Devices an IO-Link port X02
- Operating temperature of the IO-Link master.

The subscription is only to be active until the next restart of the IO-Link master.

**Solution:** Subscribe to the required data using the subscribe service.

```
• Request:
{
"code":"request",
"cid":4711,
"adr":"/timer[1]/counter/datachanged/subscribe",
"data":{
"callback":"http://192.168.0.4:80/temp",
"datatosend":[
"/iolinkmaster/port[2]/iolinkdevice/productname",
"/iolinkmaster/port[2]/iolinkdevice/pdin",
"/processdatamaster/temperature"],
"duration":"uptime"}
}
• Response:
{
"cid":4711,
"code":200
}
```
61154

# **9.2.4 IoT: Configuring access rights**

Substructure: iotsetup

Available data points:

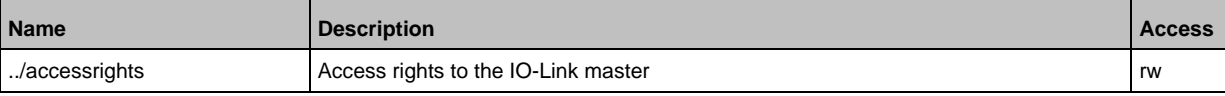

rw ... read and write

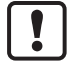

If in IoT and IoT core projection software the parameter [Access Rights] is = [IoT core + IoT], the parameter values set in the IoT core projection software will always apply.

If in IoT the parameter [Access Rights] is  $=$  [IoT only], set the parameter [Access Rights]  $=$ [Keep settings] in the IoT core projection software.

If in LR DEVICE the parameter [Access Rigts] is  $=$  [EtherCAT + IoT (read-only)], write access to the device configuration via LR DEVICE and IoT core services is blocked. To enable write access again, set the parameter to [EtherCAT + IoT] via fieldbus configuration software.

Changes of the parameter [Access Rights] will only be effective after restarting the IO-Link master ( $\rightarrow$  **Firmware: Reboot the device** ( $\rightarrow$  S. [31\)](#page-30-0)).

# **9.2.5 IoT: Configuring IP settings**

Substructure: iotsetup

Available data points:

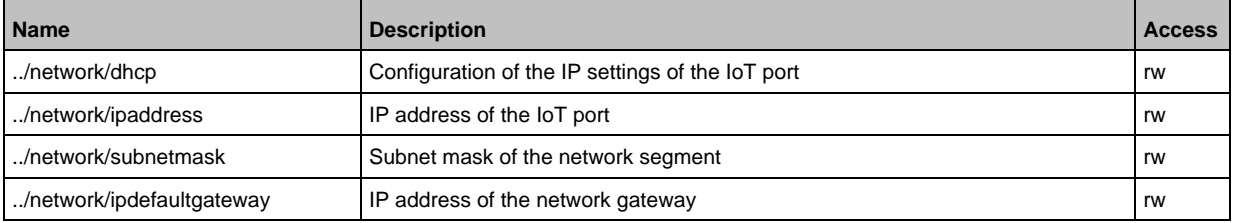

rw ... read and write

#### Applicable services:

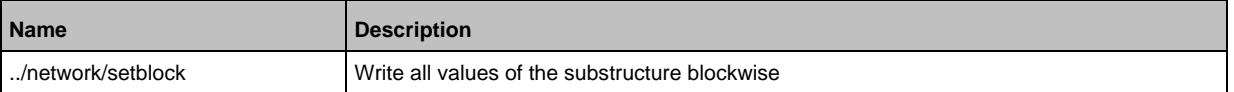

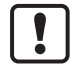

Change the IP parameters in the substructure network only blockwise with the setblock service!

# **9.2.6 IoT: Configuring the LR AGENT or LR SMARTOBSERVER interface**

Substructure: iotsetup

Avalable data points:

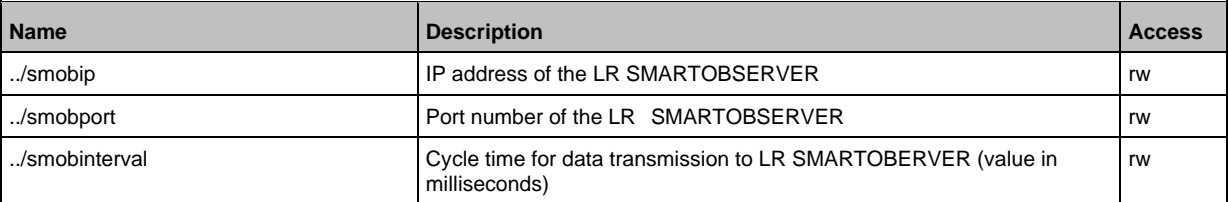

rw ... read and write

# **9.2.7 IoT: Configuring security mode**

The access to the IoT interface of the IO-Link master can be protected with a security mode: Substructure: iotsetup

Available data points:

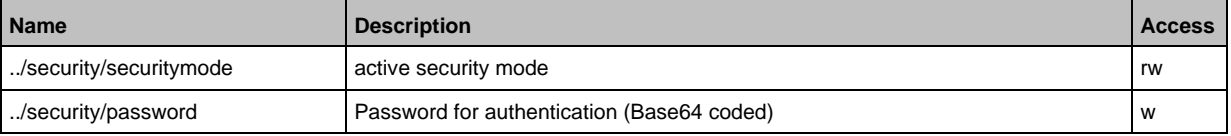

rw ... read and write w ... write only

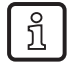

Valid character set for the Base64 coding / decoding of the password: UTF-8 Online tool for coding / decoding: → [www.base64encode.org](http://www.base64encode.org/)

# **Note: Security mode**

54684

59786

54683

The security mode enables restricting access to the IO-Link master and the connected IO-Link devices from the IT network. In the activated security mode, the following restrictions apply:

- Access only with authentication (password-protected user account)
- Access only via secure https connection (Transport Layer Security TLS)

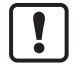

The security mode only protects the access to the device via the IoT interface.

The standard value for users is: administrator

The set password cannot be read with getdata.

The current status of the security function can be read with the getidentity service (→ **Servicet: getidentity**  $(\rightarrow$  S.  $95)$ ).

For the authentication, the user must additionally provide the POST requests with a valid user name and password in the field "auth". The user name and the password will be shown as Base64-coded character strings ( $\rightarrow$  **Example: Request with authentication** ( $\rightarrow$  S. [45\)](#page-44-0)).

The following requests can be done if the security mode is enabled, also without authentication:

- /getidentity
- /deviceinfo/vendor/getdata
- /deviceinfo/productcode/getdata

## **Example: Activate security mode**

**Task:** Activate the security mode of the IO-Link interface of the IO-Link master. Set the password "password" (Base64 coded: cGFzc3dvcmQ=)

54701

**Solution:** The activation sonsists of 2 steps:

#### **1 Activate security mode**

Use service setdata with datapoint iotsetup/security/securitymode to activate the security mode.

```
• Request:
{
"code":"request",
"cid":-1,
"adr":"/iotsetup/security/securitymode/setdata",
"data":{"newvalue":"1"}
}
• Response:
{
"cid":-1,
"code":200
}
```
### **2 Set required password**

Use service setdata with data point iotsetup/security/password to set the required password.

```
• Request:
{
"code":"request",
"cid":-1,
"adr":"/iotsetup/security/password/setdata",
"data":{"newvalue":"cGFzc3dvcmQ="}
}
• Response:
{
"cid":-1,
"code":200
}
```
## **Example: Request with authentication**

<span id="page-44-0"></span>**Task:** The temperature of the IO-Link master is to be read. The security function is enabled (current password: password).

**Solution:** Read the data point processdatamaster/temperature with the getdata service. The request must be sent using https. The user name and the password are transferred as a Base64-coded character string ("administrator" = "YWRtaW5pc3RyYXRvcg==", "password" = "cGFzc3dvcmQ=")

```
• Request:
{
"code":"request",
"cid":-1,
"adr":"processdatamaster/temperature/getdata",
"auth":{"user":"YWRtaW5pc3RyYXRvcg==","passwd":"cGFzc3dvcmQ="}
}
• Response:
{
"cid":-1,
"data":{"value":37},
"code":200
}
```
### **Example: reset password**

**Task:** The existing password is to be reset.

**Solution:** To reset a password, disable the security mode. To disable it, enter the user name and the password (the fields "user" and "passwd").

```
• Request:
{
"code":"request",
"cid":-1,
"adr":"iotsetup/security/securitymode/setdata",
"data":{"newvalue":0},
"auth":{"user":"YWRtaW5pc3RyYXRvcg==","passwd":"SW9UNGlmbQ=="}
}
• Response:
{
"cid":-1,
"code":200
}
```
54686

# **9.2.8 IO-Link ports: Setting the operating mode of pin 4 (US)**

Substructure: iolinkmaster/port[n] (n = 1...4).

Available data points:

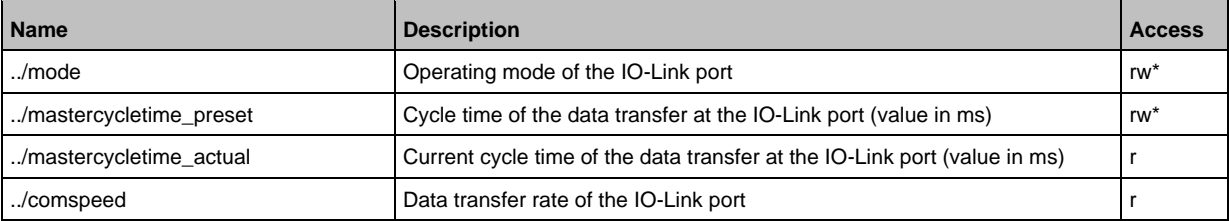

r ... read only

rw ... read and write

\* ... only changeable, if the <Feldsbus> plc is not in RUNNING state

# **9.2.9 IO-Link ports: Configuring device validation and data storage**

59792

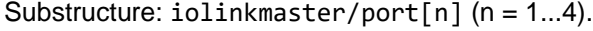

Available data points:

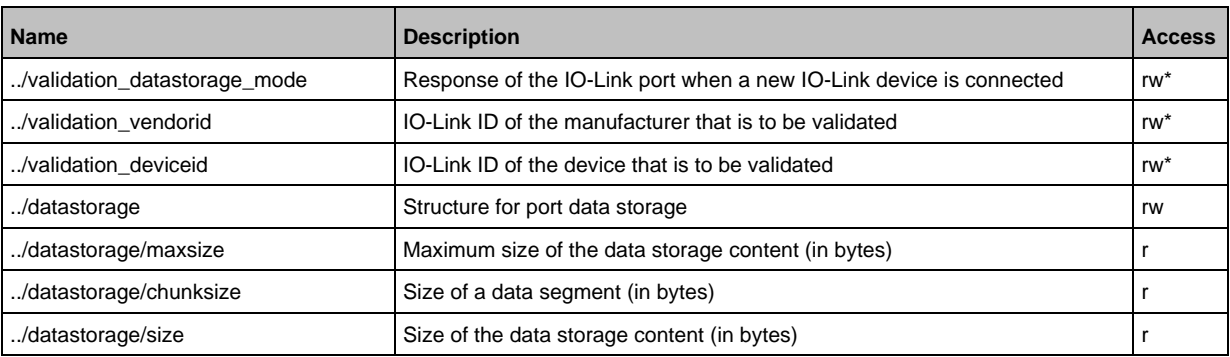

r ... read only

rw ... read and write

\* ... can only be changed if the IoT core PLC is not in RUNNING state

#### Applicable services:

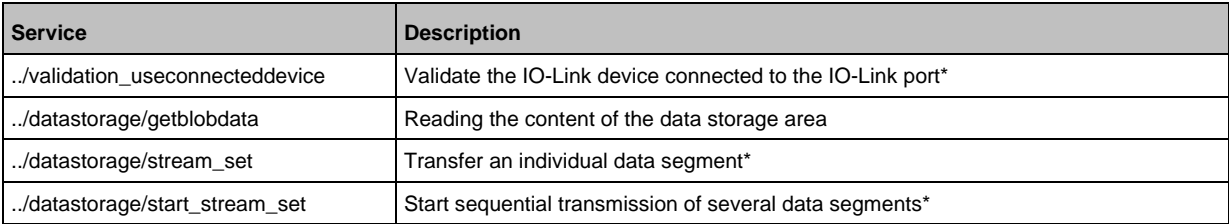

\* ... can only be changed if the IoT core PLC is not in the RUNNING state

## **Example: Clone the Data Storage of an IO-Link port**

52344

**Task:** Save the Data Storage of IO-Link port X02 of IO-Link master 1 and restore the data at IO-Link master 2.

**Solution:** The cloning process consists of 2 steps. In the first step, the Data Storage of the IO-Link port of IO-Link master 1 is saved. In the second step, the saved data is restored at the Data Storage of port IO-Link port of IO-Link master 2.

Save Data Storage:

### **1 Preparations**

- ► Read size of segments of Data Storage (h = number of bytes): {"code":"request", "cid": -1,"adr":"/iolinkmaster/port[2]/datastorage/chunksize/getdata"} Example:  $h = 256$
- ► Read total size of Data Storage area (g = number of bytes): {"code": "request", "cid": -1, "adr": "/iolinkmaster/port[2]/datastorage/size/getdata"} Example:  $a = 550$
- ► Calcuate the number of reading steps n: n = first integer value to which the following applies: g < n\*h Example:  $n=3$ , because 550  $\leq 3*256$

#### **2 Read Data Storage of IO-Link port**

► Read Data Storage segment by segment ("pos" is the byte offset, at which the reading process with length "length" starts).

```
{"code": "request", "cid": -1, "adr": "/iolinkmaster/port[2]/datastorage/getblobdata", "data": {"pos": 0, "length": h}}
{"code": "request", "cid": -1, "adr": "/iolinkmaster/port[2]/datastorage/getblobdata", "data": {"pos": h, "length": h}}
{"code": "request", "cid": -1, "adr": "/iolinkmaster/port[2]/datastorage/getblobdata", "data": {"pos": 2*h, "length": h}}
...
{"code": "request", "cid": -1, "adr": "/iolinkmaster/port[2]/datastorage/getblobdata", "data": {"pos": n*h, "length": h}}
```

```
Example:
1st read request: pos = 0, length = 256
```

```
2nd read resquest: pos = 256, length =256
```
- 3rd read request:  $pos = 512$ , length = 256
- > Each segment value will be returned as BASE64 coded string.
- ► Join segments.

### Restore Data Storage:

#### **1 Preparations**

- ► Determine the size of the saved Data Storage value (n = number of bytes). Example:  $n = 550$
- $\blacktriangleright$  Read size of segments (s = number of bytes): {"code":"request", "cid": -1,"adr":"/iolinkmaster/port[1]/datastorage/chunksize/getdata"} Example:  $s = 256$

### **2 Transfer Data Storage strings**

- ► Start transfer of Data Storage string ("size" = size of Data Storage string): {"code":"request", "cid": -1, "adr":"/iolinkmaster/port[1]/datastorage/start\_stream\_set", "data": {"size": n}} Example: size = 550
- ► Transfer Data Storage string segment by segment ("value" = string value of length s): {"code": "request", "cid": -1, "adr": "/iolinkmaster/port[1]/datastorage/stream\_set", "data": {"value": "aWZtfgIAAABBTDF4NXhfY25faXRfdDIuMi43Nw..."}

# **9.2.10 IO-Link ports: Configuring data transfer to LR AGENT or LR SMARTOBSERVER**

Substructure: iolinkmaster/port $[n]$  (n = 1...4).

#### Available data points:

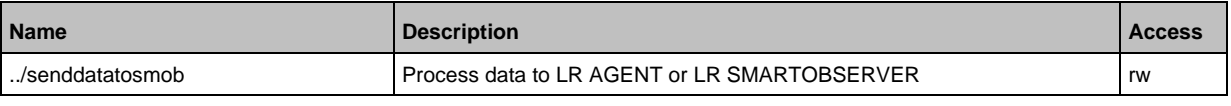

rw ... read and write

# **9.2.11 IO-Link ports: Reading / writing process data**

Substructure: iolinkmaster/port[n] (n = 1...4)

#### Available data points:

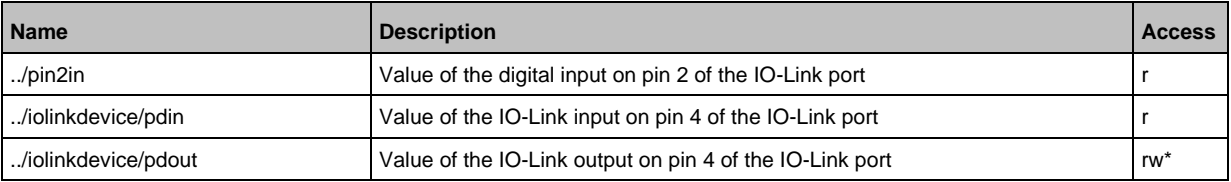

r ... read only

```
rw ... read and write
```
\*... can only be changed if the fieldbus PLC is not in RUNNING state

## **Example: Read IO-Link process data (operating mode "IO-Link")**

33842

61156

<span id="page-47-0"></span>**Task**: Read the current measured value of the ifm temperature sensor TN2531 at IO-Link port X02 **Solution:** Read the data point for the process input data with the getdata service.

```
• Request:
{
"code":"request",
"cid":4711,
"adr":"/iolinkmaster/port[2]/iolinkdevice/pdin/getdata"
}
• Response:
{
"cid":4711,
"data":{"value": "03C9"},
"code":200
}
```
The return value is given in hexadecimal format. Besides the temperature value the return value comprises additional information  $(\rightarrow$  IO Device Description (IODD) of the sensor). The temperature value is shown in bits 2 to 15.

### 0x03C9 = 0b**11110010**01

Temperature value: 0b11110010 = 242 Therefore: The current temperature value is 24.2 °C.

## **Example: Writing IO-Link value (operating mode "IO-Link")**

**Task:** Switch on the buzzer of DV2500 at IO-Link Port X2. The DV2500 operates in On/Off mode. **Solution:** The IODD of the DV2500 shows the structure of the IO-Link process value ( $\rightarrow$  e.g. LED activity). The buzzer will be switched using bit 40 of the process value (OFF =  $0$ , ON = 1). To switch the buzzer:

- 1. Read the current process value (→ **Example: Read IO-Link process data (operating mode "IO-Link")** (→ S. [48\)](#page-47-0)).
- 2. Set bit 40 of the read value to 1.
- 3. Write the process value to the IO-Link device.

Example:

Read process value:

```
0x0000 0000 004D = 0b0000 0000 0000 0000 0000 0000 0000 0000 0000 0000 0100 1101
New process value:
```
0b0000 000**1** 0000 0000 0000 0000 0000 0000 0000 0000 0100 1101 = 0x0100 0000 004D

```
• Request:
{
"code":"request",
"cid":10,
"adr":"iolinkmaster/port[2]/iolinkdevice/pdout/setdata",
"data":{"newvalue":"01000000004D"}
}
• Response:
{
"cid":10,
"code":200
}
```
## **Example: Writing digital output (operating mode "DO")**

59803

59804

**Task:** Set the output value of the IO-Link devices at IO-Link Port X1 to "ON". The operating mode of the IO-Link port is "Digital Output (DO)".

**Solution:** Write the value 1 to data point pdout. The value has to be written as hexadecimal value with a length of 1 byte (OFF =  $"00"$ , ON =  $"01"$ ).

```
• Request:
{
"code":"request",
"cid":10,
"adr":"iolinkmaster/port[1]/iolinkdevice/pdout/setdata",
"data":{"newvalue":"01"}
}
• Response:
{
"cid":10,
"code":200
}
```
# **Example: Reading digital input (operating mode "DI")**

59802

**Task:** Read the current input value of the IO-Link device at IO-Link port X5. The operating mode of the IO-Link port is "Digital Intput (DI)".

**Solution:** Read the value of data point pdin. The value will be returned as hexadecimal value with a length of 1 byte (OFF = "00",  $ON = "01"$ ).

```
• Request:
{
"code":"request",
"cid":10,
"adr":"iolinkmaster/port[5]/iolinkdevice/pdin/getdata"
}
• Response:
{
"cid":10,
"data":{"value":"00"},
"code":200
}
```
# **9.2.12 IO-Link ports: Indicating port events**

Substructure: iolinkmaster/port[n] (n = 1...4).

Available data points:

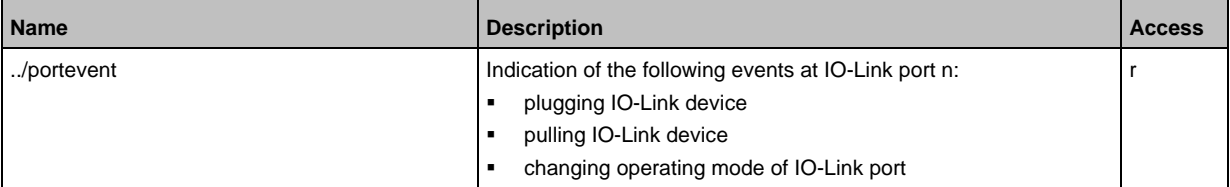

r ... read only

ກິ

Subscribing events: → **Subscribing to notifications** (→ S. [57\)](#page-56-0)

# **9.2.13 IO-Link devices: Accessing parameters**

The ifm IoT Core supports the configuration of the connected IO-Link devices. A parameter is accessed via IO-Link index and subindex  $(\rightarrow$  IO Device Description (IODD) of the device). Substructure: iolinkmaster/port[n]/iolinkdevice (n = 1...4)

Applicable services:

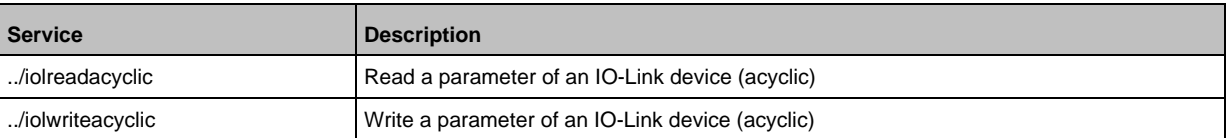

## **Example: Read the parameter value of an IO-Link device**

33847

59800

**Task:** Read the serial number of the ifm temperature sensor TN2531 at IO-Link port X02 **Solution:** Read the serial number with the iolreadacyclic service from the IO-Link device (index: 21, subindex: 0)

```
• Request:
{
"code":"request",
"cid":4711,
"adr":"/iolinkmaster/port[2]/iolinkdevice/iolreadacyclic",
"data":{"index":21,"subindex":0}
}
• Return:
{
"cid":4711,
"data":{"value":"4730323134323830373130"},
"code":200
}
```
The returned value is given in hexadecimal format. The conversion of the HEX value in a STRING value is: G0214280710

### **Example: Change the parameter value of an IO-Link device**

**Task:** Set the output configuration OUT1 of the ifm temperature sensor TN2531 at IO-Link port X02 to the value "Hnc / hysteresis function, normally closed".

33844

**Solution:** Change the parameter [ou1] of the sensor to the value 4 using the iolwriteacyclicdata service. The parameter can be accessed via IO-Link index 580, subindex 0 ( $\rightarrow$  IO-Link description of the sensor).

```
• Request:
{
"code":"request",
"cid":4711,
"adr":"/iolinkmaster/port[2]/iolinkdevice/iolwriteacyclic",
"data":{"index":580,"subindex":0,"value":"34"}
}
The value has to be given in hexadecimal format. The conversion of the STRING value in a HEX value 
is: 34.
• Response:
{
"cid":4711,
"code":200
```
}

53

# **9.2.14 IO-Link devices: Reading an writing device information**

Substructure: iolinkmaster/port[n]/iolinkdevice (n = 1...4)

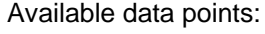

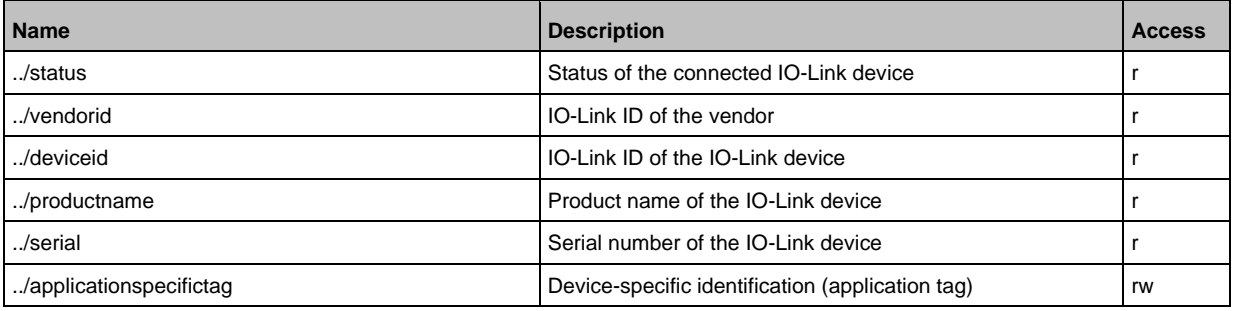

r ... read only

rw ... read and write

# **9.2.15 IO-Link devices: Indicating IO-Link events**

Substructure: iolinkmaster/port[n]/iolinkdevice (n = 1...4). Available data points:

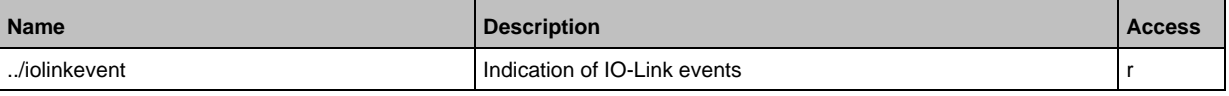

r ... read only

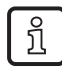

Subscribing events: → **Subscribing to notifications** (→ S. [57\)](#page-56-0)

# **9.2.16 Gateway: Resetting, rebooting and localising the device**

Substructure: firmware

Applicable services:

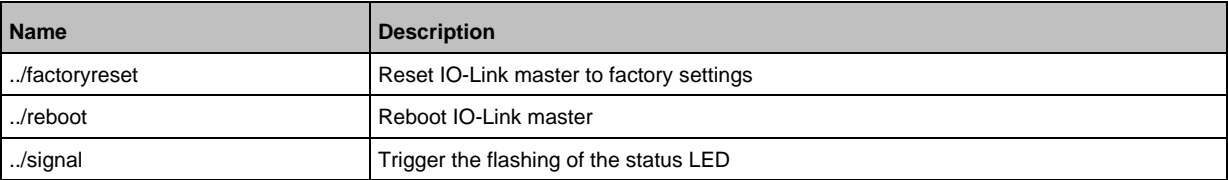

59797

59790

# **9.2.17 Gateway: Reading device information**

Substructure: deviceinfo

Available data points:

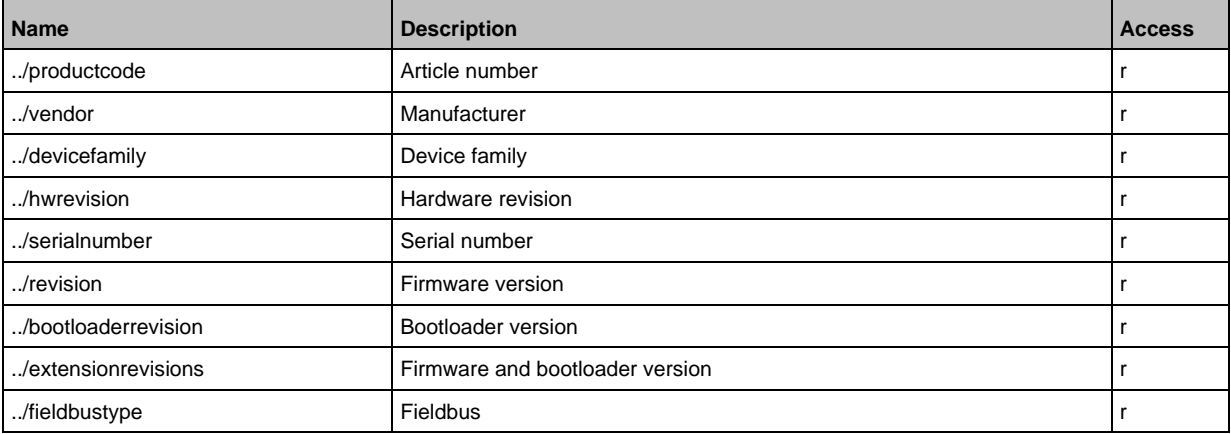

r ... read only

Additional information about the AL1350 can be read with the service getidentity (→ **Servicet: getidentity**  $(\rightarrow S. 95)$  $(\rightarrow S. 95)$ .

## **9.2.18 Gateway: Reading status and diagnostic information**

Substructure: processdatamaster

Available data points:

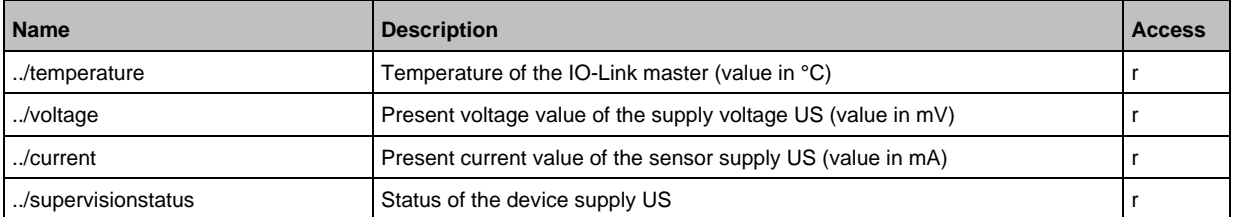

r ... read only

52254

# **9.2.19 Gateway: Updating the firmware**

## Substructure: firmware

Available data points:

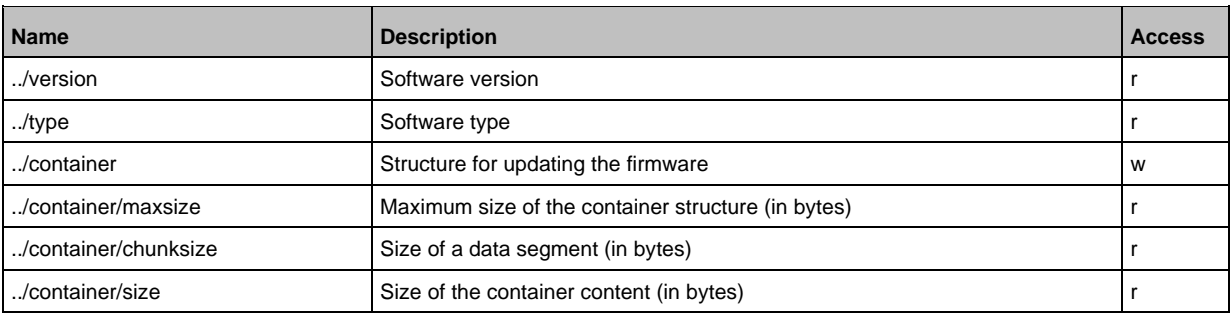

 $r =$  only read

 $w =$  write only

Applicable services:

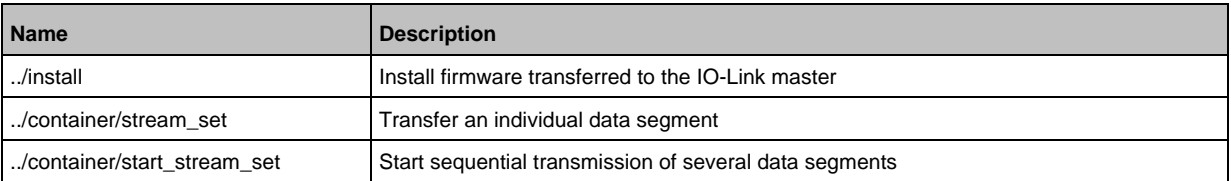

# **Example: Update firmware**

### **Task:**

Update the firmware of the device; size of the firmware file: 356676 bytes

### **Solution:**

The firmware is transferred to the device in fragments (chunks). The size of the fragments depends on the size of the flash memory of the IO-Link master. To transfer the firmware, the firmware file must be converted into a character string using BASE64.

### **1 Preparations**

- $\blacktriangleright$  Determine the size of the fragments (g = number of bytes): {"code":"request", "cid": -1, "adr":"/firmware/container/chunksize/getdata"}
- ► Convert the firmware file into a BASE64 string.

### **2 Start the transfer of the firmware**

► Start the transfer of the firmware via the service start\_stream\_set (parameter "size": size of the firmware file): {"code":"request", "cid": -1, "adr":"/firmware/container/start\_stream\_set", "data":{"size":356676}}

### **3 Load the firmware into the flash memory of the IO-Link master**

► Send the BASE64 string of the firmware file to the IO-Link master fragment by fragment (value = string value with length g).

{"code": "request", "cid": -1, "adr": "/firmware/container/stream\_set", "cid": -1, "data": {"value": "aWZtfgIAAABBTDF4NXhfY25faXRfdDIuMi43Nw..."}

- ► Repeat step 3 until all fragments of the firmware file have been sent to the IO-Link master.
- > IO-Link master stores the segments received in the container area.

### **4 Install firmware**

► Start the installation of the transmitted firmware. {"code": "request", "cid": -1, "adr": "/firmware/install", "data": {}}

# **9.2.20 Gateway: Setting the application tag**

### Substructure: devicetag

Available data points:

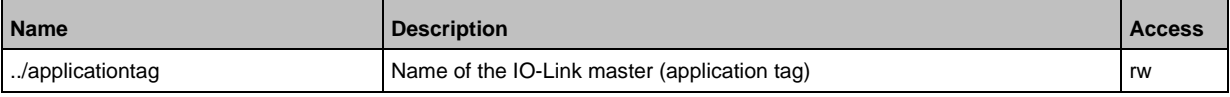

rw ... read and write

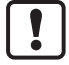

For the storage of the applicationtag 32 bytes are available on the IO-Link master. If the memory area is exceeded during writing with setdata, the IoT core aborts the write process and returns the diagnostics code 400.

When writing the application tag, note the different memory requirements of the individual UTF-8 characters:

- characters 0-127: 1 byte per character
- characters >127: more than 1 byte per character

## **Example: Change name of the IO-Link master**

**Task:** Set the name of the IO-Link master to AL1350 for the representation in the LR SMARTOBSERVER.

**Solution:** Change the parameter [Application Tag] with the setdata service to the value [AL1350]. The data point of the parameter [Application Tag] in the device description object is /devicetag/applicationtag.

```
• Request:
{
"code":"request",
"cid":4711,
"adr":"/devicetag/applicationtag/setdata",
"data":{"newvalue":"AL1350"}
}
• Response:
{"cid":4711,"code":200}
```
# **9.2.21 Subscribing to notifications**

61159

<span id="page-56-0"></span>If a data point has the sub-element datachanged, the user can subscribe to notifications on value and condition changes. Notifications can be triggered by the expiration of a timer or an event. The IoT Core supports the output of notifications in CSV or JSON format.

Available data points:

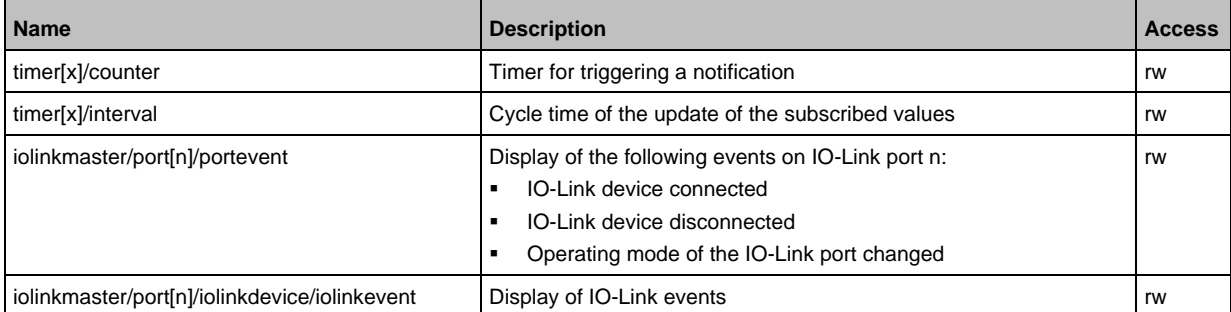

r ... read only rw ... read and write  $x = [1,2]$  $n = 1...4$ 

Applicable services:

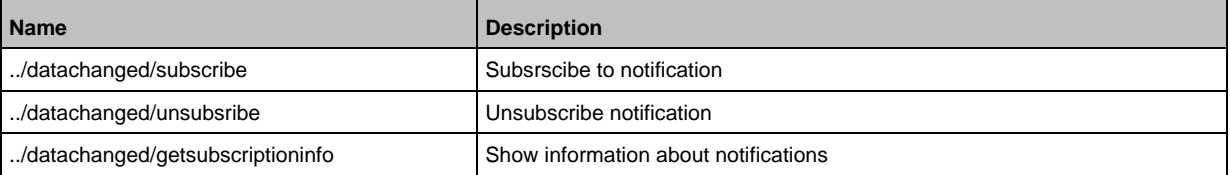

Additionally, the user can use **Service: getsubscriberlist** (→ S. [96\)](#page-95-0) show all active subscriptions.

## **Example: Subscribing to notifications**

<span id="page-56-1"></span>**Task**: The current values of the following parameters are to be sent regularly to a network server with IP address 192.168.0.4:

- cyclic input data of the IO-Link Devices an IO-Link port X02
- Operating temperature of the IO-Link master.

**Solution:** Subscribe to the required data using the subscribe service.

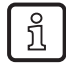

The following options are additionally available:

- via WebSockets (ws://): **Example: Subscribing notifications via WebSocket** (→ S. [61\)](#page-60-0)
- via MQTT (mqtt://): **Example: Configuring the MQTT command channel** (→ S. [65\)](#page-64-0)

```
• Request:
{
"code":"request",
"cid":4711,
"adr":"/timer[1]/counter/datachanged/subscribe",
"data":
{
"callback":"http://192.168.0.4:80/temp",
```

```
"datatosend":[
"/iolinkmaster/port[2]/iolinkdevice/pdin",
"/processdatamaster/temperature"]
}
}
```
In addition, the time interval of the timer<sup>[1]</sup> must be set to a value between 500 ms and 2147483647 ms.

```
• Request:
{
"code":"request",
"cid":4712,
"adr":"/timer[1]/interval/setdata",
"data":{"newvalue":500}
}
• Response:
{
"cid":4712,
"code":200
}
• Notification (JSON)
{
"code":"event",
"cid":4711,
"adr":"",
"data":{
"eventno":"6317",
"srcurl":"/timer[1]/counter/datachanged",
"payload":{
"/timer[1]/counter":{"code":200,"data":1},
"/processdatamaster/temperature":{"code":200,"data":39},
"/iolinkmaster/port[2]/iolinkdevice/pdin":{"code":200,"data":"03B0"}}}
}
```
## **Example: Changing a subscription**

**Task:** The existing subscription (**Example: Subscribing to notifications** (→ S. [57\)](#page-56-1)) is to be changed. Instead of the temperature of the IO-Link master, the operating voltage applied is to be transmitted. **Solution:** Overwrite the existing subscription. For this purpose, the parameter values for "cid" and "callback" in the request must be the same as those of the existing subscription.

```
• Request:
{
"code":"request",
"cid":4711,
"adr":"/timer[1]/counter/datachanged/subscribe",
"data":{
"callback":"http://192.168.0.4:80/temp",
"datatosend":[
"/iolinkmaster/port[2]/iolinkdevice/pdin",
"/processdatamaster/voltage"]}
}
```
## **Example: Subscribing to notifications in CSV format**

**Task**: Every 2 seconds, the current values of the following parameters are to be sent to a network server with the IP address 192.168.0.4

- cyclic IO-Link input data of the IO-Link device at port X02
- Operating temperature of the IO-Link master.

The data should be transmitted in CSV format (comma separator).

#### **Solution:**

► Use the subscribe service to subscribe to the required data and set the output format to "csv0".

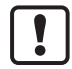

Data in CSV format can only be sent via TCP protocol.

```
• Request:
{
"cid": 1,
"adr":"/timer[1]/counter/datachanged/subscribe",
"code":"request",
"callback":"tcp://192.168.50.59:1883/topic",
"codec":"csv0",
"data":{
"datatosend":[
"/iolinkmaster/port[2]/iolinkdevice/pdin",
"/processdatamaster/temperature"]}
}
```
► Set the interval of the timer to 2 seconds:

```
• Request:
{
"code":"request",
"cid":4712,
"adr":"/timer[1]/interval/setdata",
"data":{"newvalue":2000}
}
```
The cyclically sent notification has the following structure: /timer[1]/counter/datachanged,6317,200,1,200,39,200,03B0

## **Example: Unsubscribing from notifications**

61163

61162

**Task:** The existing subscription (**Example: Subscribing to notifications** (→ S. [57\)](#page-56-1)) is to be deleted. **Solution:** Use the unsubscribe service to delete the subscription. For this purpose, the value of the parameter "callback" in the request must be equal to the value of the existing subscription.

```
{
"code":"request",
"cid":4711,
"adr":"/timer[1]/counter/datachanged/unsubscribe",
"data":{
"callback":"http://192.168.0.4:80/temp"
}
```
## **Example: Checking subscriptions**

Task: Information about the existing subscription (**Example: Subscribing to notifications** (→ S. [57\)](#page-56-1)Show **Example: Subscribing to notifications** (→ S. [57\)](#page-56-1)).

Solution: Use the service getsubscriptioninfo and the parameter values cid, "adr" and "callback" of the existing subscription to retrieve the information.

```
• Request:
{
"code":"request",
"cid":4711,
"adr":"/timer[1]/counter/datachanged/getsubscriptioninfo",
"data":{
"callback":"http://192.168.0.4:80/temp"}
}
• Response:
{
"cid." 4711,
"data":{
"callback":"http://192.168.0.4:80/temp",
"datatosend":[
"/iolinkmaster/port[2]/iolinkdevice/productname",
"/iolinkmaster/port[2]/iolinkdevice/pdin",
"/processdatamaster/temperature"]},
"code":200
}
```
# **9.2.22 Using Web Socket**

The IoT Core supports communication via WebSocket protocol. With Web Sockets, the user can establish a full-duplex communication channel via a TCP connection. WebSockets can be used for the following services:

subscribe / unsubscribe

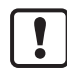

Maximum number of WebSocket connections: 8

Fail-safe WebSocket connections (wss://) are not supported.

To transmit notifications via a WebSockets connection:

- ► Establish the WebSocket connection (e.g. "ws://192.168.0.55:80/websocket")
- Option 1: without parameter "callback"
- ► make subscribe/unsubscribe request without parameter "callback".
- > IoT-Core sends notifications about existing WebSocket connections.
- Option 2. with parameter "callback"
- ► make subscribe/unsubscribe requests with parameter "callback" ("ws:///myTopic").
- > IoT-Core sends notifications about existing WebSocket connections to the topic myTopic.

## **Example: Subscribing notifications via WebSocket**

<span id="page-60-0"></span>**Task**: The current values of the following parameters are to be sent regularly to the data sink myTopic via an existing WebSocket connection:

- Product name of the IO-Link Devices an IO-Link port X02
- cyclic input data of the IO-Link Devices an IO-Link port X02
- Operating temperature of the IO-Link master.

**Solution:** Subscribe to the required data using the subscribe service.

```
• Request:
{
"code":"request",
"cid":4711,
"adr":"/timer[1]/counter/datachanged/subscribe",
"data":{
"callback":"ws:///myTopic",
"datatosend":[
"/iolinkmaster/port[2]/iolinkdevice/productname",
"/iolinkmaster/port[2]/iolinkdevice/pdin",
"/processdatamaster/temperature"]}
}
```
If the notifications are to be transmitted via the existing WebSocket connection, but without a special data sink, the callback parameter is not required.

```
• Request:
{
"code":"request",
"cid":4711,
"adr":"/timer[1]/counter/datachanged/subscribe",
"data":{
"datatosend":[
```
61165

```
"/iolinkmaster/port[2]/iolinkdevice/productname",
"/iolinkmaster/port[2]/iolinkdevice/pdin",
"/processdatamaster/temperature"]}
}
```
# **9.2.23 MQTT support**

The IoT Core supports the MQTT protocol. The protocol allows an MQTT client to communicate with the IoT Core via an MQTT broker to request and receive data. The IoT Core can publish data via the MQTT connection.

# **Configuring the MQTT command channel**

To enable MQTT communication, the user needs to activate and configure an MQTT command channel.

Substructure: connections/mqttConnection

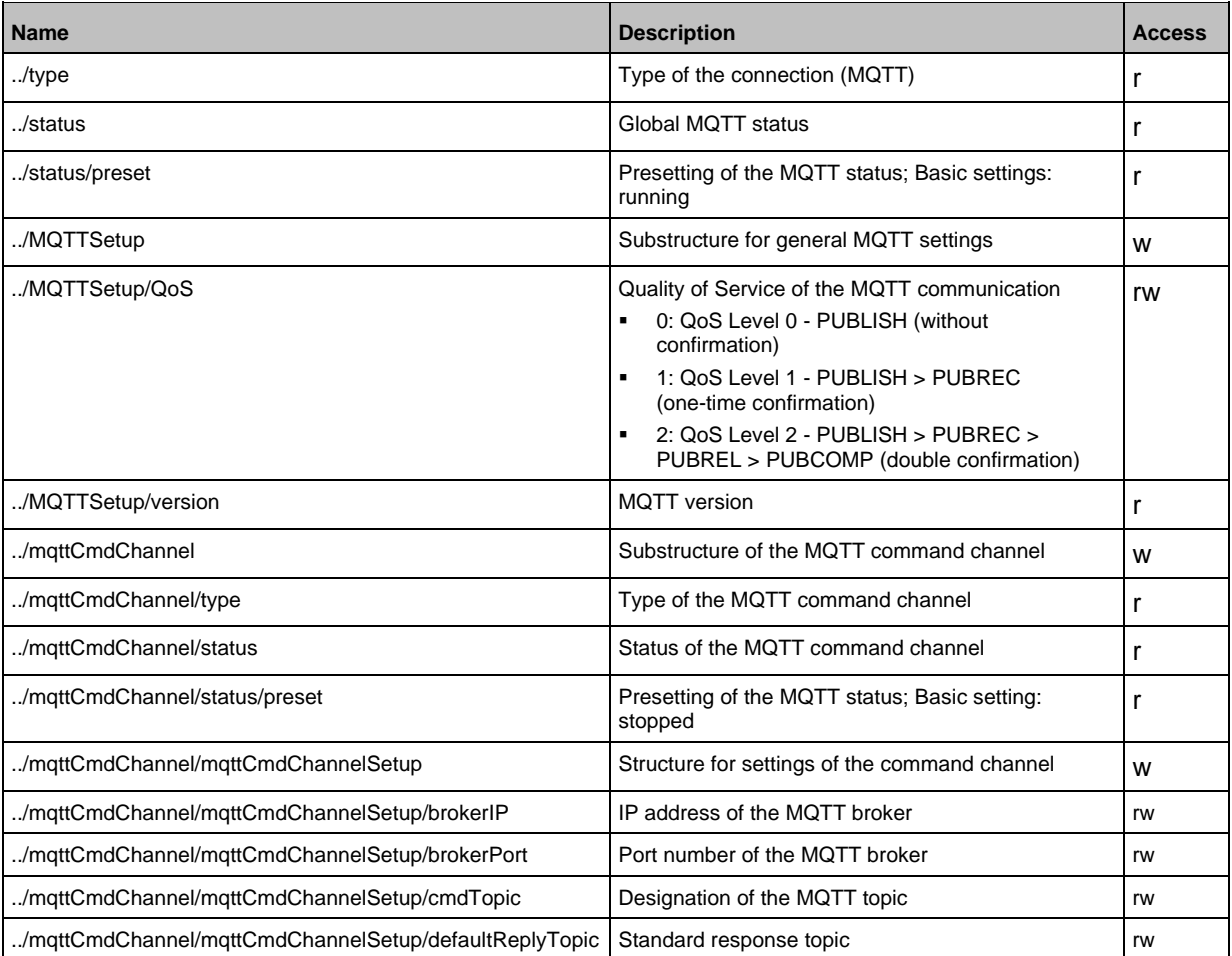

#### Applicable services:

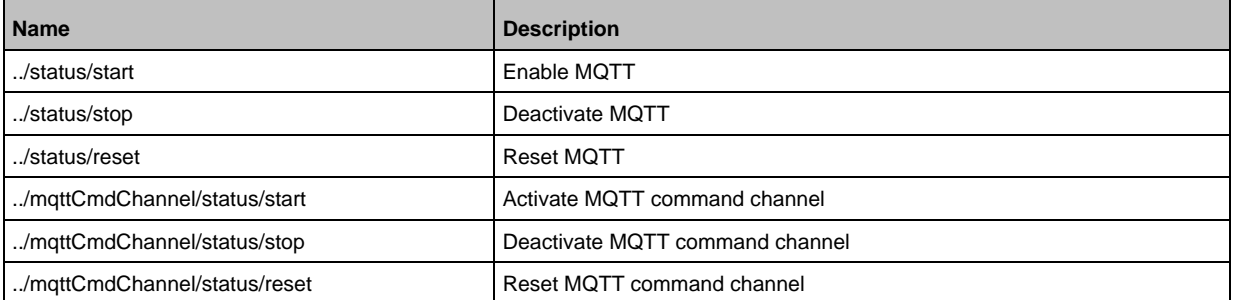

61168

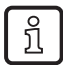

### Notes on the states of an MQTT connection: **Note: Connection states** (→ S. [64\)](#page-63-0)

To create an MQTT connection, perform the following steps in sequence:

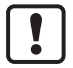

Ensure that the MQTT broker can be reached and that the selected port of the MQTT broker is enabled for data transmission. Max. number of simultaneous MQTT connections: 10

Wildcards "+" and "#" in topics are not supported.

- ► Activate MQTT command channel.
- ► Set the IP address of the MQTT.
- ► Set the port number of the MQTT broker.
- ► Set topic.
- ► Set standard response topic.
- > The command channel is created with the selected properties.
- > The user can publish on the topic with the IoT Core.
- > MQTT clients can subscribe to the topic.

#### **Note: Connection states**

61170

<span id="page-63-0"></span>The following status diagram shows the influence of the services "start", "stop" and "reset" on the status of an MQTT connection:

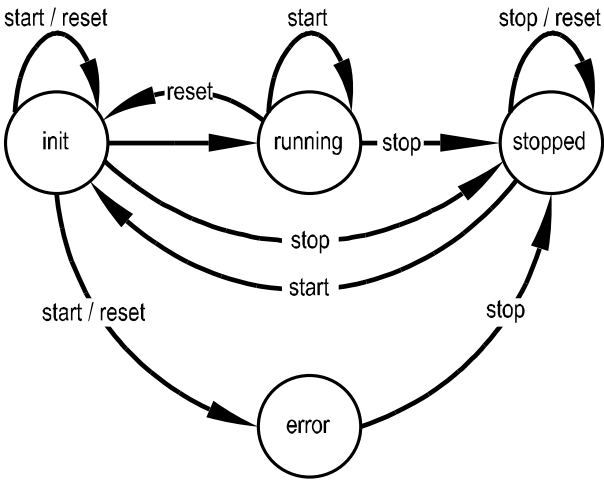

After the initialisation in the "init" state has been completed, the connection automatically changes to the "running" state.

The connection automatically switches to the "error" state if at least one of the following events occurs:

• no MQTT broker available

# **Example: Configuring the MQTT command channel**

<span id="page-64-0"></span>**Task:** Configuring and activating the MQTT command channel (IP address MQTT broker: 192.168.82.100, port: 1883, topic: abc).

**Solution:**

► Check whether MQTT broker can be reached and the port has been released.

```
► Activate command channel
• Request:
{
"code":"request",
"cid":4711,
"adr":"/connections/mqttConnection/MQTTSetup/mqttCmdChannel/status/start"
}
► Set the IP address of the MQTT broker/server.
• Request:
{
"code":"request",
"cid":4712,
"adr":"/connections/mqttConnection/mqttCmdChannel/mqttCmdChannelSetup/brokerIP/set
data"
"data":{"192.168.82.100"}
}
► Set the port number of the MQTT broker/server.
• Request:
{
"code":"request",
"cid":4713,
"adr":"/connections/mqttConnection/mqttCmdChannel/mqttCmdChannelSetup/brokerPort/s
etdata"
"data":{"1883"}
}
► Set topic.
• Request:
{
"code":"request",
"cid":4714,
"adr":"/connections/mqttConnection/mqttCmdChannel/mqttCmdChannelSetup/cmdTopic/set
data"
"data":{"abc"}
}
► Set standard response topic.
• Request:
{
"code":"request",
"cid":4715,
"adr":"/connections/mqttConnection/mqttCmdChannel/mqttCmdChannelSetup/defaultReply
Topic/setdata"
"data":{"xyz"}
```
}

```
► Set the QoS.
```
• Request:

```
{
"code":"request",
"cid":4716,
"adr":"/connections/mqttConnection/MQTTSetup/QoS/setdata",
"data":{"QoS2"}
}
```
## **Example: Publish the temperature to an MQTT broker**

**Task:** Publish the temperature of the IO-Link master to an MQTT broker (IP address MQTT broker: 192.168.82.100, port: 1883, topic: abc

54687

### **Solution:**

```
• Request:
{
"code":"request",
"cid":-1,
"adr":"/timer[1]/counter/datachanged/subscribe",
"data":{
"callback":"mqtt://192.168.82.100:1883/abc",
"datatosend":["processdatamaster/temperature"}
}
• Response:
{
"cid":-1,
"code":200
}
```
# **9.2.24 Using the IoT-Core Visualizer**

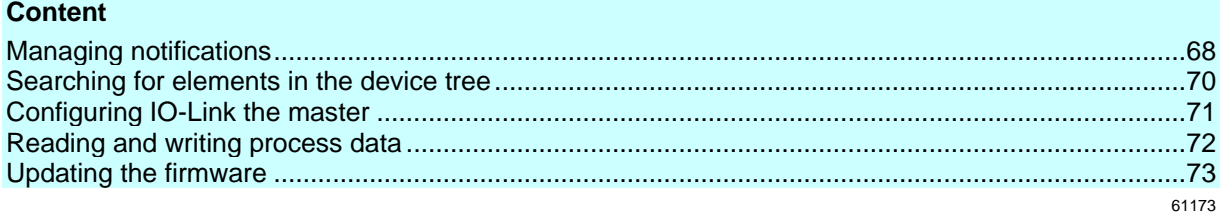

The ifm-IoT Core Visualizer of the IO-Link master provides a graphical user interface for accessing functions of the ifm-IoT Core.

To start the IoT Core Visualizer:

- ► Start web browser.
- ► Call the following address: http://ipaddress/web/subscribe
- > Browser shows IoT Core Visualizer:

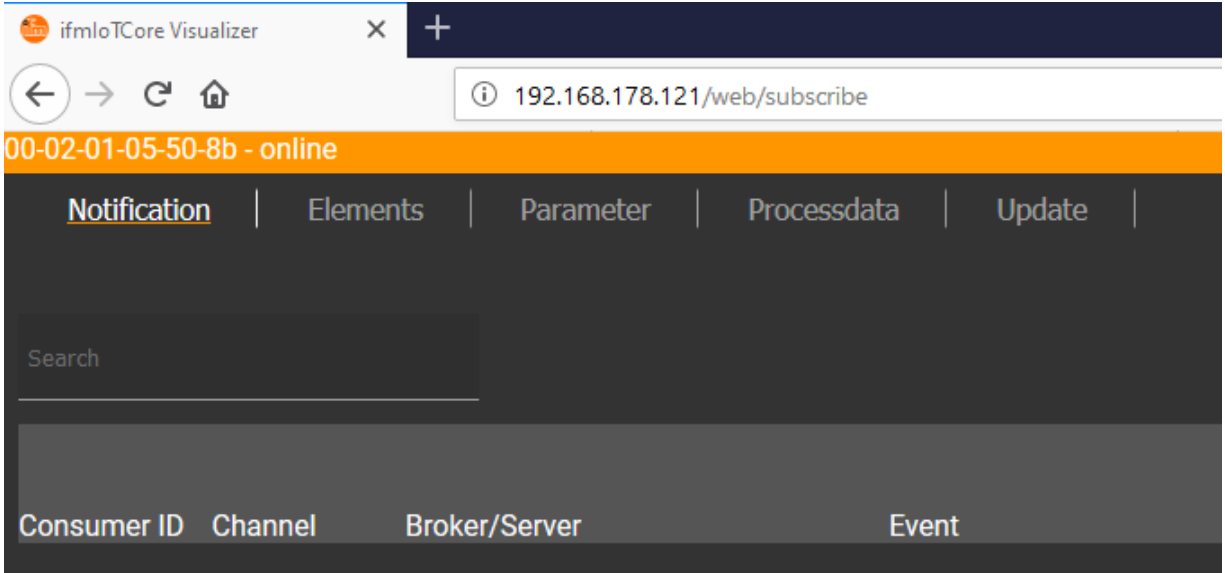

The navigation menu gives the user access to the following functions:

- [Notification]: Creating and managing notifications (subscribe / unsubscribe)
- [Elements]: Searching for elements in device description
- [Parameter]: Configuring IO-Link master
- [Processdata]: Reading and writing process data
- [Update]: Updating the firmware of the IO-Link master

## **Managing notifications**

<span id="page-67-0"></span>The menu page allows you to perform the following functions

- Creating notifications
- Showing active notifications
- Deleting notifications (single, all)

#### Requirements:

- Iot-Core Visualizer has been started.
- ► Click on [Notification].
- > The menu page for managing notifications appears.
- > The menu page shows all registered notifications in a table

### **Creating a new notification**

A wizard is used to register new notifications. Requirements:

- The [Notification] menu page is open.
- ► Click on [+] on the right side of the table.
- > The wizard for the creation of notifications appears.

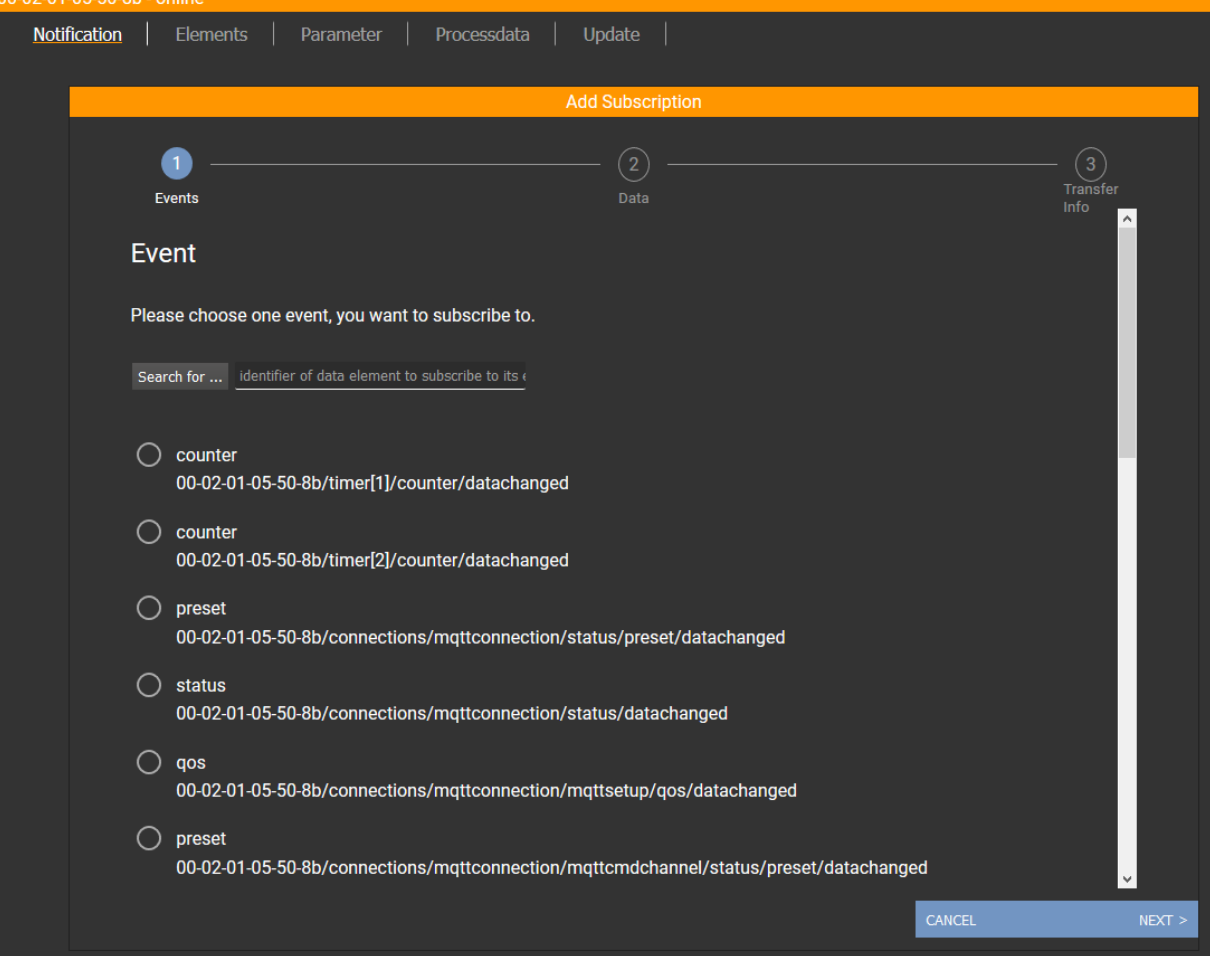

- ► Use the wizard to enter the required notification parameters step by step.
- > Created notification subscription is displayed in the table.

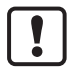

For cyclical notifications via timer[1] or timer[2], the user also needs to set the interval time of the timer in question.

### **Deleting a notification**

Requirements:

- The [Notification] menu page is open.
- At least one notification is active.
- ► Click on [x] in the column [Unsubscribe].
- > The selected notification will be deleted (unsubscribe).

## **Searching for elements in the device tree**

<span id="page-69-0"></span>The [Elements] menu page allows you to search the device description for elements with specific properties (status, profile, name) and to output the results. Requirements:

- Iot-Core Visualizer has been started.
- ► Click on [Elements].
- > The input mask appears.

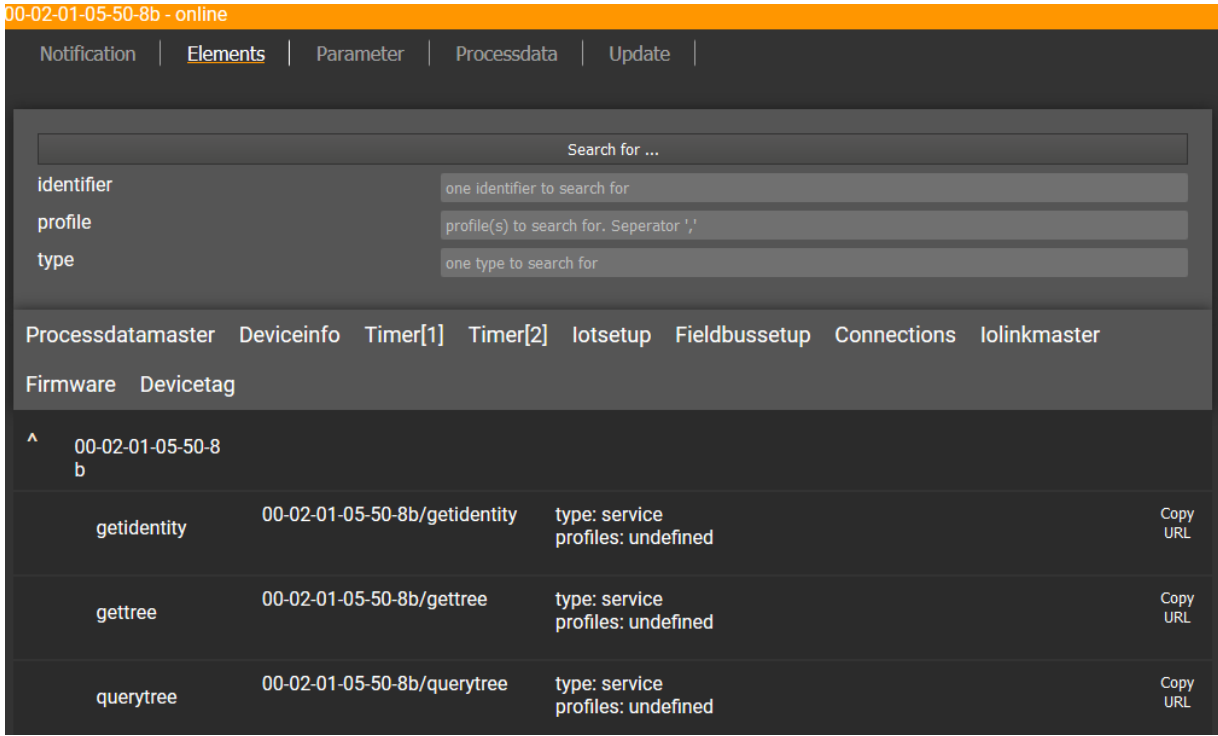

- ► Enter the search criteria of the required item in the [identifier], [profile] and [type] boxes.
- ► Click on [Search for ...].
- > IoT-Core Visualizer searches device description for elements with selected search criteria.
- > The result list shows all elements found.

## **Configuring IO-Link the master**

<span id="page-70-0"></span>The [Parameter] menu page allows you to configure the IO-Link master. Available options:

• Reading and writing individual parameters

• Backup and restore the current configuration of the machine.

Requirements:

- Iot-Core Visualizer has been started.
- ► Click on [Parameter].
- > The menu page shows the available parameters of the IO-Link master.
- > Current parameter values are displayed.
- > Editable parameters can be changed.

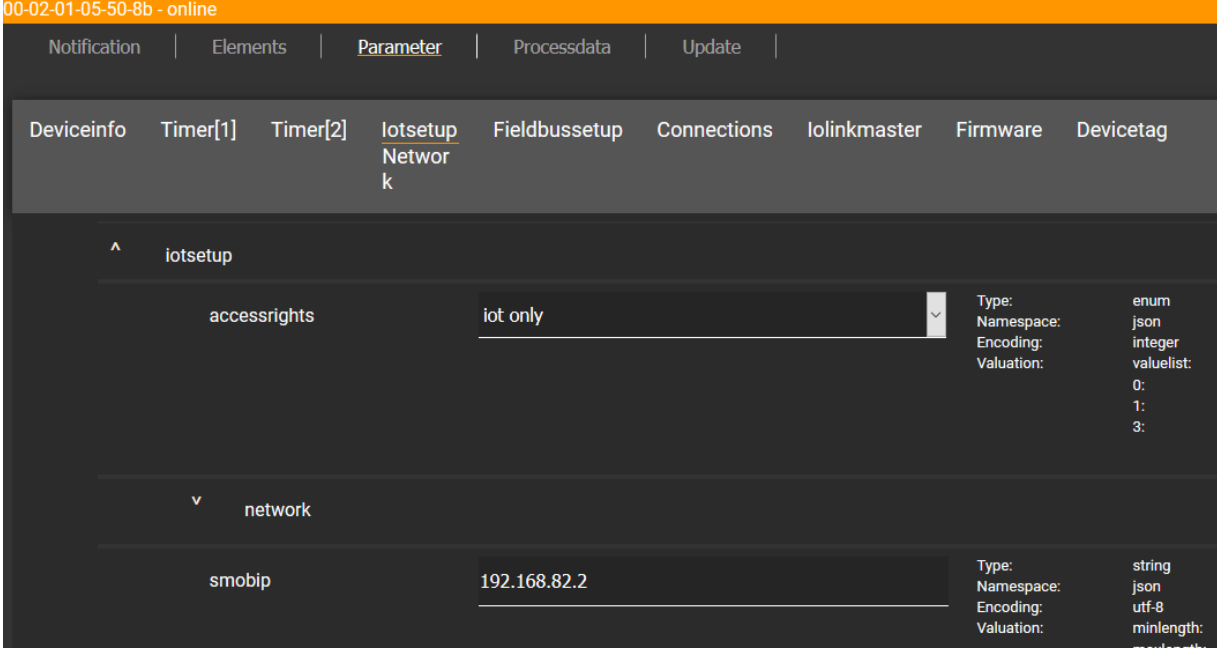

To change a parameter:

- ► Navigate to the desired parameter in the device description.
- ► Changing the parameter value
- ► Click on the pencil icon to save the change on the IO-Link master.
- > The changed parameter value is active.
- ► Optional: Repeat the procedure to change further parameter values.

## **Reading and writing process data**

61179

<span id="page-71-0"></span>The menu page allows the process data of the IO-Link master and the connected IO-Link devices to be read and written.

Requirements:

- Iot-Core Visualizer has been started.
- ► Click on [Processdata].
- > Menu page shows the substructures of the device description that contain process data and events.
- > The current process values are displayed.

> Editable process data can be changed.

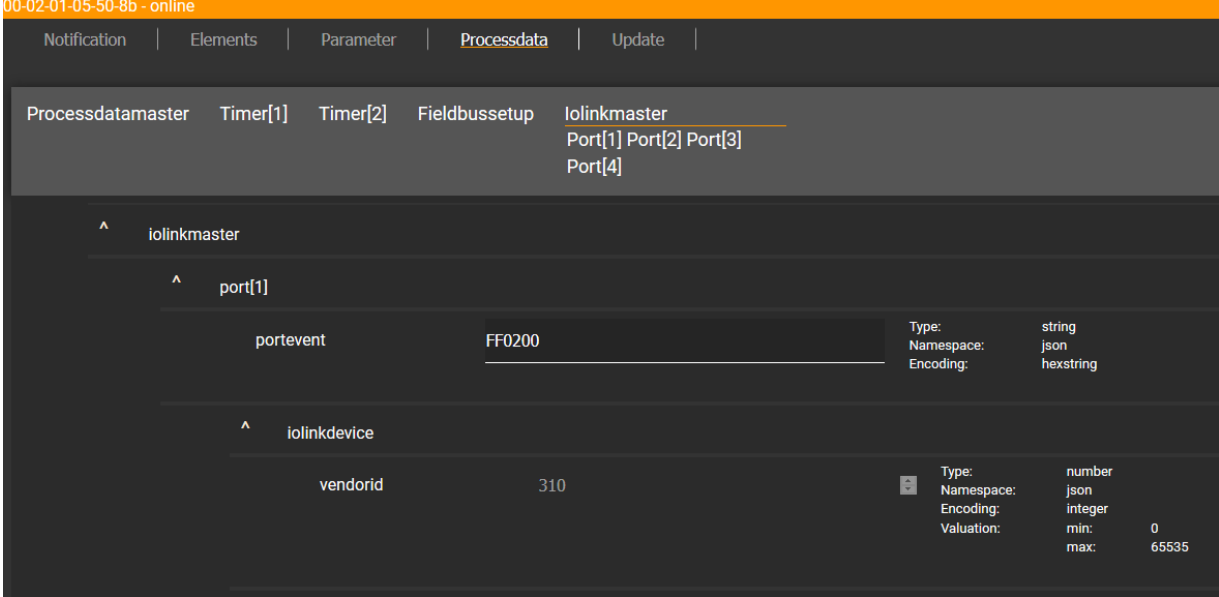

To change the value of a process date:

- ► Navigate to the required process date in the device description.
- ► Change the process value.
- ► Click on the pencil icon to save the change on the IO-Link master.
- > The changed process value is active.
- ► Optional: Repeat the procedure to change further process values.
# **Updating the firmware**

<span id="page-72-0"></span>The [Update] menu page allows you to update the firmware of the IO-Link master: Requirements:

- Iot-Core Visualizer has been started.
- ► Click on [Update].

> Menu page displays information about the current firmware version.

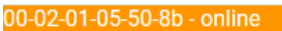

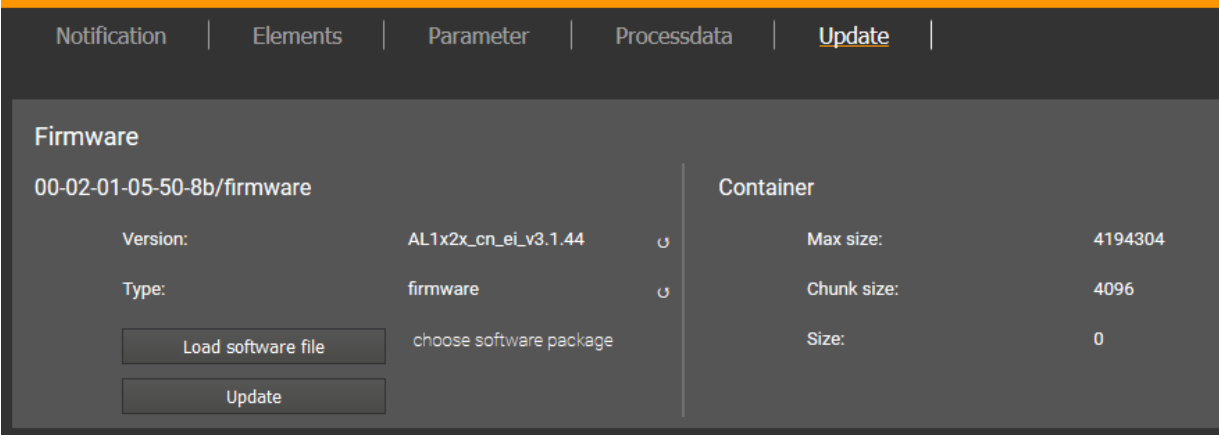

- ► Click on [Load software file] and select a new firmware file (\*.bin).
- ► Click on [Update] to start the update process.
- > The firmware of the IO-Link master will be updated.
- > The area shows the progress bar.
- > If the update process has been successful, the IO-Link master will restart automatically.

# **10 Operation**

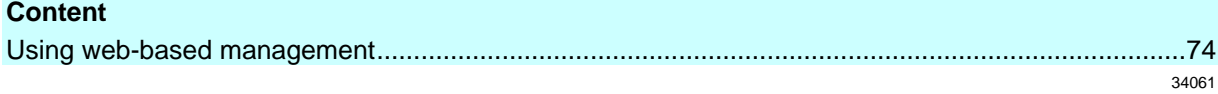

# **10.1 Using web-based management**

<span id="page-73-0"></span>The device has an integrated web server The web server generates a website with the following data:

61181

- Status information of the ports
- Access to product page of connected IO-Link devices (only ifm devices)
- Diagnostic information of the device
- Version information of the installed firmware components

To access the web interface of the IO-Link master:

- ► Connect the IO-Link master to the laptop / PC via the IoT port.
- ► Optional: Check the IP settings of the IoT interface.
- ► Start web browser.
- ► In the address field of the web browser, enter the IP address of the IoT interface and confirm with [ENTER].
- > The web browser shows the website with the status and diagnostic information of the device.

# **11 Maintenance, repair and disposal**

#### **Content**

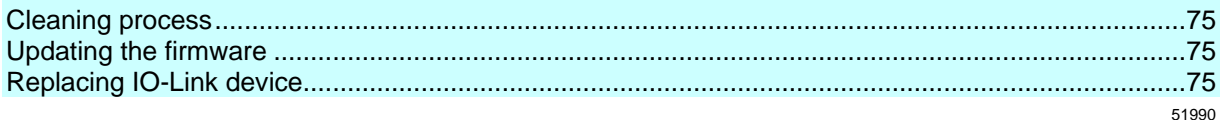

The operation of the unit is maintenance-free.

► Dispose of the unit in an environmentally friendly way in accordance with the applicable national regulations when it is no longer used.

# **11.1 Cleaning process**

- <span id="page-74-0"></span>► Clean the surface of the unit when necessary.
- ► Do not use any caustic cleaning agents for this!
- ► In case of severe soiling, use a damp cloth.
- ► Do not use any caustic cleaning agents for this!

# **11.2 Updating the firmware**

<span id="page-74-1"></span>The firmware of the IO-Link master can be updated via the IoT Core Visualizer→ **Updating the firmware** ( $\rightarrow$  S. [73\)](#page-72-0).

# **11.3 Replacing IO-Link device**

<span id="page-74-2"></span>To replace an IO-Link device:

**Requirement:**

- > New IO-Link device is with factory settings.
- > New IO-Link device supports IO-Link standard 1.1 or higher.
- **1 Set data storage**
	- ► Set the following parameters of the IO-Link port
	- Set Validation and Data Storage to [Type compatible V1.1 device with Restore] or [Type compatible V1.1. device with Backup + Restore]
	- Set correct values to [Vendor ID] and [Device ID] according to properties of the IO-Link device.
	- ► Save changes.
- **2 Replace IO-Link device**
	- ► Disconnect old IO-Link device from IO-Link master.
	- ► Connect new IO-Link device with the same IO-Link port of the AL1350.
	- > IO-Link master copies parameter values from the data memory to the new IO-Link device.

51991

# **12 Factory settings**

In the factory settings, the device has the following parameter settings:

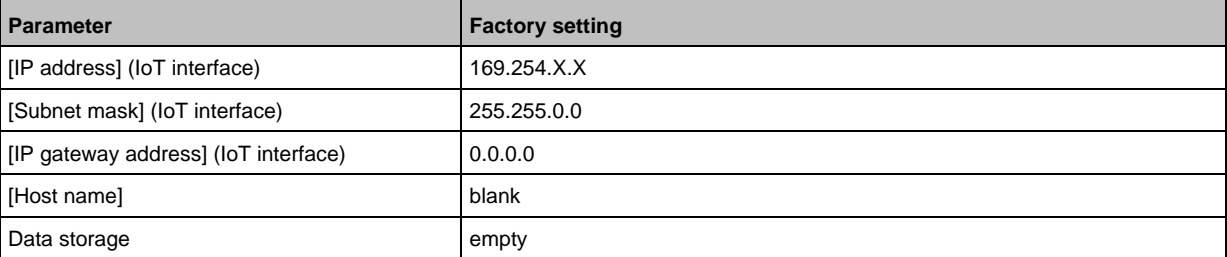

# **13 Accessories**

List of accessories of AL1350:  $\rightarrow$  [www.ifm.com](http://www.ifm.com/) > Product page > Accessories

77

#### **Appendix** 14

# **Content**

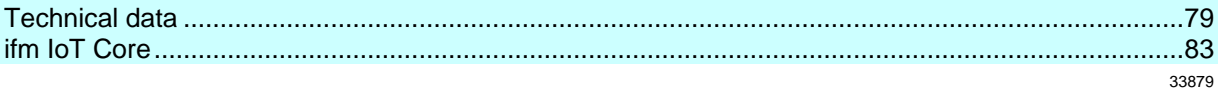

# **14.1 Technical data**

# <span id="page-78-0"></span>**Content**

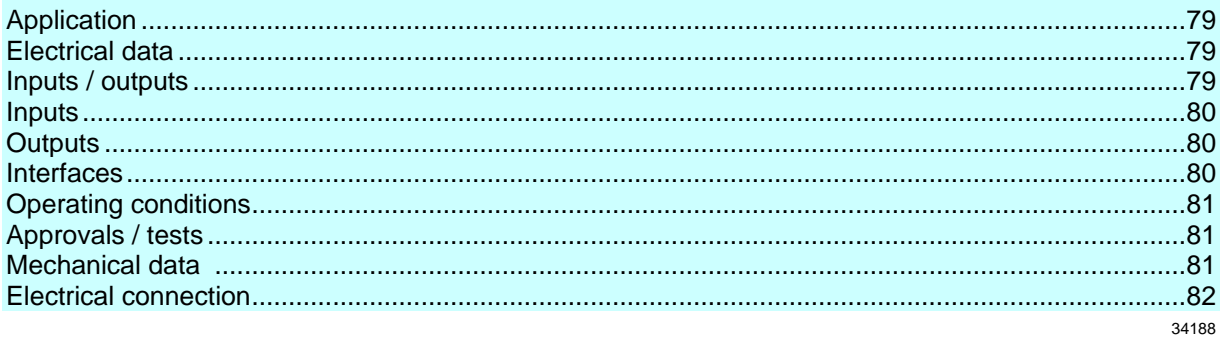

# **14.1.1 Application**

<span id="page-78-1"></span>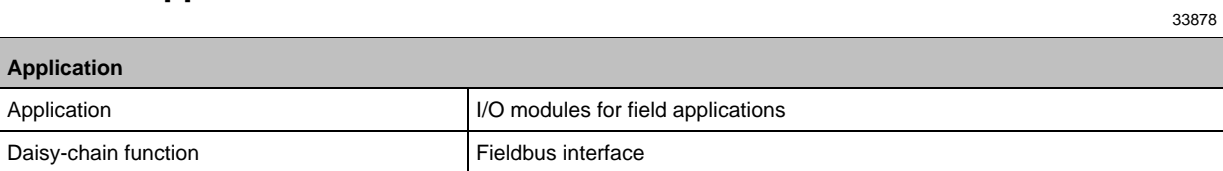

# **14.1.2 Electrical data**

33808

<span id="page-78-2"></span>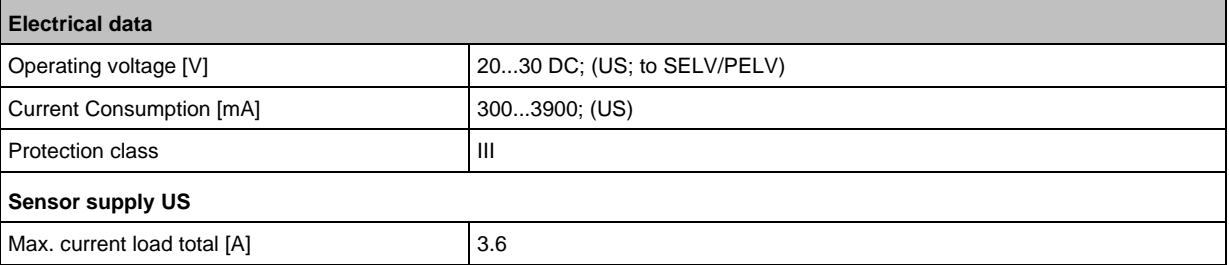

# **14.1.3 Inputs / outputs**

<span id="page-78-3"></span>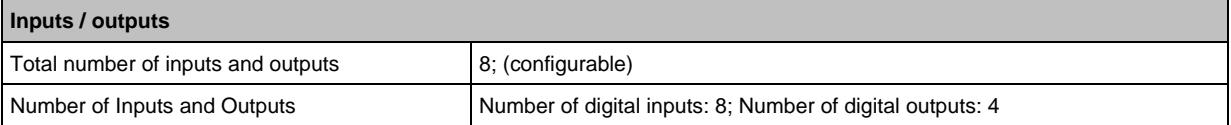

# **14.1.4 Inputs**

<span id="page-79-0"></span>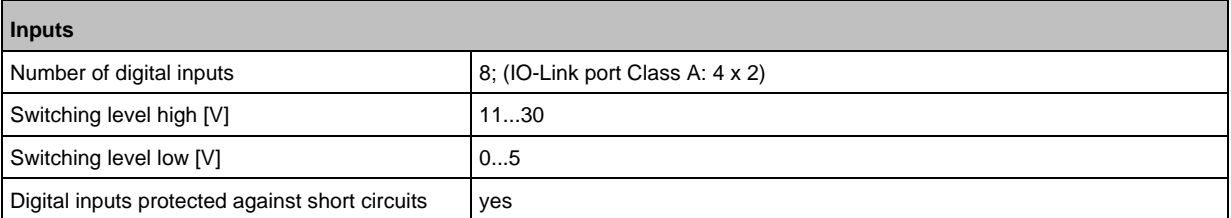

# **14.1.5 Outputs**

34053

34069

<span id="page-79-1"></span>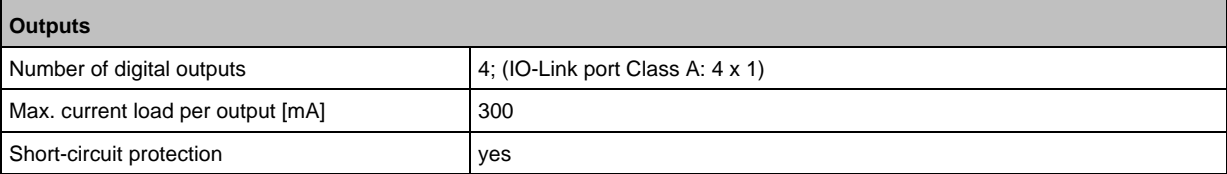

# **14.1.6 Interfaces**

<span id="page-79-2"></span>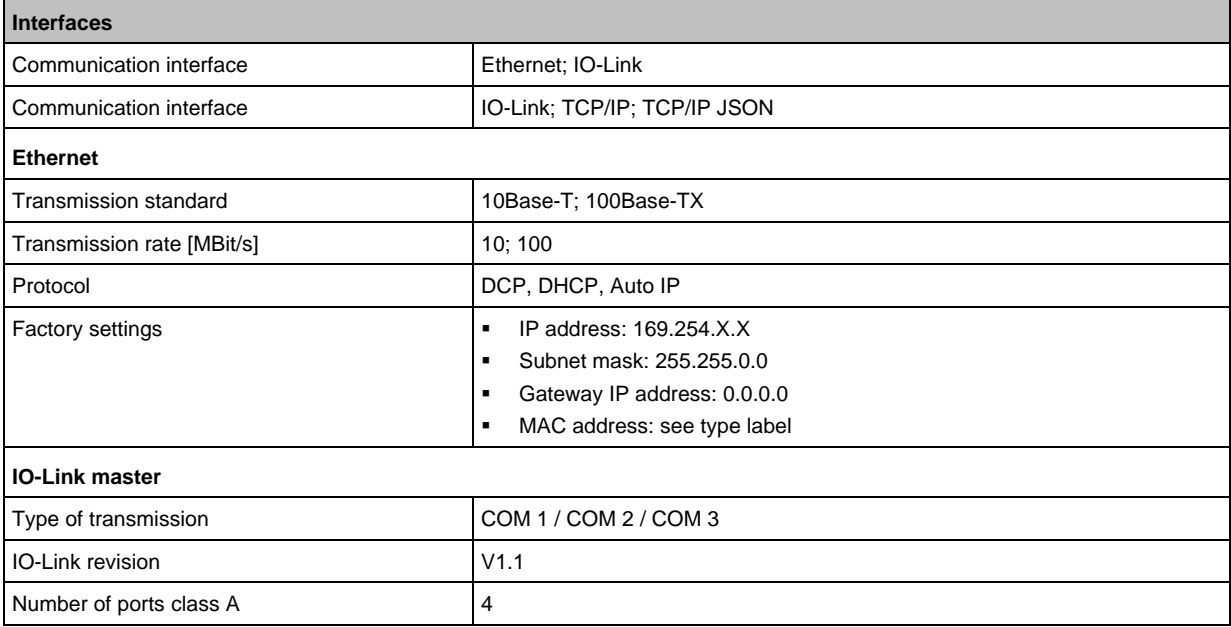

# **14.1.7 Operating conditions**

<span id="page-80-0"></span>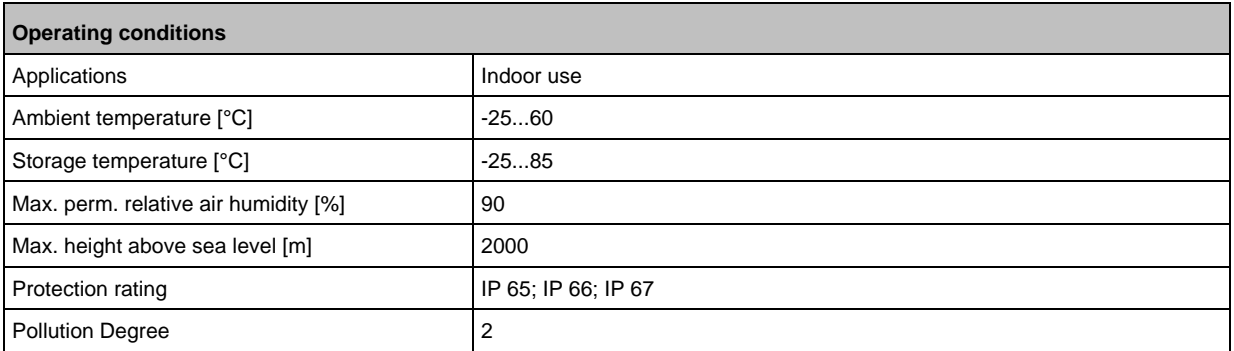

# **14.1.8 Approvals / tests**

<span id="page-80-1"></span>**Approval / tests** EMC **EMC EMC EMC EMC EMC EMC EMC** ▪ EN 61000-6-4 MTTF [Years] 30

# **14.1.9 Mechanical data**

<span id="page-80-2"></span>**Mechanical data** Weight [g] 295 Materials **Materials** Housing: PA; Socket: nickel-plated brass

34062

34050

# **14.1.10 Electrical connection**

<span id="page-81-0"></span>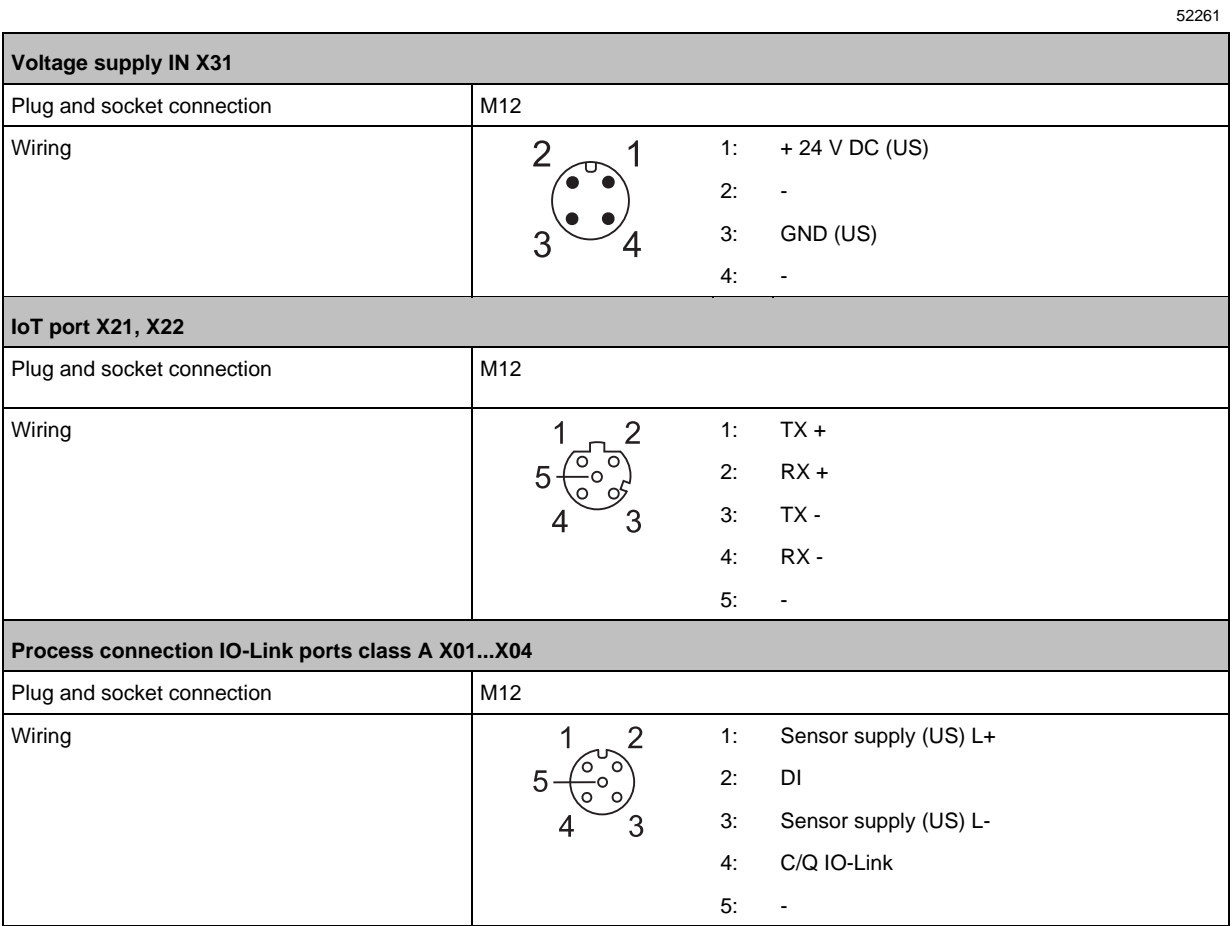

#### $14.2$ ifm IoT Core

### <span id="page-82-0"></span>**Content**

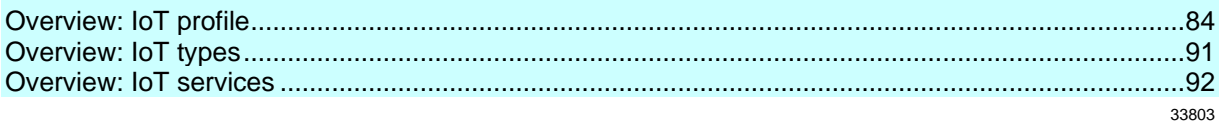

#### Overview: IoT profile 14.2.1

### <span id="page-83-0"></span>**Content**

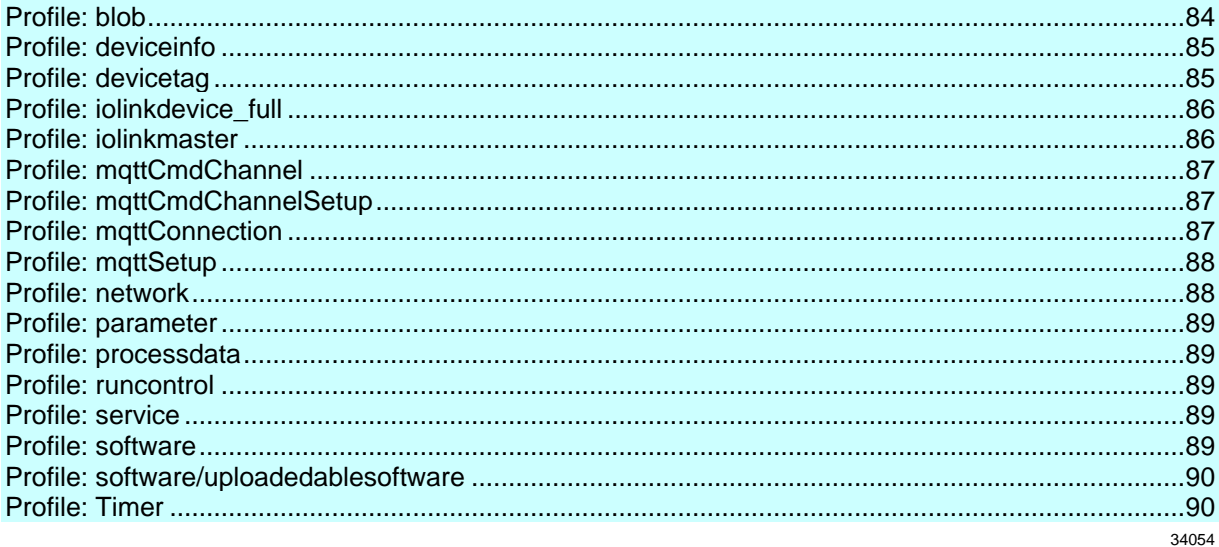

### Profile: blob

<span id="page-83-1"></span>Element (identifier) **Properties Mandatory Comment** blobname  $\blacksquare$  $type = data$ labels element as device information l,  $profiles = blob$ ../size  $type = data$ mandatory ../chunksize  $type = data$ mandatory ../setblobdata  $type = service$ optional ../getblobdata  $type = service$ optional  $./start\_stream\_set$  $type = service$ optional ../stream\_set  $type = service$ optional  $./$ clear  $type = service$ optional ../getcrc  $type = service$ optional  $./getmd5$  $type = service$ optional ../getdata  $type = service$ optional ../setdata optional  $type = service$ 

# **Profile: deviceinfo**

<span id="page-84-0"></span>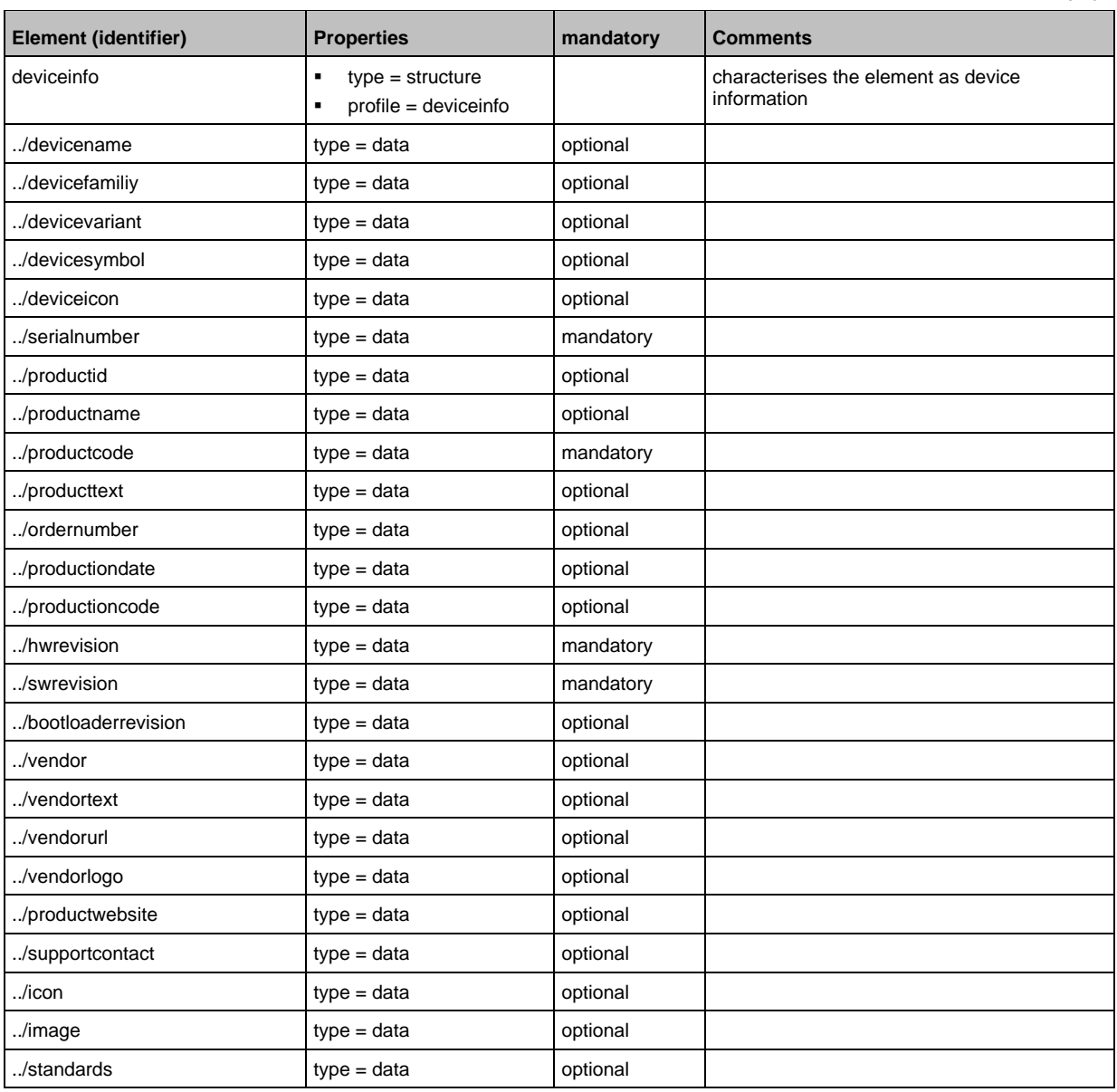

# **Profile: devicetag**

<span id="page-84-1"></span>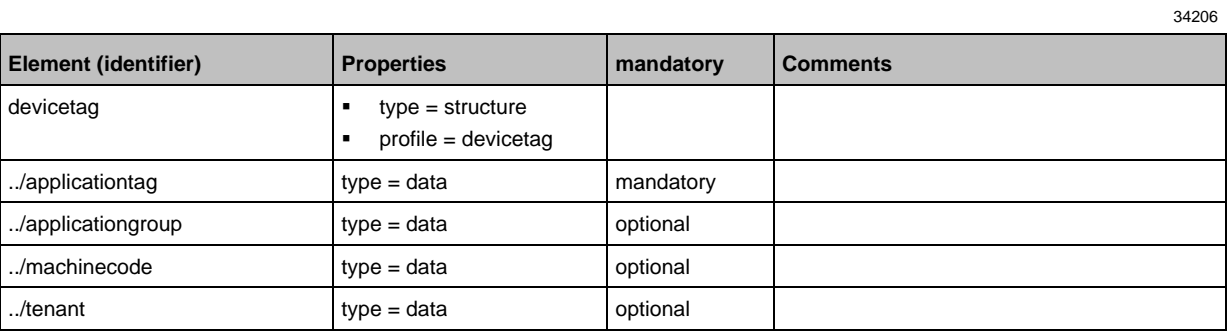

# **Profile: iolinkdevice\_full**

<span id="page-85-0"></span>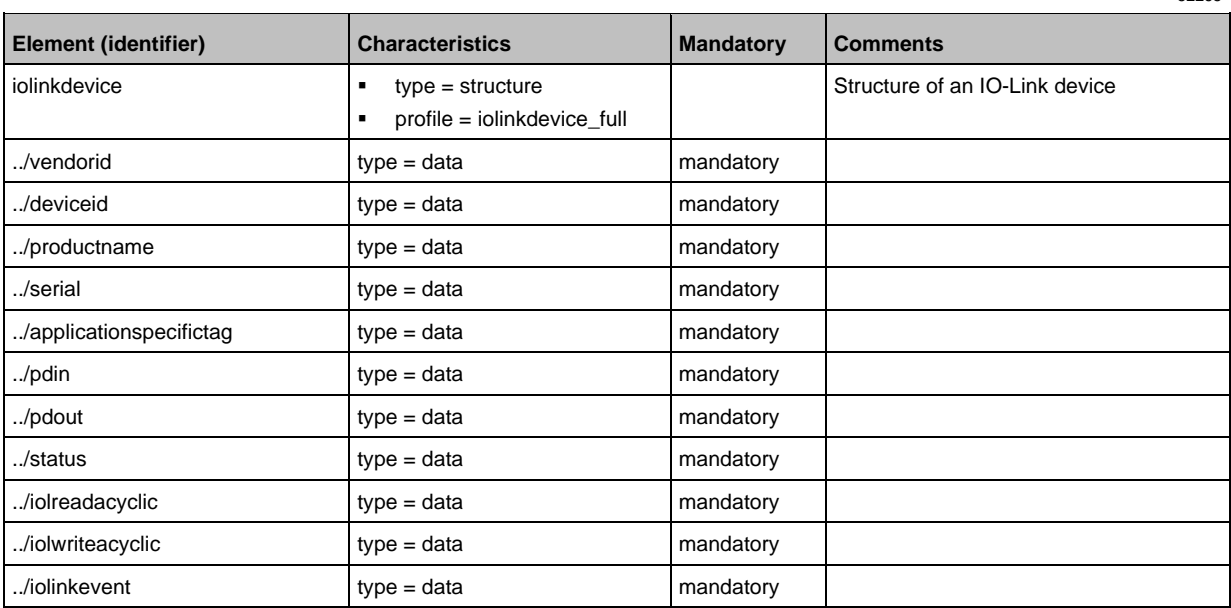

# **Profile: iolinkmaster**

<span id="page-85-1"></span>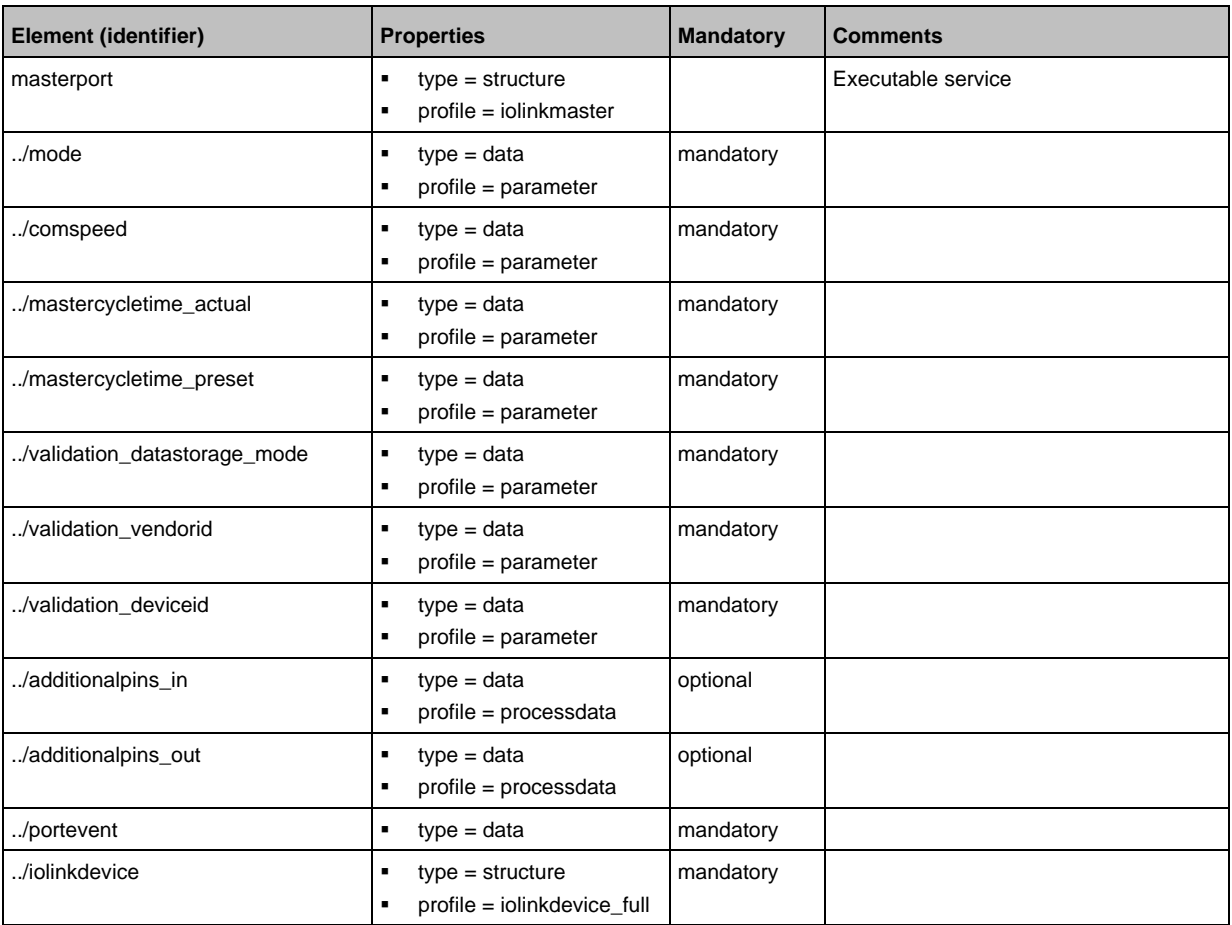

# **Profile: mqttCmdChannel**

<span id="page-86-0"></span>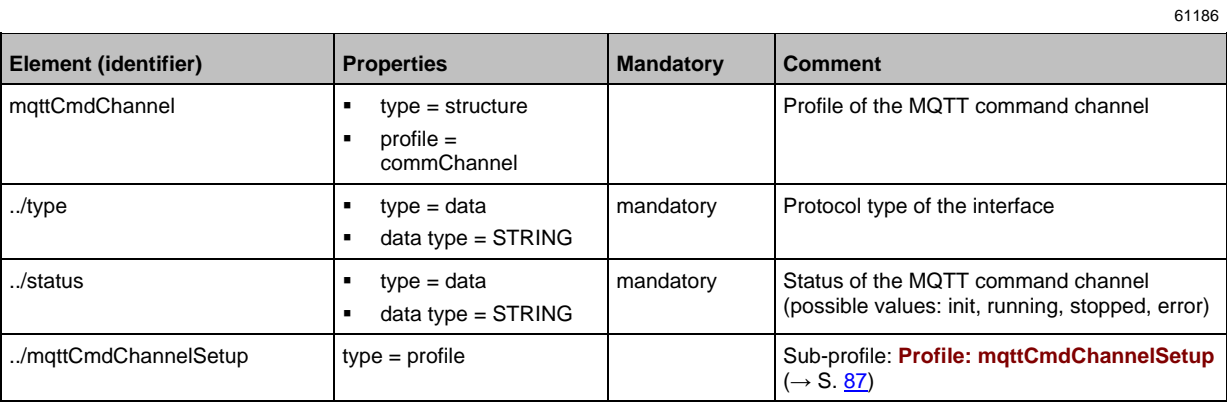

# **Profile: mqttCmdChannelSetup**

<span id="page-86-1"></span>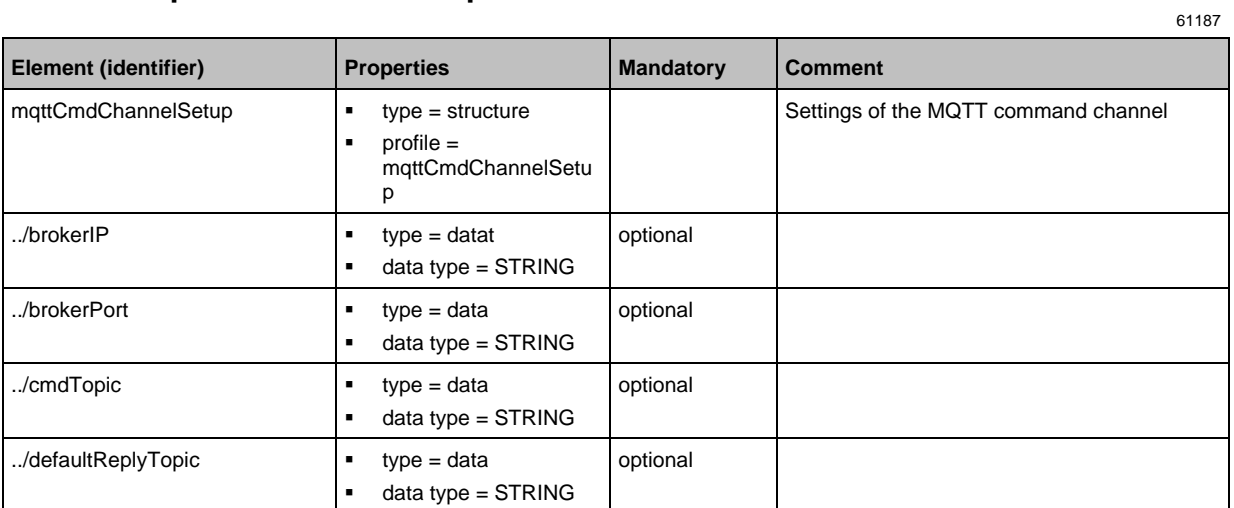

# **Profile: mqttConnection**

<span id="page-86-2"></span>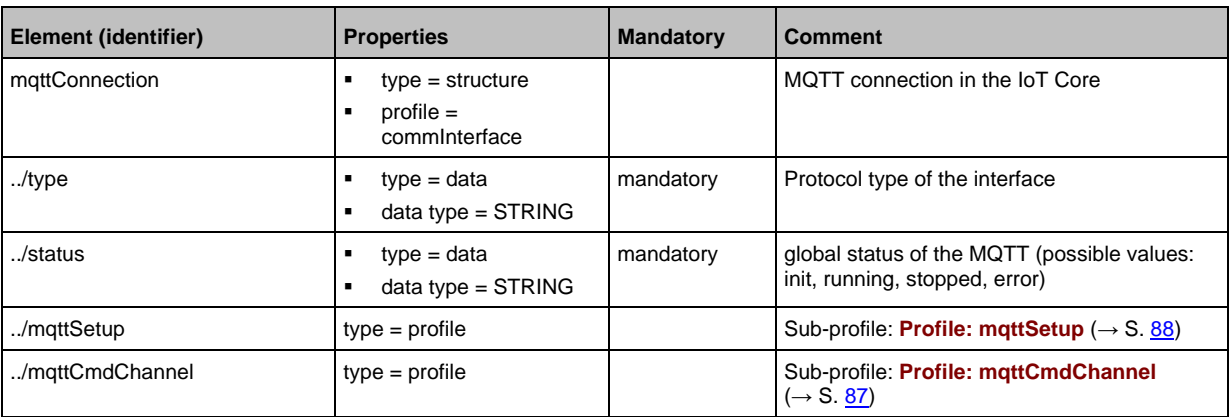

# **Profile: mqttSetup**

<span id="page-87-0"></span>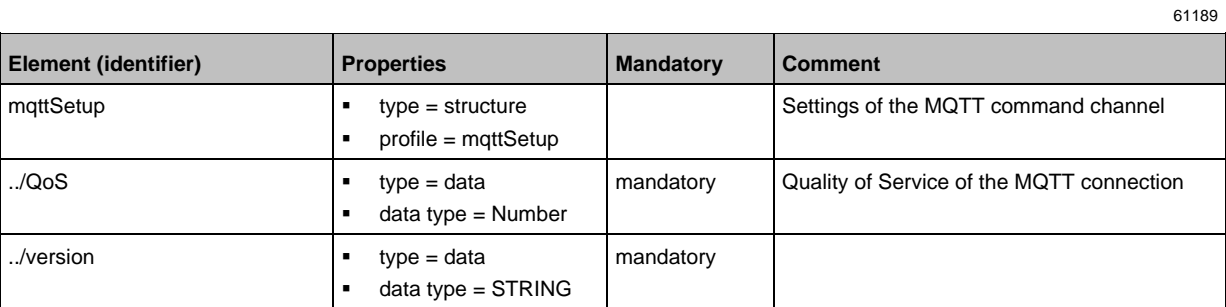

# **Profile: network**

<span id="page-87-1"></span>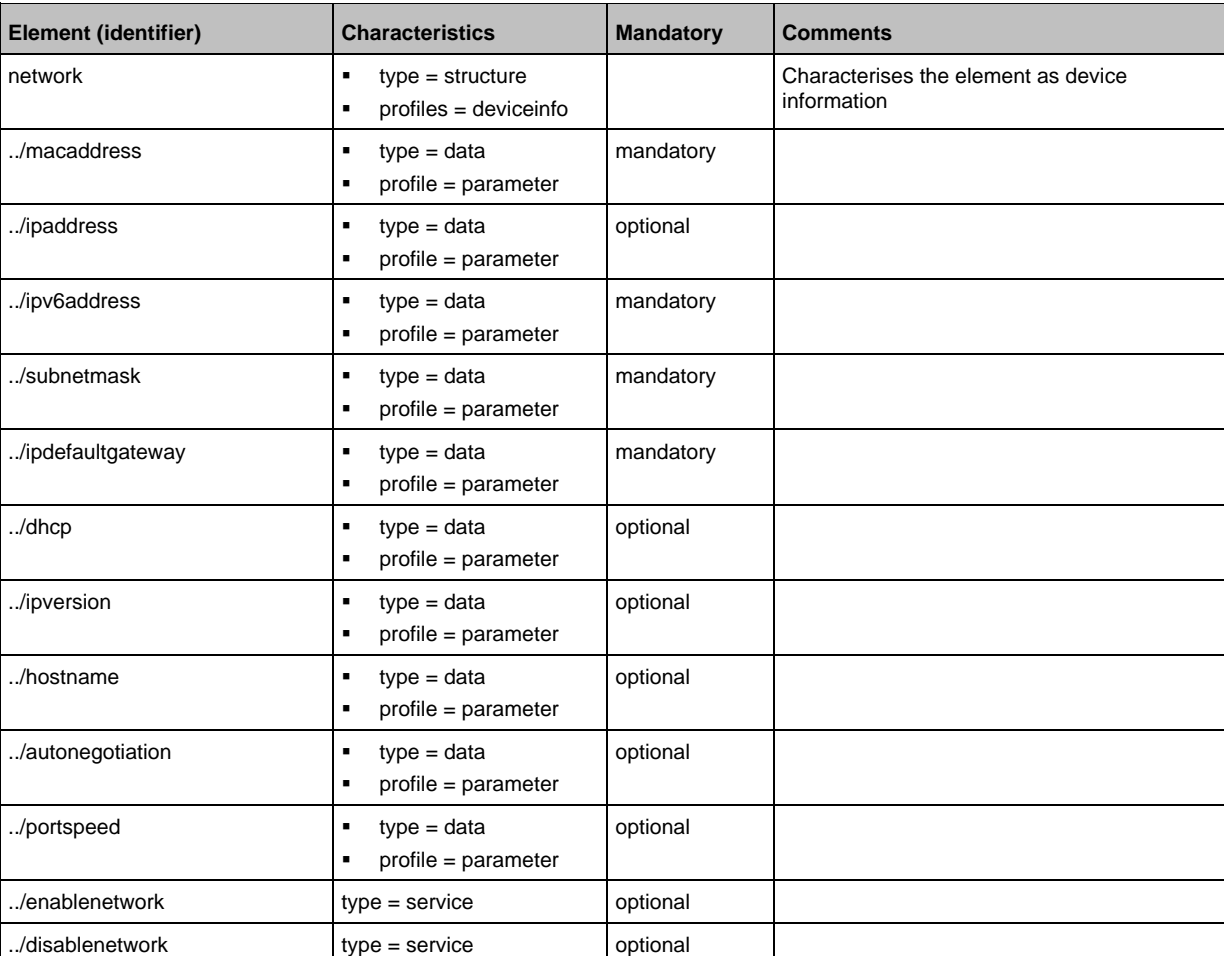

# **Profile: parameter**

<span id="page-88-0"></span>The profile is used to mark the elements of type data as parameters (acyclic data). The profile defines no substructure.

### **Profile: processdata**

<span id="page-88-1"></span>The profile is used to mark the elements of type data as process data (cyclic data). The profile does not define a substructure.

### **Profile: runcontrol**

<span id="page-88-2"></span>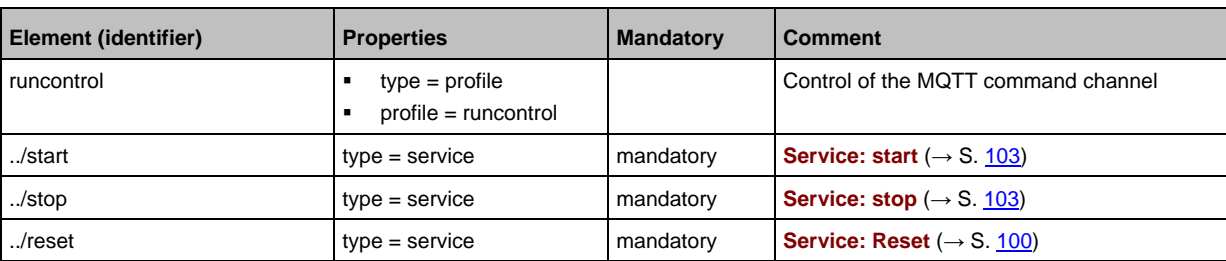

### **Profile: service**

<span id="page-88-3"></span>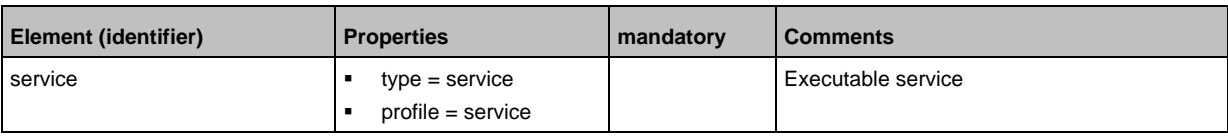

### **Profile: software**

<span id="page-88-4"></span>**Element (identifier) Properties mandatory Comments** software  $\vert \cdot \vert$  type = structure ▪ profile = software characterises the element as software  $\Box$ /version type = data mandatory  $.$ /type  $\qquad \qquad$  type = data  $\qquad \qquad$  mandatory  $\Box$ status  $\vert$  type = structure  $\vert$  optional  $\Box$ diag  $\Box$  type = structure  $\Box$  optional

34224

34223

34225

<span id="page-89-0"></span>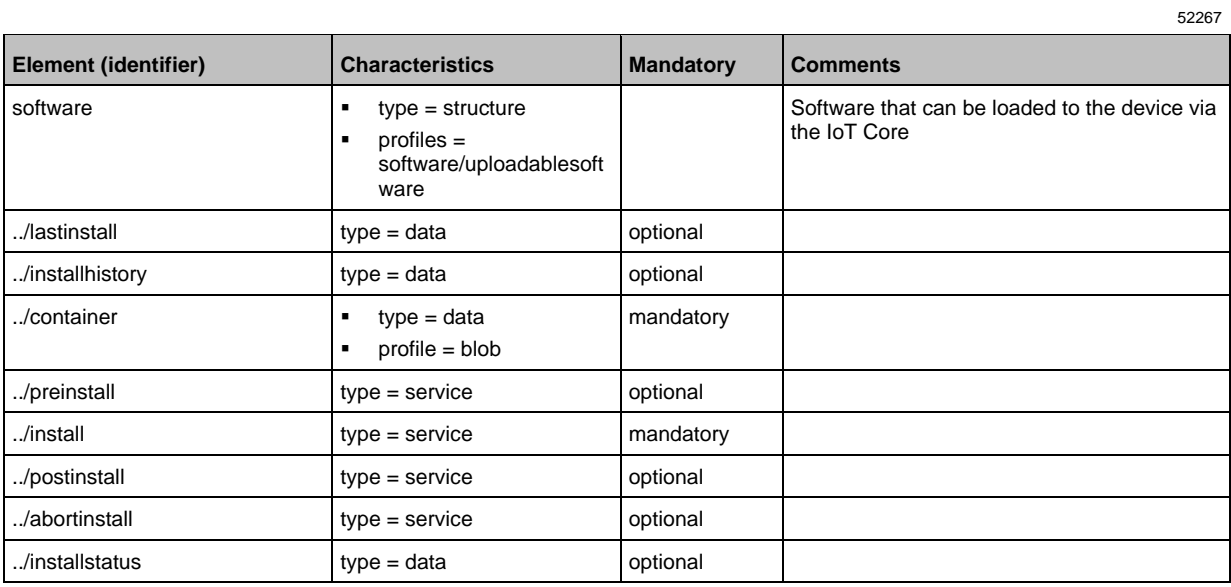

# **Profile: software/uploadedablesoftware**

# **Profile: Timer**

<span id="page-89-1"></span>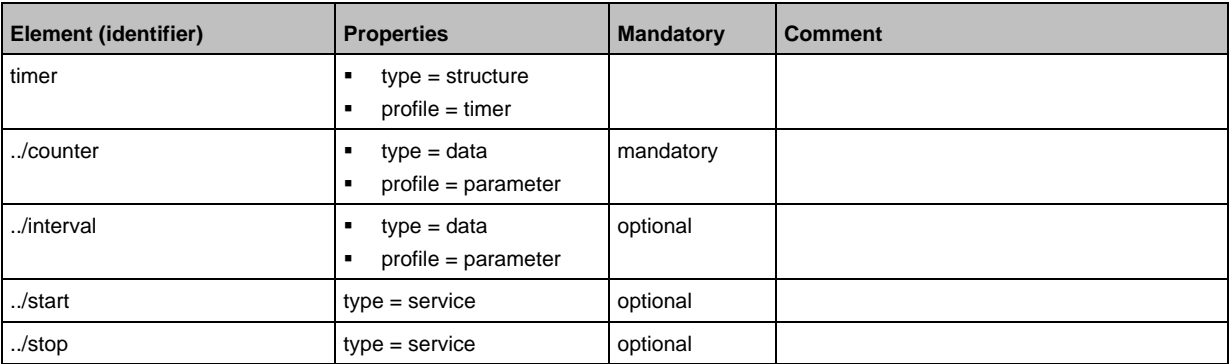

# **14.2.2 Overview: IoT types**

<span id="page-90-0"></span>The ifm IoT Core uses the following element types:

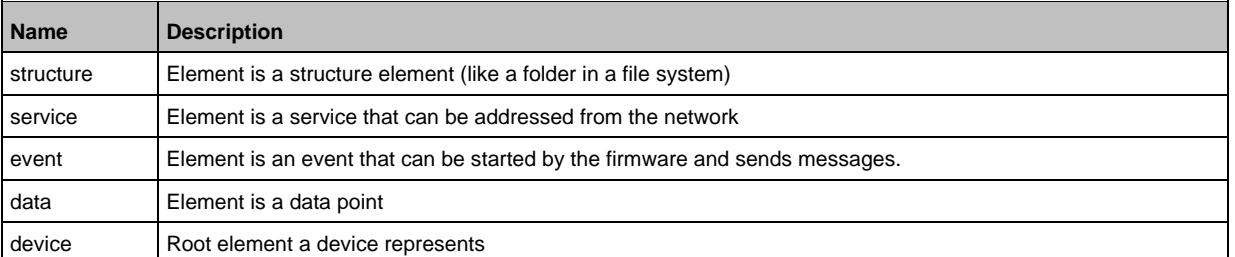

#### $14.2.3$ **Overview: IoT services**

### <span id="page-91-0"></span>**Content**

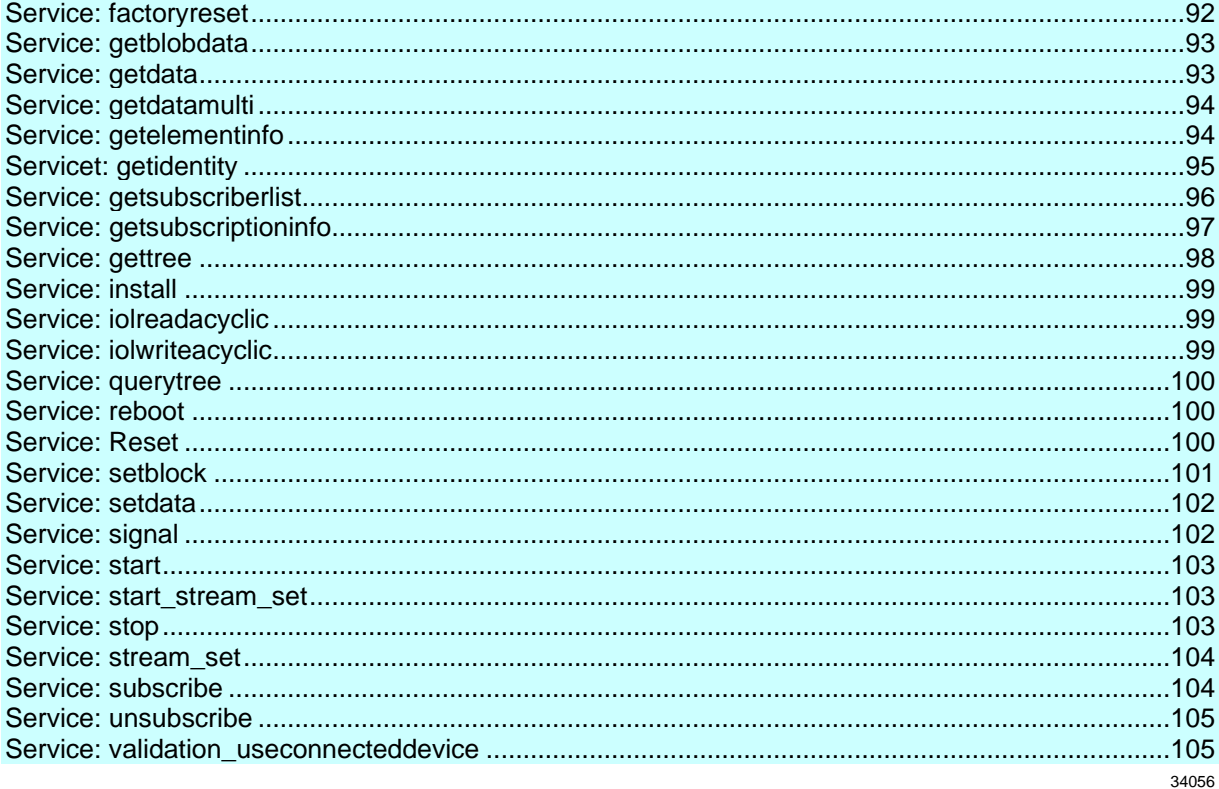

# Service: factoryreset

34184

<span id="page-91-1"></span>Name: factoryreset **Description:** The service sets the parameters of the device to the factory settings. Request data (field "data"): none Response data (field "data"): none

```
Example:
{<br>"code": "request",<br>----
"cid": 4711,"adr": "/firmware/factoryreset"
\mathcal{F}
```
# **Service: getblobdata**

#### <span id="page-92-0"></span>**Name:** getblobdata

**Description:** The service reads a binary large object (blob).

**Applicable to:** datastorage

#### **Request data (field "data"):**

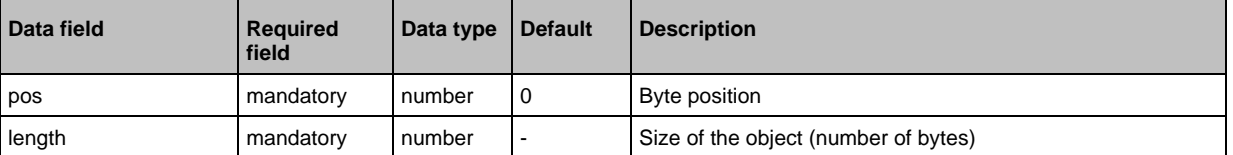

### **Return data (field "data"):**

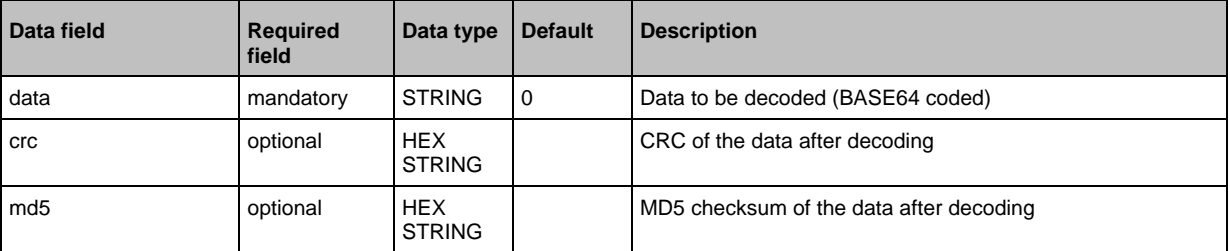

### **Service: getdata**

34183

### <span id="page-92-1"></span>**Name:** getdata

**Description:** Service reads the value of a data point and provides it.

**Request data (field "data"):** none **Return data (field "data"):**

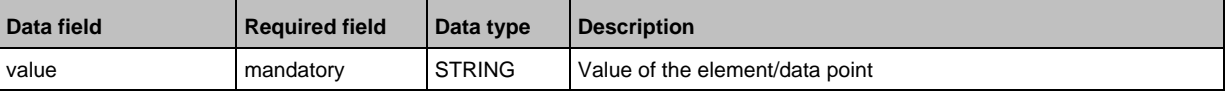

Example:

```
{
"code":"request",
"cid":4711,
"adr":"devicetag/applicationtag/getdata"
}
```
### **Service: getdatamulti**

#### <span id="page-93-0"></span>**Name:** getdatamulti

**Description:** The service sequentially reads the values of several data points and provides them. The value and the diagnostic code are provided for each data point.

### **Request data (field "data"):**

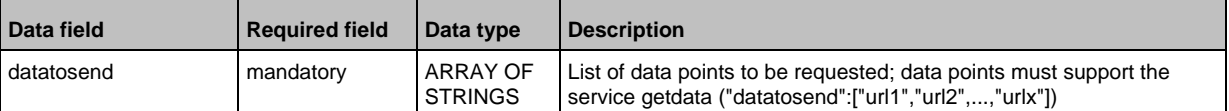

#### **Response data (field "data"):** for each requested data point

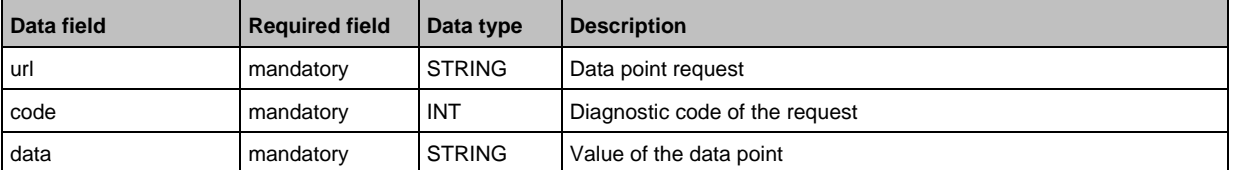

### **Service: getelementinfo**

52269

<span id="page-93-1"></span>**Name:** getelementinfo

**Description:** The service reads the properties of an element of the IoT tree.

**Applicable to:** Objects of the type device

#### **Request data (field "data"):**

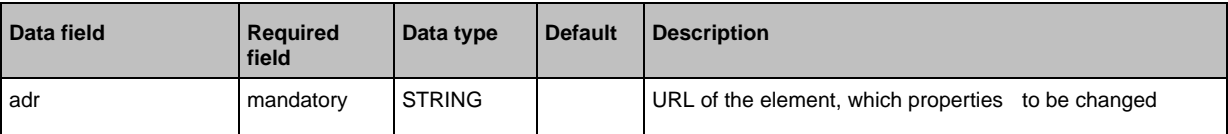

#### **Return data (field "data"):**

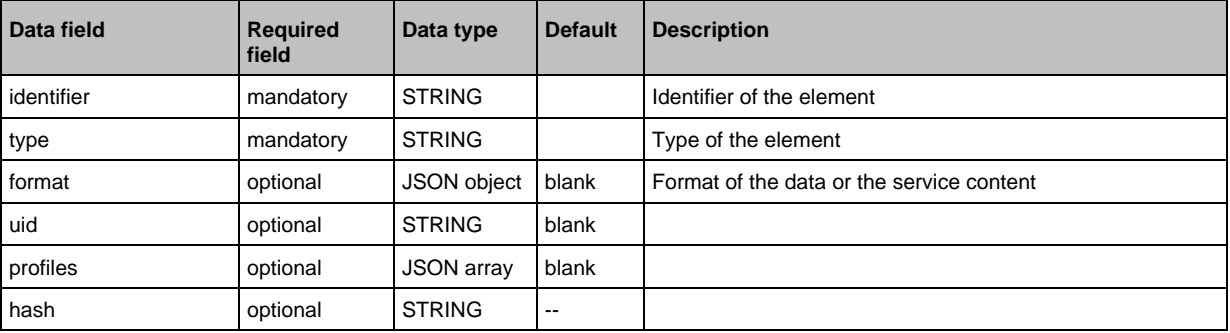

# **Servicet: getidentity**

### <span id="page-94-0"></span>**Name:** getidentity

**Description:** The service reads the device information of the AL1350 and issues it.

# **Request data ("data" field):** none

### **Return data ("data" field):**

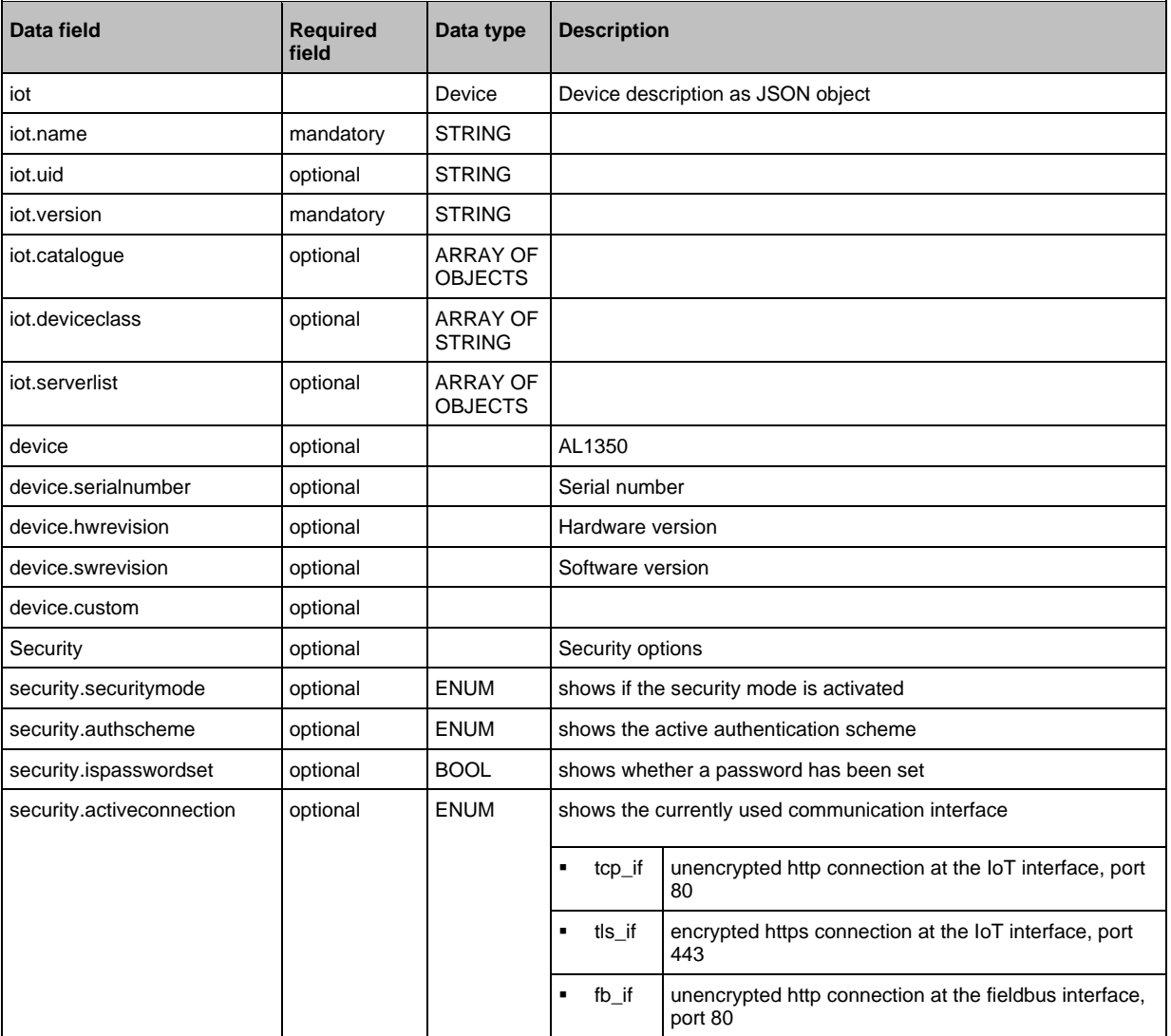

### **Service: getsubscriberlist**

<span id="page-95-0"></span>**Name:** getsubscriberlist

**Description:** The service provides a list of all active subscriptions.

**Request data ("data" field):** none

**Return data ("data" field):** Array with the following data

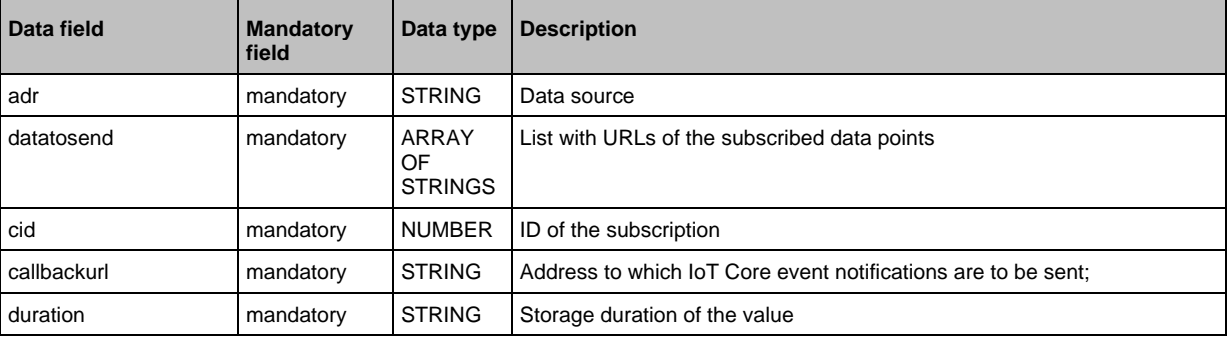

Example:

```
• Request object:
{
"code":"request",
"cid":4711,
"adr":"/getsubscriberlist"
}
• Return object:
{
"cid":4711,
"data":[
{
"adr":"/timer[1]/counter/datachanged/subscribe",
"datatosend":["/iolinkmaster/port[2]/iolinkdevice/pdin"],
"cid":1,
"callbackurl":"http://192.168.0.45:80/temp",
"duration":"lifetime"},
{
"adr":"/timer[1]/counter/datachanged/subscribe",
"datatosend":["/processdatamaster/temperature","/processdatamaster/voltage"],
"cid":2,
"callbackurl":"http://192.168.0.44:80/temp",
"duration":"lifetime"}
]
"code":200
}
```
### **Service: getsubscriptioninfo**

#### <span id="page-96-0"></span>**Name:** getsubscriptioninfo

**Description:** The service provides information about an existing subscription (subscribe).

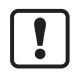

The following parameters of the existing subscription are to be used for the query:

- Value of the identifier cid (e.g. 4711)
- Number of the timer (e.g. timer[1])
- Name of the callback topic (e.g. B. temp)

#### **Request data ("data" field):**

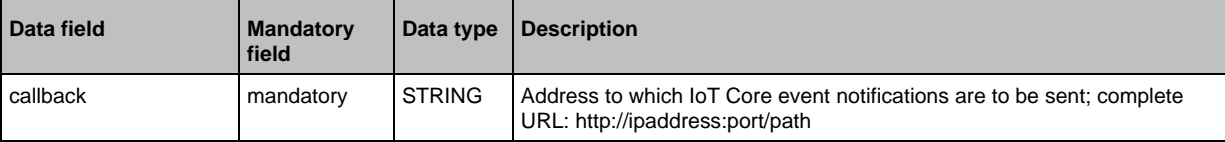

#### **Return data ("data" field):**

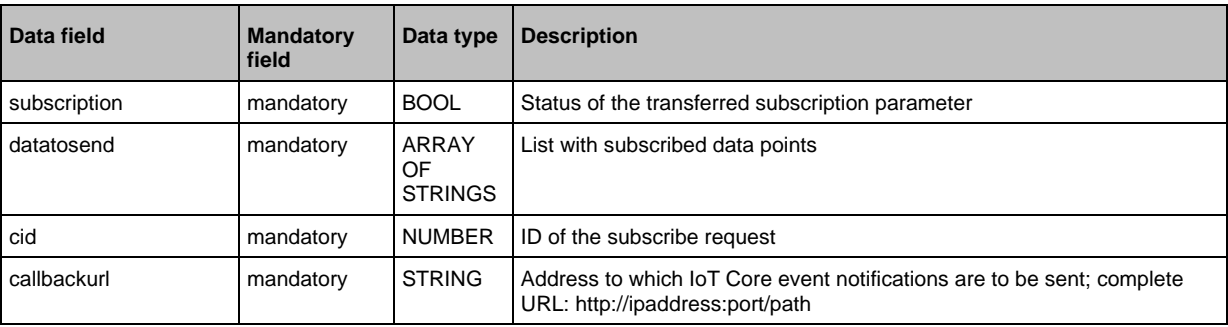

Example:

```
• Request object:
{
"code":"request",
"cid":4711,
"adr":"/timer[1]/counter/datachanged/getsubscriptioninfo",
"data":{
"callback":"http://192.168.0.44:80/temp"}
}
• Return object:
{
"cid": 4711,
"data":{
"subscription": true,
"datatosend":[
"/iolinkmaster/port[2]/iolinkdevice/productname",
"/iolinkmaster/port[2]/iolinkdevice/pdin",
"/processdatamaster/temperature"],
"callbackurl":"http://192.168.0.44:80/temp",
"duration":"lifetime"},
"code":200
}
```
### **Service: gettree**

#### <span id="page-97-0"></span>**Name:** gettree

**Description:** The service reads the device description of the IO-Link master and outputs it as a JSON object. The output can be limited to a subtree of the device description.

### **Request data ("data" field):**

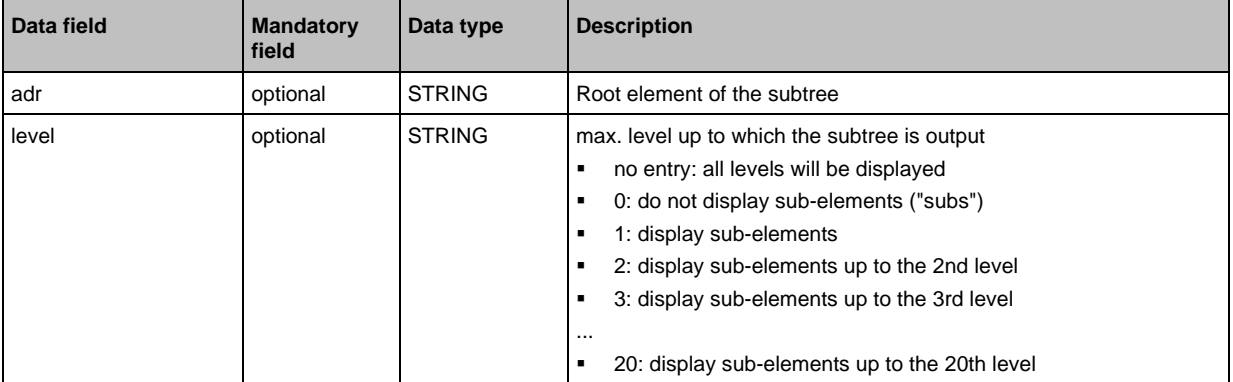

#### **Return data ("data" field):**

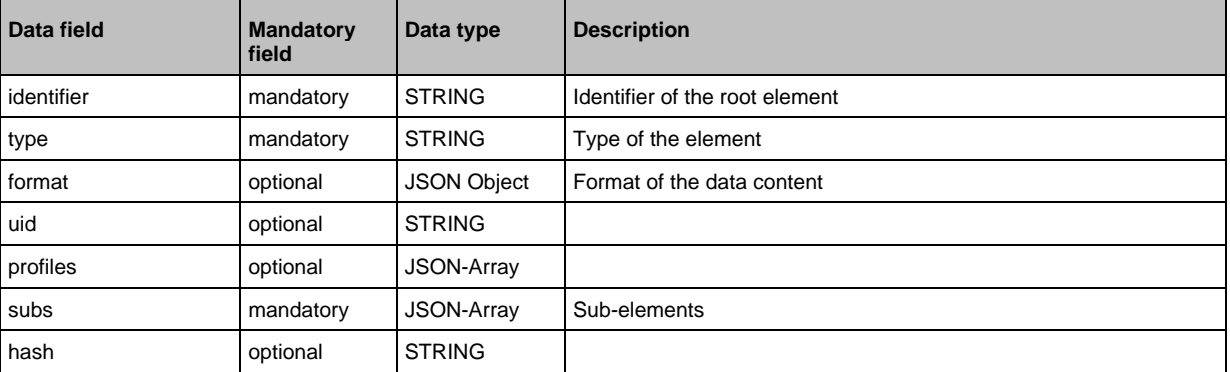

Examples:

```
• output the complete device description
{
"code":"request",
"cid":4,
"adr":"/gettree"
}
• output the subtree counter[2] of the device description up to the 2nd level
{
"code":"request",
"cid":4,
"adr":"/gettree"
"data":{
"adr":"counter[2]",
"level":2}
}
```
### **Service: install**

<span id="page-98-0"></span>**Name:** install

**Description:** The service installs the firmware stored in the container area of the device. **Applicable to:** container **Request data (data):** none **Return data (data):** none

### **Service: iolreadacyclic**

<span id="page-98-1"></span>**Name:** iolreadacyclic

**Description:** The service acyclically reads the parameter value of an IO-Link device. The parameter is accessed via IO-Link index and subindex.

#### **Request data (field "data"):**

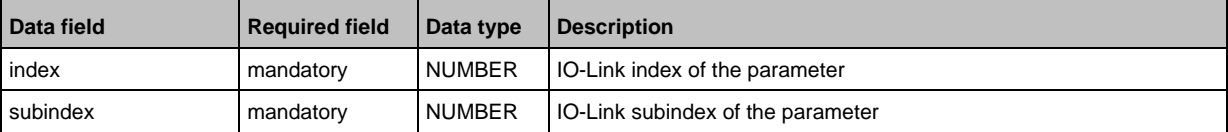

#### **Response data (field "data"):**

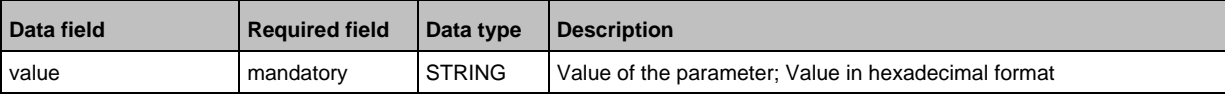

### **Service: iolwriteacyclic**

<span id="page-98-2"></span>**Name:** iolwriteacyclic

**Description:** The service acyclically writes the parameter value of an IO-Link device. The parameter is accessed via IO-Link index and subindex.

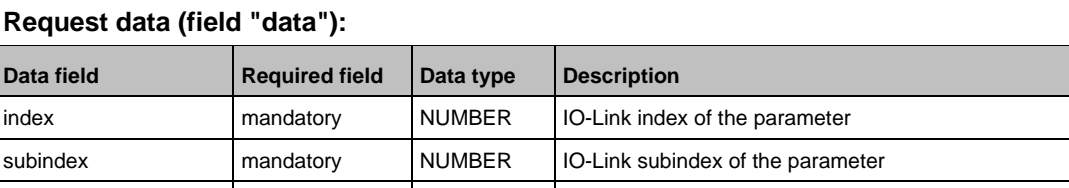

value mandatory STRING New value of the parameter; Value in hexadecimal format

#### **Response data (field "data"):** none

52343

34178

### **Service: querytree**

#### <span id="page-99-1"></span>**Name:** querytree

**Description:** The service searches a device tree for the criteria profile, type and name and outputs a list with the URLs of the elements found. At least one of the search criteria must be specified. The service can only be executed on the root node of the machine.

#### **Return data ("data" field):**

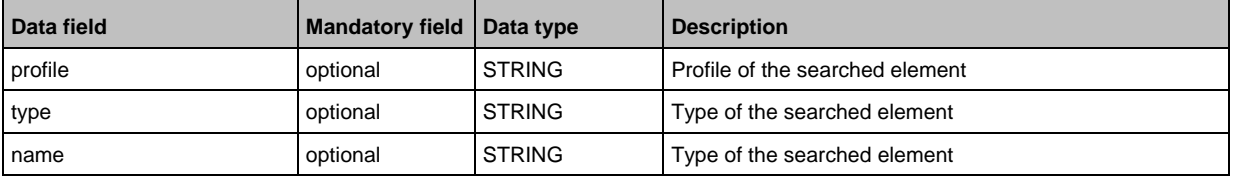

#### **Return ("data" field):**

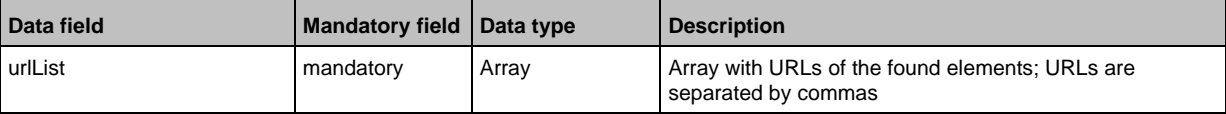

### **Service: reboot**

<span id="page-99-2"></span>**Name:** reboot

**Description:** The service reboots the device. **Request data (field "data"):** none **Return data (field "data"):** none **Example:** {

"code":"request", "cid":4, "adr":"firmware/reboot" }

### **Service: Reset**

<span id="page-99-0"></span>**Name:** Reset

**Description:** The service resets a connection to the initialisation state. **Request data ("data" field):** none **Return data ("data" field):** none

```
Example:
{
"code":"request",
"cid":4711,
"adr":"/connections/mqttConnection/MQTTSetup/mqttCmdChannel/status/reset"
}
```
### **Service: setblock**

<span id="page-100-0"></span>**Name:** setblock

**Description:** The service simultaneously sets the values of several data points of a structure. **Request data (field "data"):**

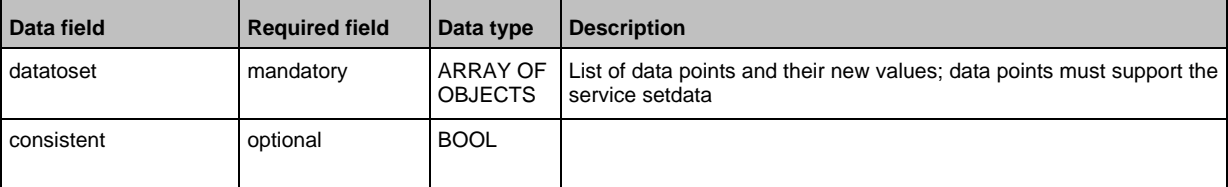

#### **Response data (field "data"):** none

```
Example:
Request:
{
"code":"request",
"cid":4711,
"adr":"iotsetup/network/setblock",
"data":{
"datatoset":{
"ipaddress":"192.168.0.6",
"subnetmask":"255.255.255.0",
"ipdefaultgateway":"192.168.0.250",
"dhcp":0}
}
}
Response:
{
"cid":4711,
"code":233
}
```
### **Service: setdata**

<span id="page-101-0"></span>**Name:** setdata **Description:** The service sets the value of the data point. **Request data ("data" field):**

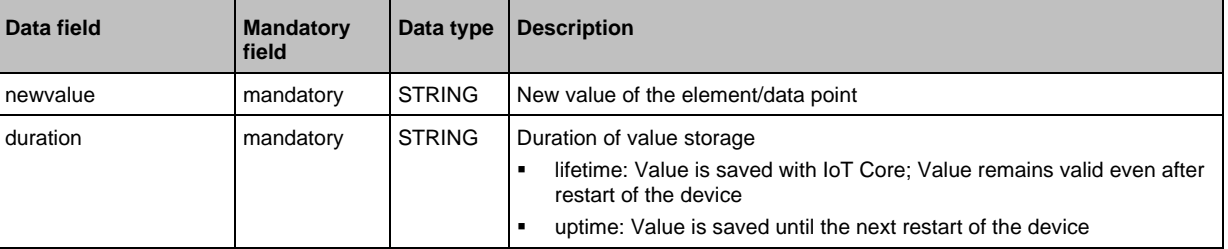

#### **Return data ("data" field):** none

```
Example:
{"code": "request",
```

```
"cid":4711,
"adr": "devicetag/applicationtag/setdata",
"data":{
"newvalue": "ifm IO-Link master
"duration": "lifetime"}
}
```
### **Service: signal**

<span id="page-101-1"></span>**Name**: signal **Description:** The service starts the flashing of the status LEDs of the AL1350. **Request data (field "data"):** none **Return data (field "data"):** none

```
Example:
{
"code":"request",
"cid":4711,
"adr":"firmware/signal"
}
```
33819

### **Service: start**

<span id="page-102-0"></span>**Name:** start **Description:** The service starts a connection. **Request data ("data" field):** none **Return data ("data" field):** none

```
Example:
{
"code":"request",
"cid":4711,
"adr":"/connections/mqttConnection/MQTTSetup/mqttCmdChannel/status/start"
}
```
### **Service: start\_stream\_set**

<span id="page-102-2"></span>**Name:** start\_stream\_set **Description:** The service starts the sequential transfer of multiple data segments. **Applicable to:** Objects of type data **Request data (data):**

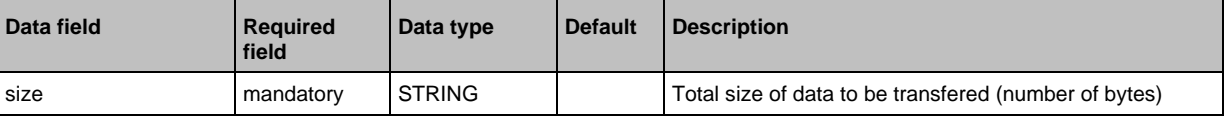

#### **Return data (data):** none

#### **Service: stop**

<span id="page-102-1"></span>**Name:** stop **Description:** The servicestops a connection. **Request data ("data" field):** none **Return data ("data" field):** none

```
Example:
{
"code":"request",
"cid":4711,
"adr":"/connections/mqttConnection/MQTTSetup/mqttCmdChannel/status/stop"
}
```
61196

52342

#### **Service: stream\_set**

#### <span id="page-103-0"></span>**Name:** stream\_set

**Description:** The service transfers a data segment.

**Applicable to:** Objects of type data

#### **Request data (data):**

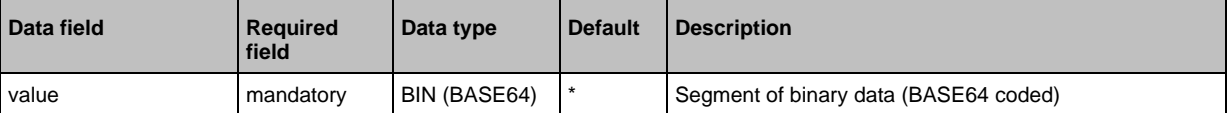

#### **Return data (data):** none

### **Service: subscribe**

#### <span id="page-103-1"></span>**Name:** subscribe

**Description:** The service subscribes to the values of data points. The data points to be subscribed are transferred as a list. The IoT Core sends changes to the data sink defined in callback.

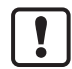

CSV formatted notifications can only be transmitted using the TCP protocol via an activated and configured MQTT channel.

#### **Request data ("data" field):**

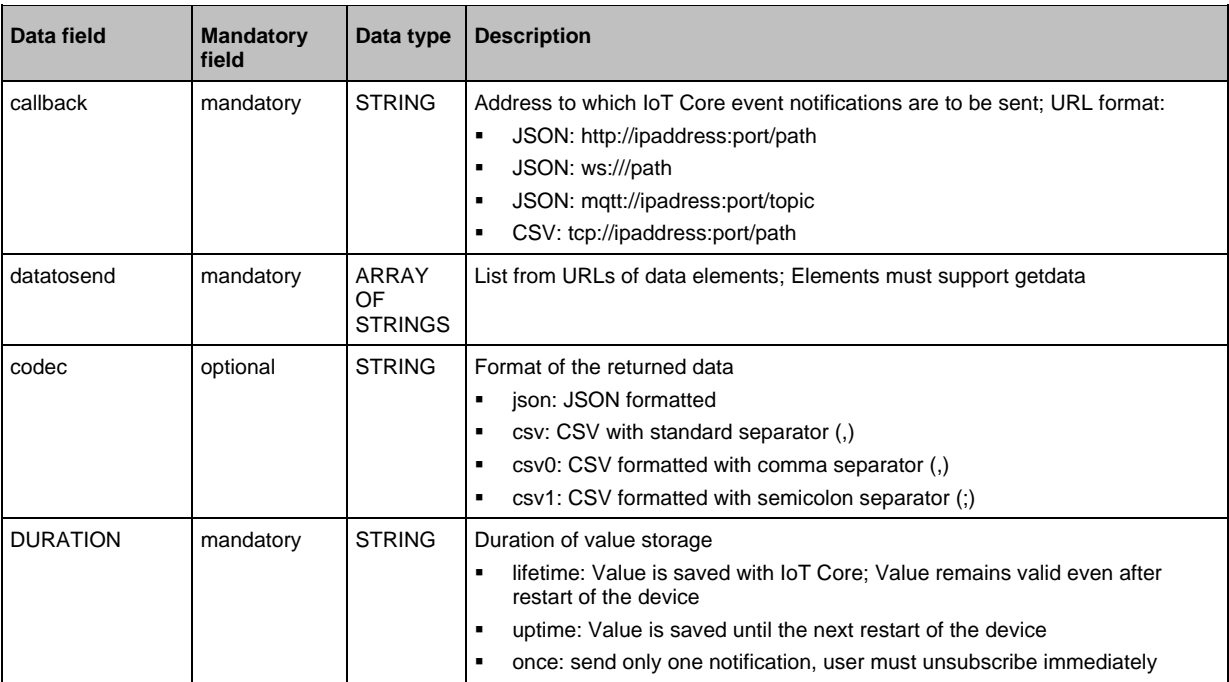

### **Return data ("data" field):** none

**Notification:** JSON { "code":"event", "cid":4711, "adr":"", "data":{

```
"eventno":"EventNo",
"srcurl":"SrcURL",
"payload":{
"eventurl":{"code":EventStatus,"data":EventData},
"datapointurl_1":{"code":DataStatus_1,"data":DataValue_1},
"datapointurl_2":{"code":DataStatus_2,"data":DataValue_2},
...}}
}
```
# **Notification:** CSV

SrcURL,EventNo,EventStatus,EventData,DataStatus\_1,DataValue\_1,DataStatus\_2,DataVal ue  $2, \ldots$ 

- SrcURL: Source of the event (data point on which subscribe command was listed)
- EventNo: Event number
- EventStatus: Status code of the event
- EventData: Event data
- DataStatus 1: Status code of the 1st element in list datatosend
- DataValue 1: Value of the 1st element in list datatosend
- DataStatus 2: Status code of the 2nd element in list datatosend
- DataValue\_2: Value of the 2nd element in list datatosend
- ...

### **Service: unsubscribe**

<span id="page-104-0"></span>**Name:** unsubscribe

**Description:** The service deletes an existing subscription. The service unsubcribe is successful if cid and the callback address are registered for an active subscription (subscribe). If the STRING "DELETE" is provided in callback, the IO-Link master deletes all active subscriptions.

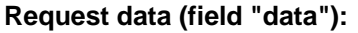

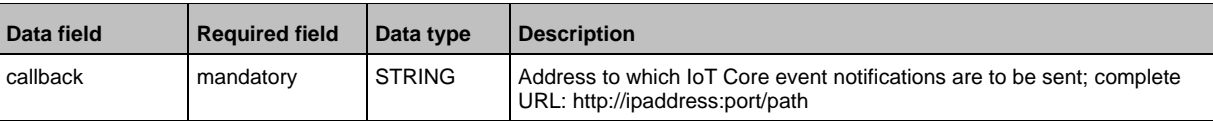

### **Response data (field "data"):** none

### **Service: validation\_useconnecteddevice**

<span id="page-104-1"></span>**Name:** validation\_connecteddevice

**Description:** The service checks, whether Device ID and Vendor ID of the connected IO-Link device match with the values of the datapoints ../validation\_vendorid and ../validation\_deviceid.

**Applicable to:** Objects of type stucture

**Request data (data):** none

**Return data (data):** none

34197

#### 15 **Index**

# $\mathsf{A}$

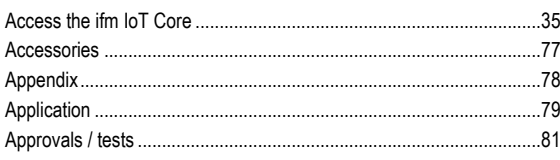

# $\mathbf c$

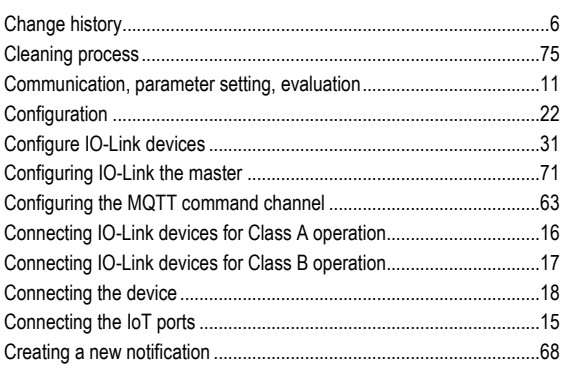

# D

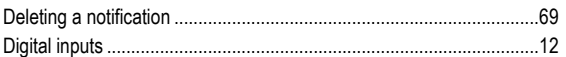

# $\mathsf{E}$

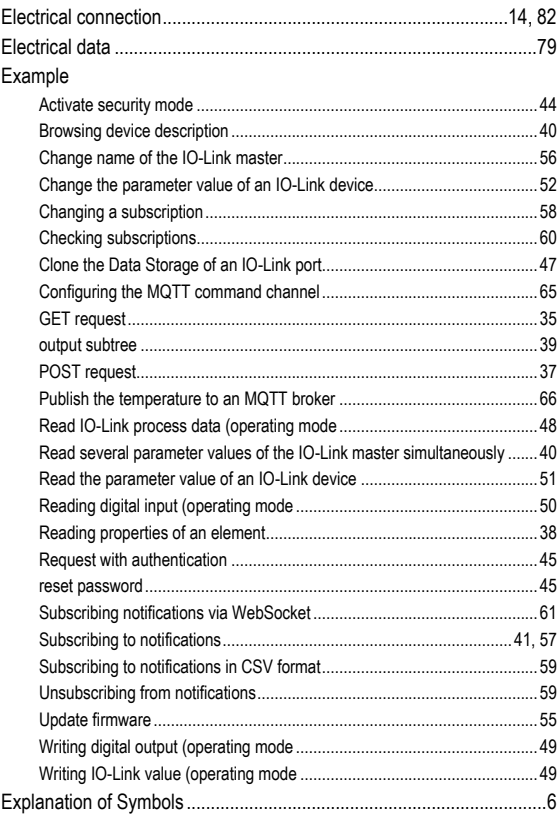

# $\overline{F}$

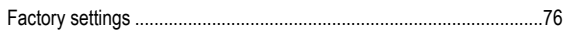

#### Firmware

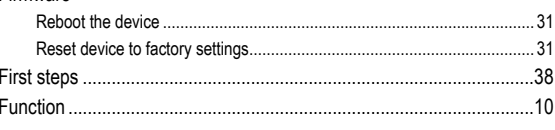

# G

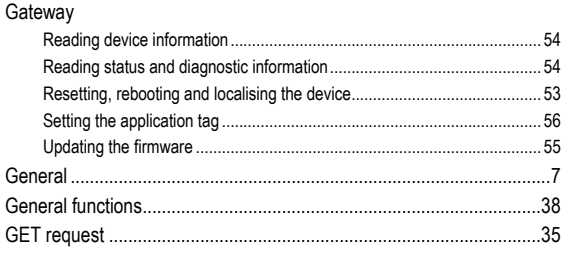

# $\overline{1}$

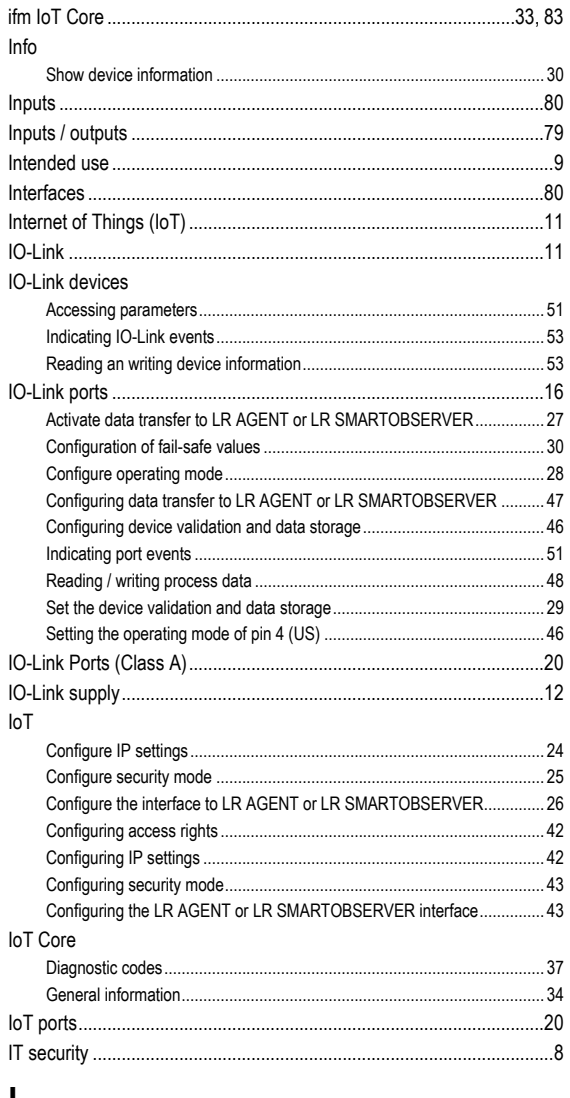

### L

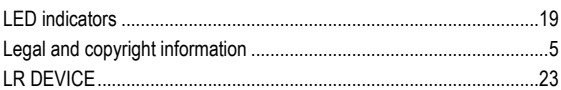

# $\mathsf{M}$

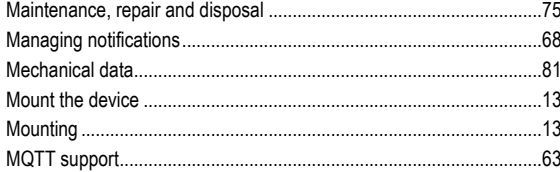

# $\overline{\mathsf{N}}$

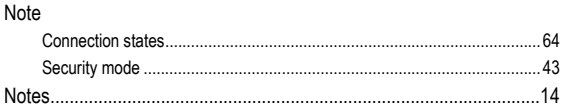

# $\mathbf{o}$

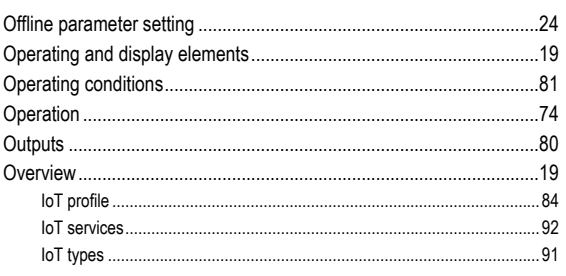

# $\mathsf{P}$

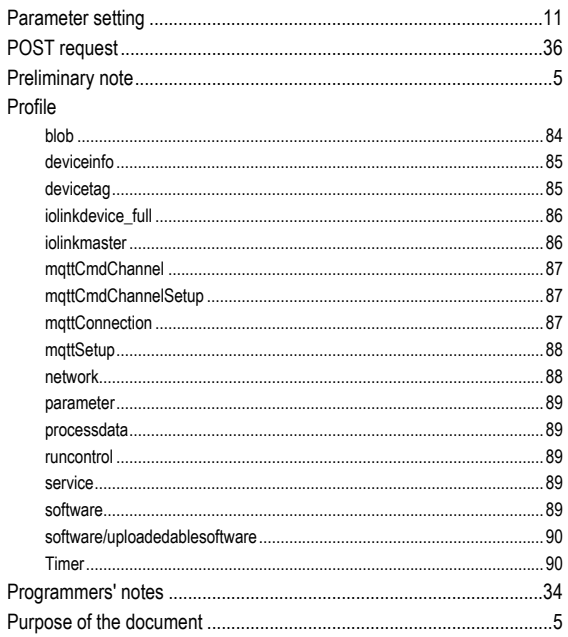

### $\mathsf{R}$

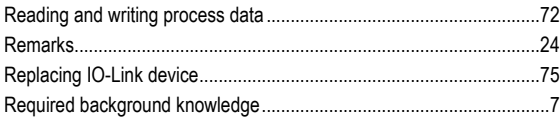

# S

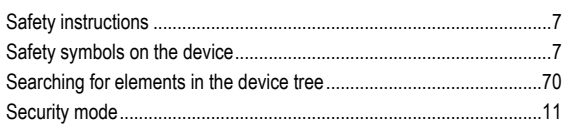

#### Service

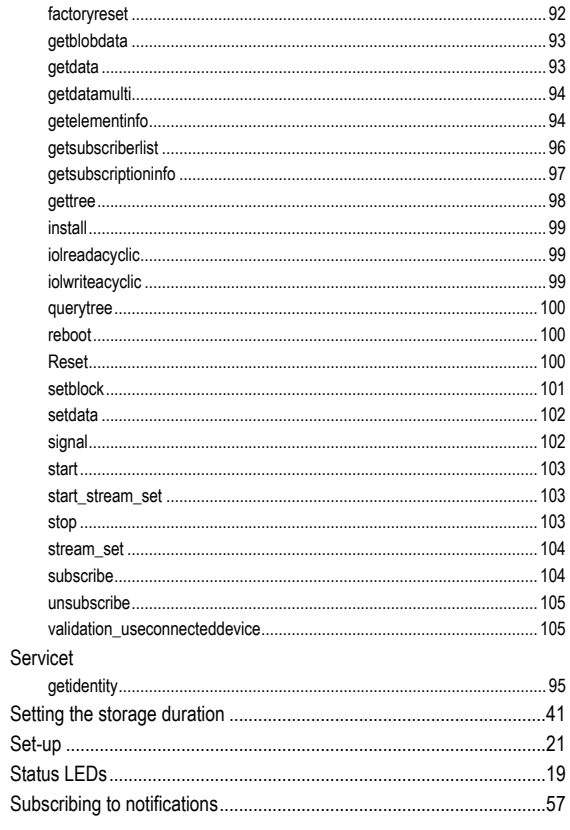

# $\mathsf{T}$

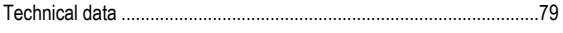

# $\overline{U}$

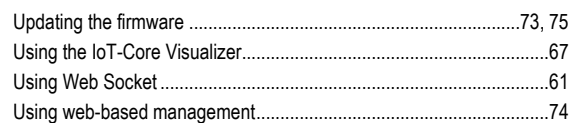

### $\mathsf{V}$

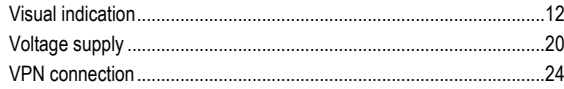